# PowerTag Link User Manual

03/2020

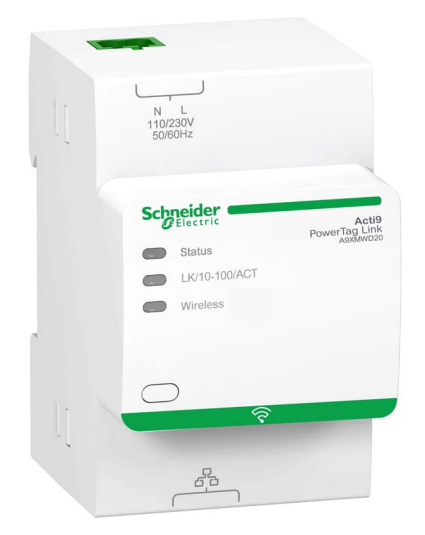

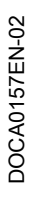

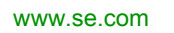

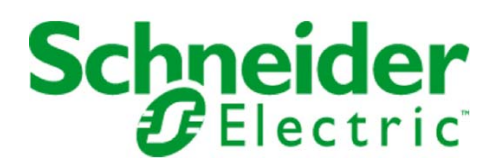

The information provided in this documentation contains general descriptions and/or technical characteristics of the performance of the products contained herein. This documentation is not intended as a substitute for and is not to be used for determining suitability or reliability of these products for specific user applications. It is the duty of any such user or integrator to perform the appropriate and complete risk analysis, evaluation and testing of the products with respect to the relevant specific application or use thereof. Neither Schneider Electric nor any of its affiliates or subsidiaries shall be responsible or liable for misuse of the information contained herein. If you have any suggestions for improvements or amendments or have found errors in this publication, please notify us.

You agree not to reproduce, other than for your own personal, noncommercial use, all or part of this document on any medium whatsoever without permission of Schneider Electric, given in writing. You also agree not to establish any hypertext links to this document or its content. Schneider Electric does not grant any right or license for the personal and noncommercial use of the document or its content, except for a non-exclusive license to consult it on an "as is" basis, at your own risk. All other rights are reserved.

All pertinent state, regional, and local safety regulations must be observed when installing and using this product. For reasons of safety and to help ensure compliance with documented system data, only the manufacturer should perform repairs to components.

When devices are used for applications with technical safety requirements, the relevant instructions must be followed.

Failure to use Schneider Electric software or approved software with our hardware products may result in injury, harm, or improper operating results.

Failure to observe this information can result in injury or equipment damage.

© 2020 Schneider Electric. All rights reserved.

# Table of Contents

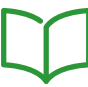

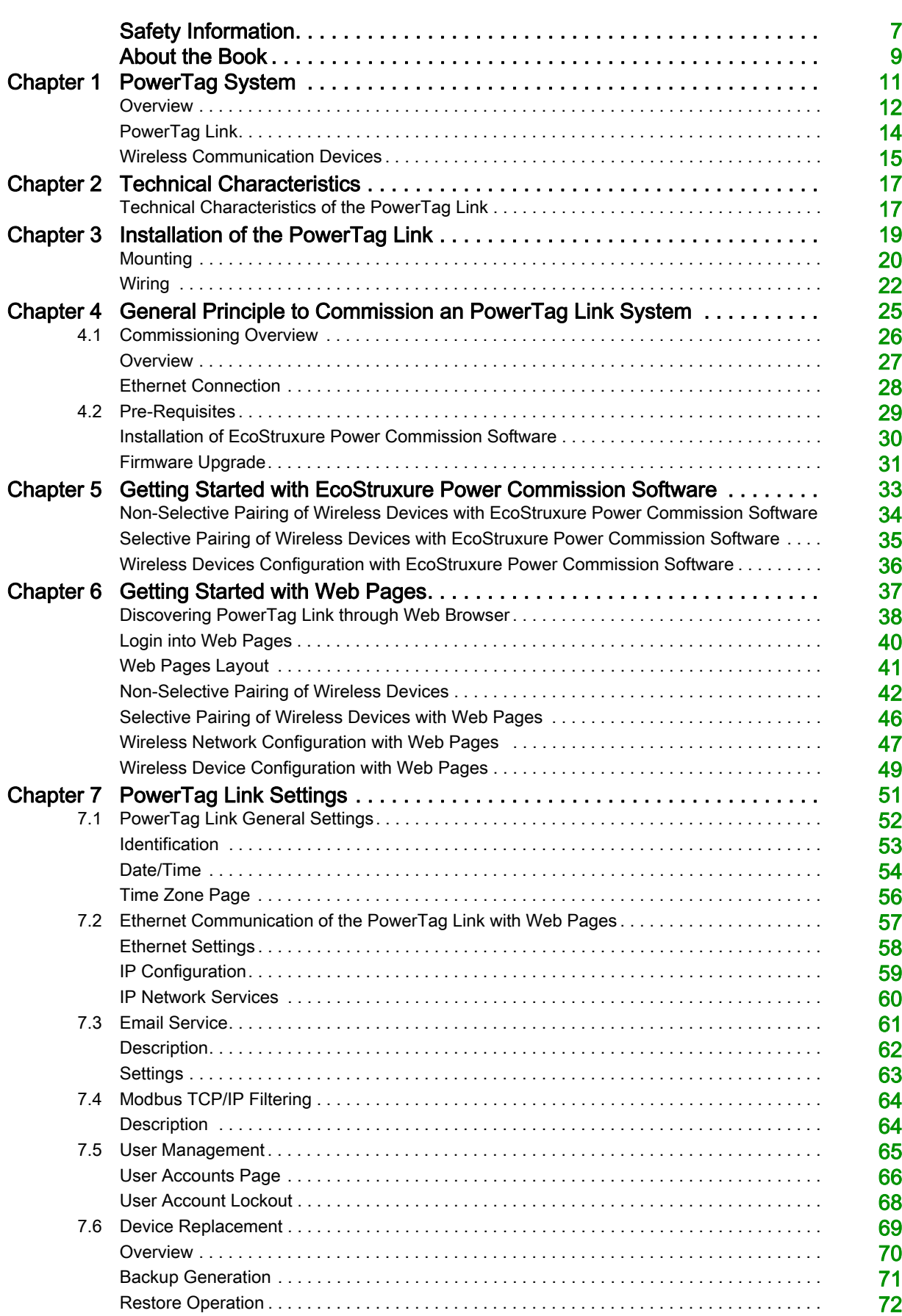

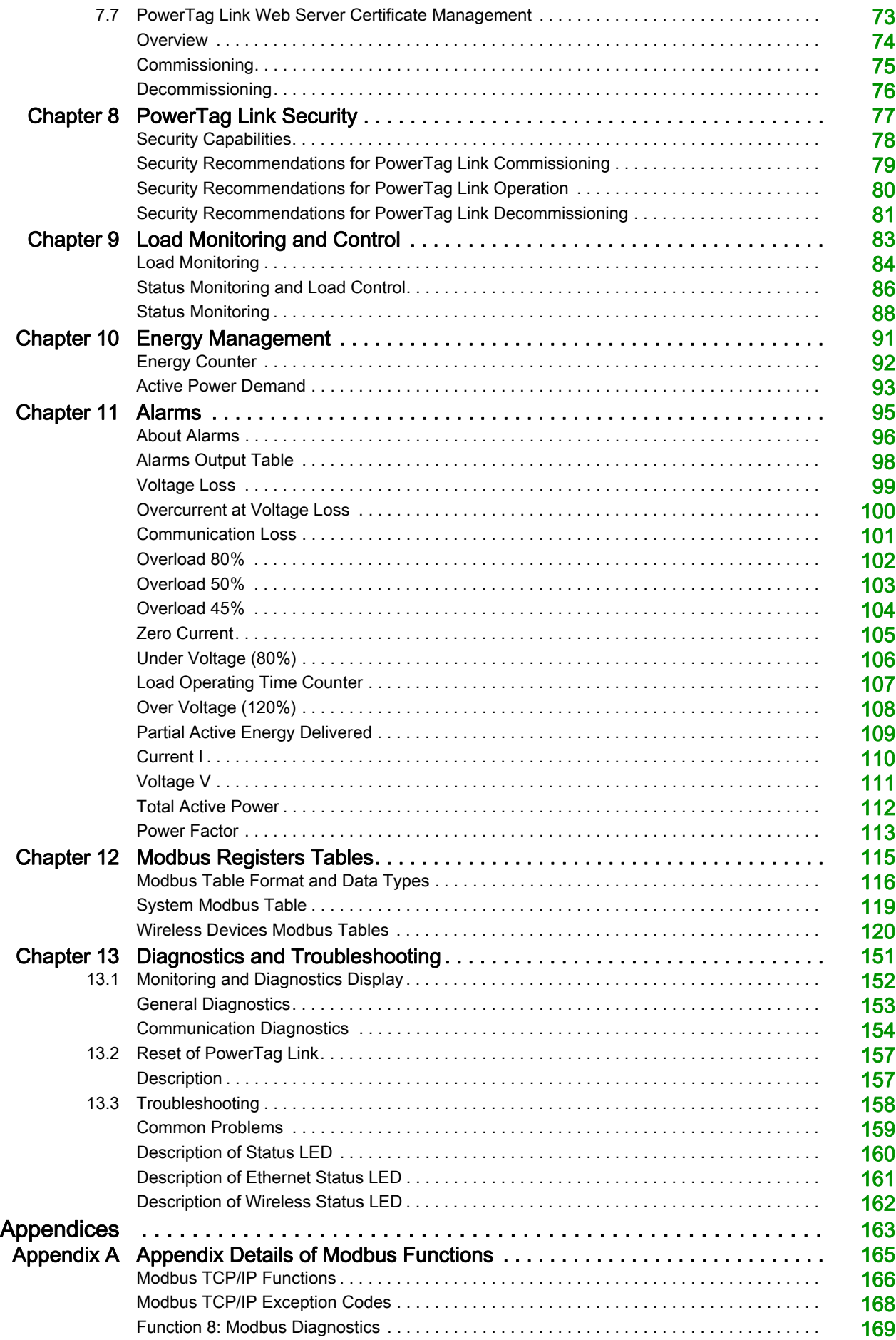

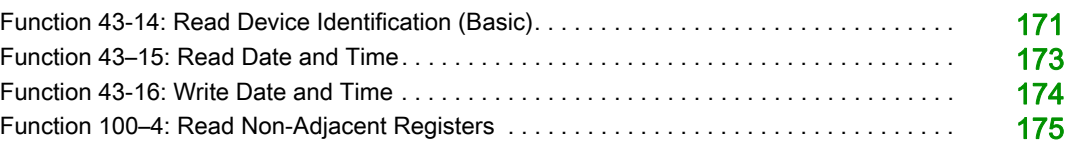

# <span id="page-6-0"></span>Safety Information

### Important Information

#### **NOTICE**

Read these instructions carefully, and look at the equipment to become familiar with the device before trying to install, operate, service, or maintain it. The following special messages may appear throughout this documentation or on the equipment to warn of potential hazards or to call attention to information that clarifies or simplifies a procedure.

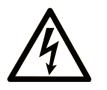

The addition of this symbol to a "Danger" or "Warning" safety label indicates that an electrical hazard exists which will result in personal injury if the instructions are not followed.

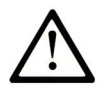

This is the safety alert symbol. It is used to alert you to potential personal injury hazards. Obey all safety messages that follow this symbol to avoid possible injury or death.

# **DANGER**

DANGER indicates a hazardous situation which, if not avoided, will result in death or serious injury.

# A WARNING

WARNING indicates a hazardous situation which, if not avoided, could result in death or serious injury.

# A CAUTION

CAUTION indicates a hazardous situation which, if not avoided, could result in minor or moderate injury.

# **NOTICE**

**NOTICE** is used to address practices not related to physical injury.

#### PLEASE NOTE

Electrical equipment should be installed, operated, serviced, and maintained only by qualified personnel. No responsibility is assumed by Schneider Electric for any consequences arising out of the use of this material.

A qualified person is one who has skills and knowledge related to the construction and operation of electrical equipment and its installation, and has received safety training to recognize and avoid the hazards involved.

#### CYBERSECURITY SAFETY NOTICE

# **A WARNING**

#### POTENTIAL COMPROMISE OF SYSTEM AVAILABILITY, INTEGRITY, AND CONFIDENTIALITY

- Change default passwords at first use to help prevent unauthorized access to device settings, controls, and information.
- Disable unused ports/services and default accounts to help minimize pathways for malicious attackers.
- Place networked devices behind multiple layers of cyber defenses (such as firewalls, network segmentation, and network intrusion detection and protection).
- Use cybersecurity best practices (for example, least privilege, separation of duties) to help prevent unauthorized exposure, loss, modification of data and logs, or interruption of services.

Failure to follow these instructions can result in death, serious injury, or equipment damage.

# <span id="page-8-0"></span>About the Book

### At a Glance

#### Document Scope

The purpose of this manual is to provide users, installers, and maintenance personnel with the technical information necessary to install and use the PowerTag Link communication system.

#### Validity Note

The PowerTag Link communication system can be easily integrated into any building management architecture.

It combines monitoring and metering and protection functions designed for energy efficiency solutions. Based on the Modbus protocol, the PowerTag Link communication system allows switchboards and busbar truncking systems data to be exchanged in real time with a supervision system or a PLC.

This system's pre-wired cables can save time and prevent wiring errors during installation.

#### Related Documents

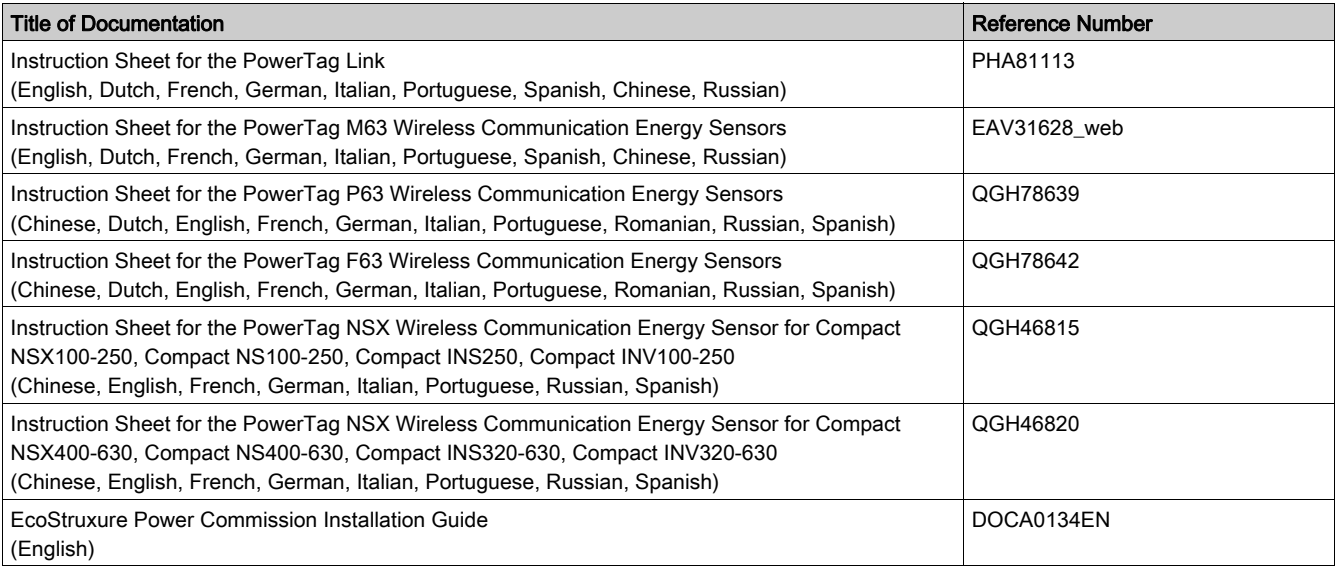

You can download these technical publications and other technical information from our website at https://www.se.com/ww/en/download/ .

# <span id="page-10-0"></span>**Chapter 1** PowerTag System

# What Is in This Chapter?

This chapter contains the following topics:

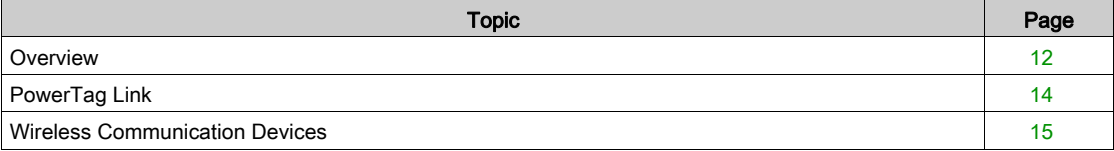

### <span id="page-11-1"></span><span id="page-11-0"></span>**Overview**

#### Introduction

The PowerTag system is used to monitor the electrical distribution installation through any supervision system.

Wireless devices in the PowerTag system are used to monitor, and measure the electrical switchboards and busbar trunking systems via a Modbus TCP/IP communication network.

The PowerTag system collects the data from electrical switchboards and busbar trunking systems in real time, thus contributing to achieve energy efficiency targets or monitoring final loads.

This system consists of:

- PowerTag Link gateway
- PowerTag energy sensors (PowerTag M63 (for iC60 offer), PowerTag P63 (for DT40 and iC40 offers), PowerTag F63 (for other devices such as VigiBlock and specific installations).
- PowerTag NSX energy sensors (for Compact NSX, Compact INS, Compact INV)
- PowerTag Control modules
- PowerTag Link display

This system offers the following advantages and services:

- Telemetering applications
	- o Load unbalance monitoring
	- o Power and voltage loss monitoring
- Energy management and regulations

PowerTag Link gateway is a wireless gateway that exposes over TCP/IP all the Modbus registers of metering and monitoring data to any supervision system.

#### PowerTag System Architecture Diagram

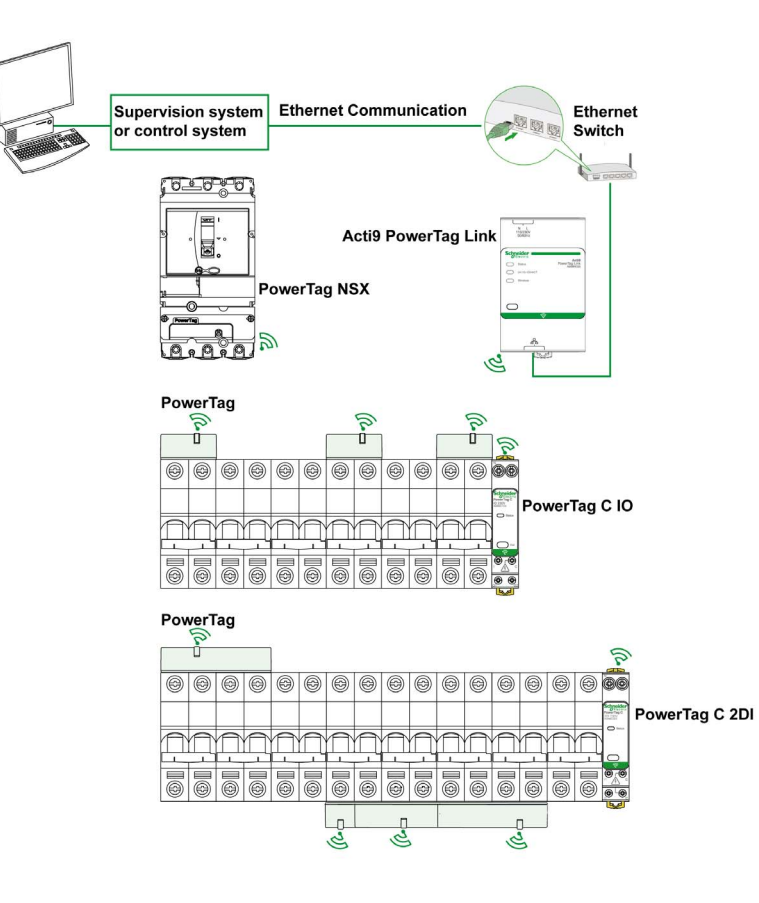

PowerTag Link also manages web pages in order to configure settings or to monitor the wireless devices. The customer shall be responsible for the security of their networks and facilities into which the PowerTag Link is deployed.

# **A**WARNING

### POTENTIAL COMPROMISE OF SYSTEM AVAILABILITY, INTEGRITY, AND CONFIDENTIALITY

Change default passwords at first use to help prevent unauthorized access to device settings, controls, and information.

Failure to follow these instructions can result in death, serious injury, or equipment damage.

# <span id="page-13-1"></span><span id="page-13-0"></span>PowerTag Link

#### PowerTag Link Acting as a Concentrator

The wireless communication devices provide compact and high density metering solution with rich and accurate data for building systems (that can send energy, power, current, voltage, temperature and power factor to PowerTag Link gateway).

You can configure:

- up to 20 wireless communication devices with PowerTag Link reference A9XMWD20 and up to 5 PowerTag Control modules among them.
- up to 85 wireless communication devices with PowerTag Link reference A9XMWD100 and up to 5 PowerTag Control modules among them.

The PowerTag Link provides monitoring of the switchboard and busbar trunking via embedded web pages for local access.

#### **Description**

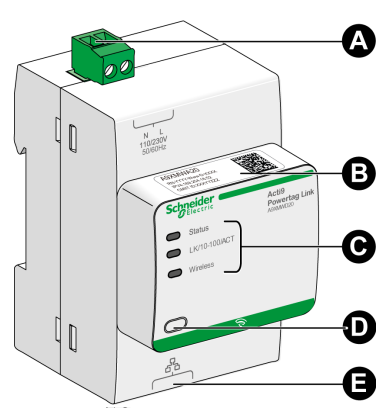

- A Power supply connector 110-230 Vac
- **B** Default IPv4 address<br>**C** Communication statu
- C Communication status indicators
- D Reset button
- E RJ45 Ethernet connection

#### <span id="page-14-1"></span><span id="page-14-0"></span>Wireless Communication Devices

#### **Description**

Wireless communication devices that can be connected to the PowerTag Link are listed as follows:

- A9MFM15xx
- LV43402x
- **A**9XMWRD

Refer to the PowerTag Selection Guide: [https://www.schneider-electric.com/en/download/document/CA908058E](https://www.se.com/ww/en/download/document/CA908058E)

#### Principle of Wireless Device Installation

The PowerTag Link is installed in such a manner that the Wireless communication devices are distributed around the gateway. It is recommended to install the PowerTag Link in the center of the switchboard. The distance between the wireless communication devices and the gateway should be smaller than three meters for installation in simple plastic panels (example: Kaedra panel) up to multi-columns (nonpartitioned, form2) metallic switchboard (example: Prisma-P).

NOTE: There is a possibility of disruption in the RF signal quality if wireless communication devices are installed in a different switchboard (particularly if the enclosure has metallic partitions and door).

#### Maximum Number of Wireless Communication Devices in an Electrical Room

The wireless network configuration is used for special applications like data centers and high density metering applications. In standard building applications, use the default settings.

For high density applications, thousands of wireless communication devices are placed in the same environment. Therefore, it is necessary to consider radio frequency plan and bandwidth. For an installation with multiple gateways, it is recommended to assign a dedicated and different channel to each gateway. To increase the radio quality, you can adjust the communication period from 5 seconds (default) to 60 seconds.

For any installation with more than 400 wireless devices, please consult us for a detailed study of the RF plan.

Any modification to the communication period has to be done after the commissioning of the wireless communication devices is completed to avoid slowdown of the commissioning process.

NOTE: Modification in communication period does not slowdown the alarms. The voltage loss is sent immediately. The communication period is used to send regular metering data (P, U, I, E, PF), and alarms are sent immediately.

#### NOTE:

- The radio channel is chosen in the wireless settings of PowerTag Link via the web pages and is applied to all the wireless communication devices that are commissioned with PowerTag Link.
- An PowerTag Link device can manage.
	- PowerTag Link reference A9XMWD20 can support up to 20 wireless devices, and up to 5 PowerTag Control modules among them.
	- PowerTag Link HD reference A9XMWD100 can support up to 85 wireless devices, and up to 5 PowerTag Control modules among them.
- A set of PowerTag Link devices has to be installed and commissioned to concentrate all the needed Wireless communication devices.

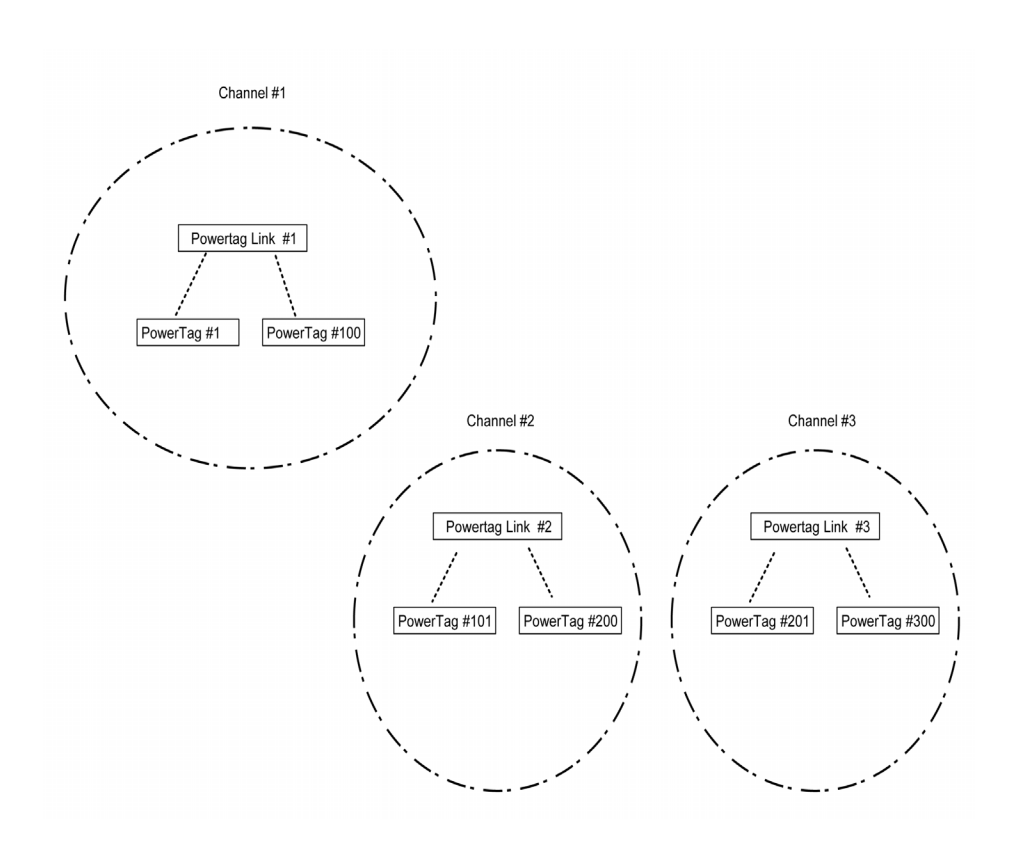

# <span id="page-16-0"></span>**Chapter 2** Technical Characteristics

# <span id="page-16-1"></span>Technical Characteristics of the PowerTag Link

#### Main Characteristics

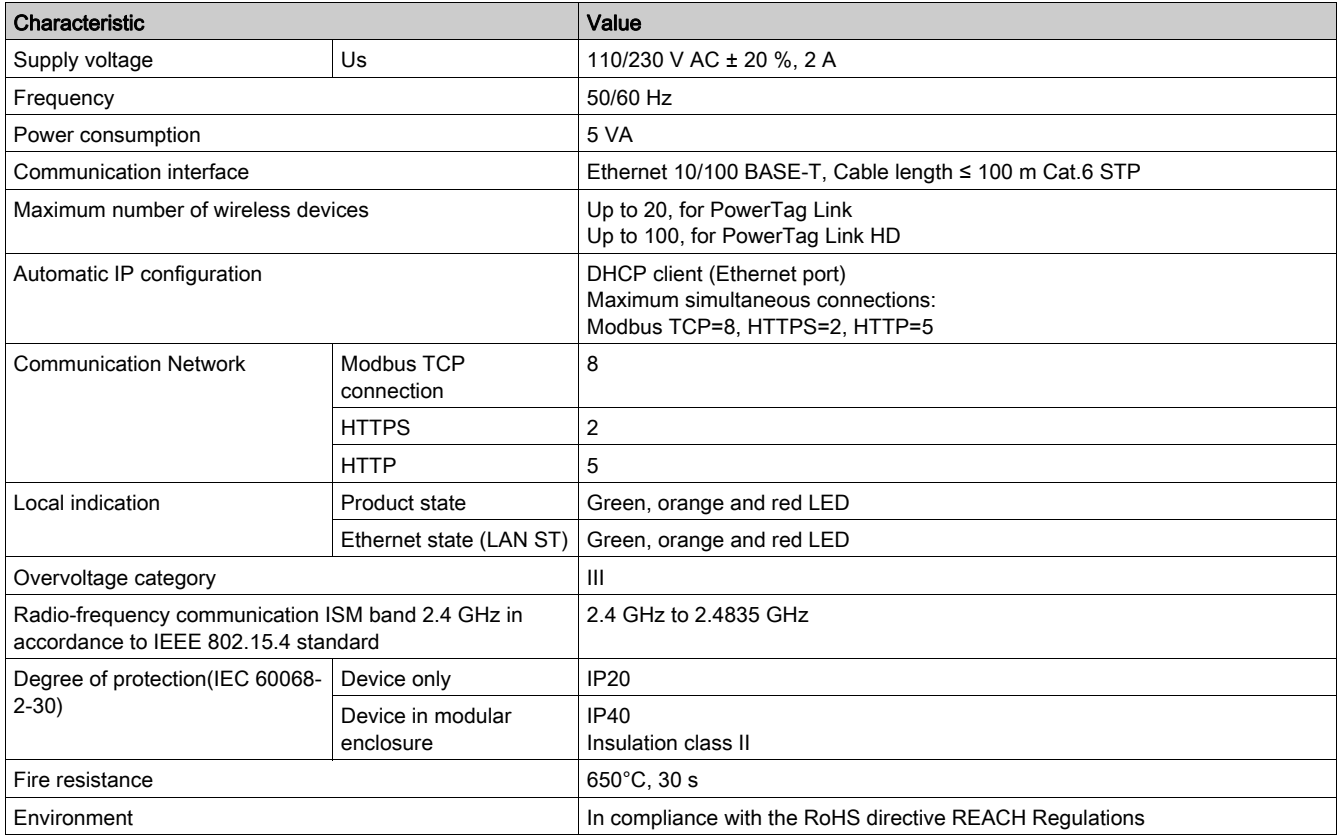

### Additional Characteristics

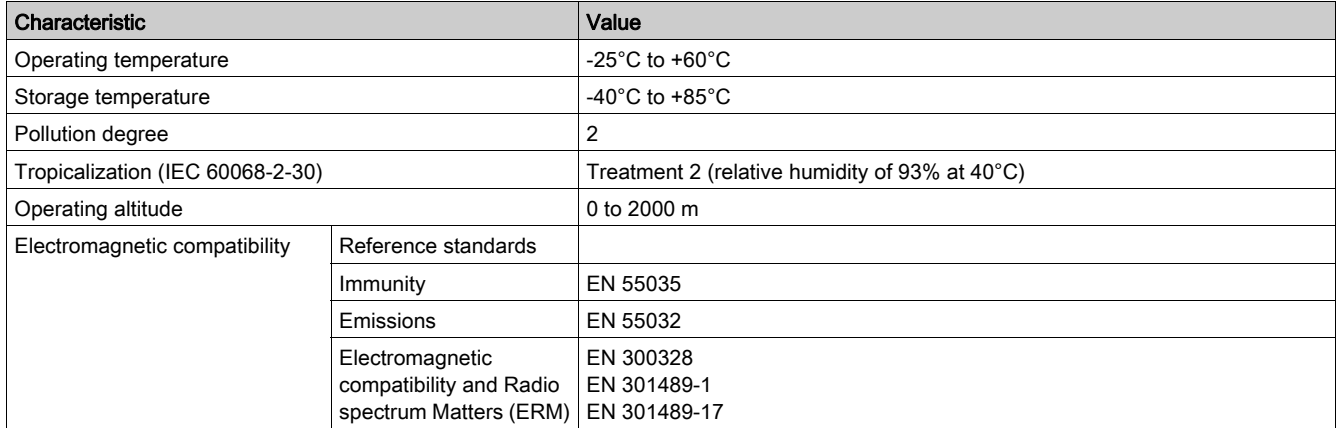

### Mechanical Characteristics

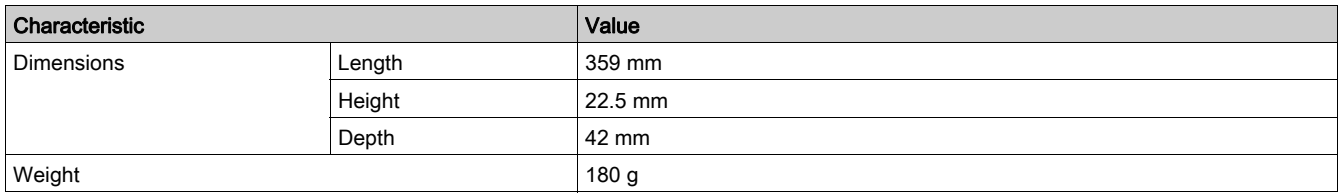

# <span id="page-18-0"></span>**Chapter 3** Installation of the PowerTag Link

# What Is in This Chapter?

This chapter contains the following topics:

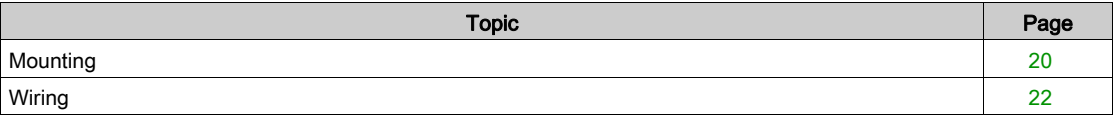

# <span id="page-19-1"></span><span id="page-19-0"></span>**Mounting**

### Introduction

The PowerTag Link can be mounted on a DIN rail and can be also installed horizontally.

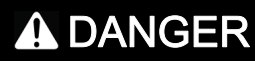

### HAZARD OF ELECTRIC SHOCK, EXPLOSION, OR ARC FLASH

- Turn off all power supply sources before installing and during maintenance of this equipment.
- This equipment is intended only for installation in a restricted access location.
- Always use a voltage detection device with an appropriate rated value to make sure that the power supply is off

Failure to follow these instructions will result in death or serious injury.

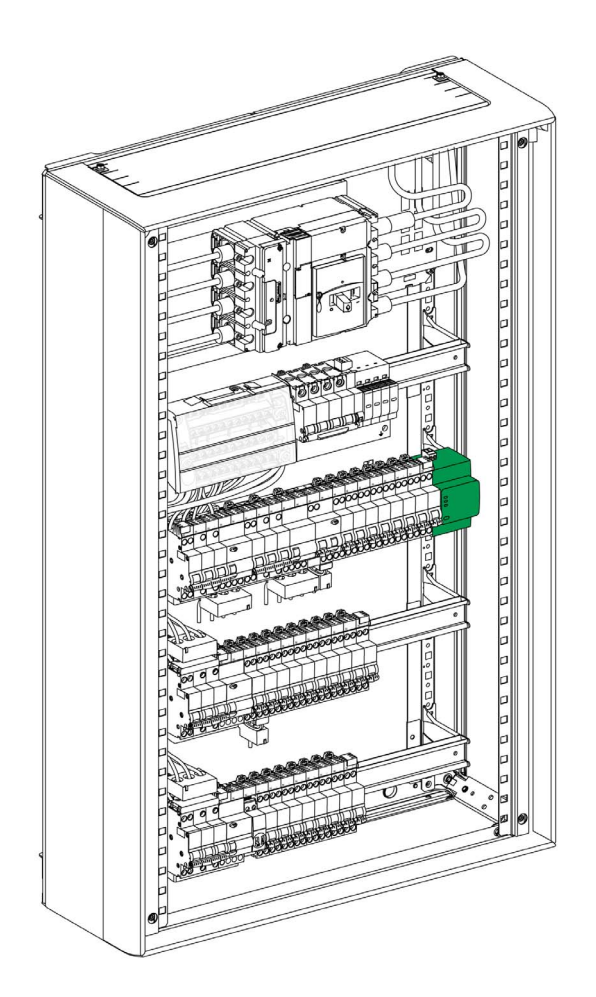

### DIN Rail Mounting

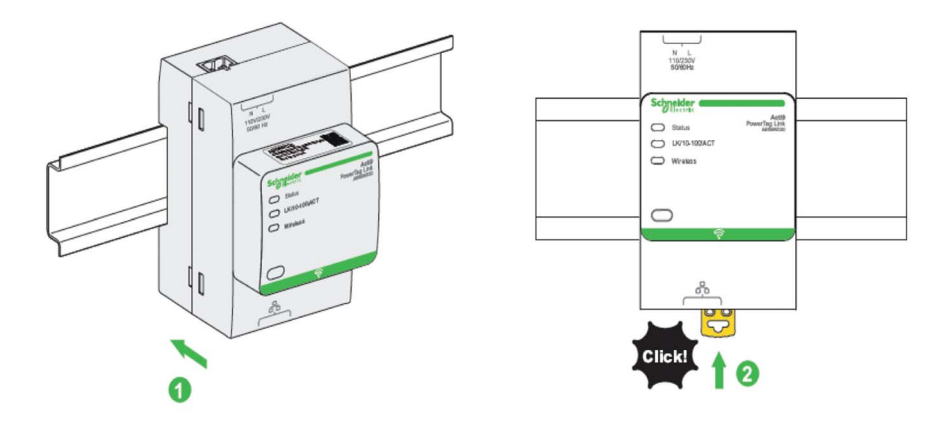

The following table describes the procedure for mounting the PowerTag Link device on a DIN rail:

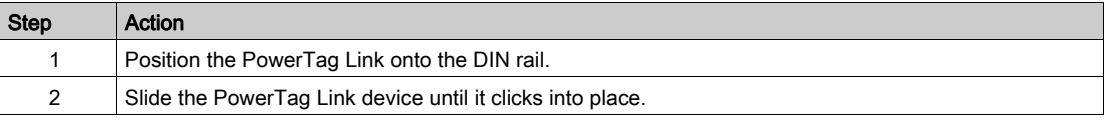

Refer PowerTag instruction sheet reference (PHA81113) for more information.

# <span id="page-21-1"></span><span id="page-21-0"></span>**Wiring**

#### Introduction

Protect PowerTag Link with an Acti9 MCB rated 4A curve C with a cable length under 3 meters (in accordance to IEC 60.364).

#### Safety Instructions

# DANGER

### RISK OF ELECTRIC SHOCK, EXPLOSION, OR ARC FLASH

- Wear suitable personal protective equipment and follow the currently applicable electrical safety instructions.
- This equipment may only be installed by qualified electricians who have read all the relevant information.
- NEVER work alone.
- Before performing visual inspections, tests, or maintenance on this equipment, disconnect all sources of electric power. Assume that all circuits are live until they have been de-energized, tested, and tagged. Pay particular attention to the design of the power system. Consider all power supply sources, particularly the potential for backfeed.
- Before closing protective covers and doors, carefully inspect the work area to ensure that no tools or objects have been left inside the equipment.
- Take care when removing or replacing panels. Take special care to ensure that they do not come into contact with live Busbars. To minimize the risk of injuries, do not tamper with the panels.
- The successful operation of this equipment depends upon proper handling, installation, and operation. Failure to follow basic installation procedures can lead to personal injury as well as damage to electrical equipment or other property.
- NEVER shunt an external fuse/circuit breaker.
- This equipment must be installed inside a suitable electrical cabinet.

#### Failure to follow these instructions will result in death or serious injury.

#### Connecting the Power Supply Connector

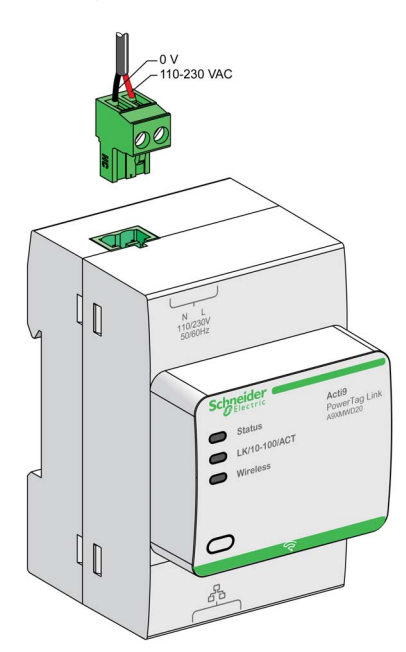

The following table describes the procedure for wiring the power supply connector:

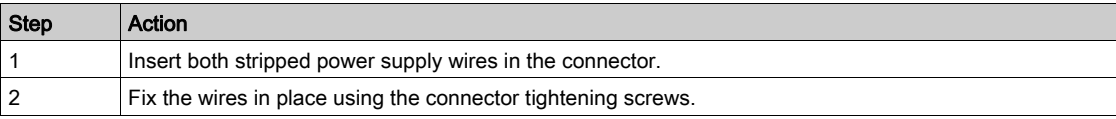

# **NOTICE**

### HAZARD OF EQUIPMENT DAMAGE

Plug the power-supply connector (Phase-Neutral) into the power-supply socket with marking N-L on the PowerTag Link product.

Failure to follow these instructions can result in equipment damage.

# <span id="page-24-0"></span>**Chapter 4** General Principle to Commission an PowerTag Link System

# What Is in This Chapter?

This chapter contains the following sections:

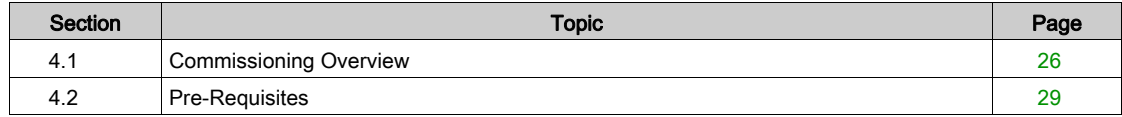

# <span id="page-25-1"></span><span id="page-25-0"></span>Section 4.1 Commissioning Overview

## What Is in This Section?

This section contains the following topics:

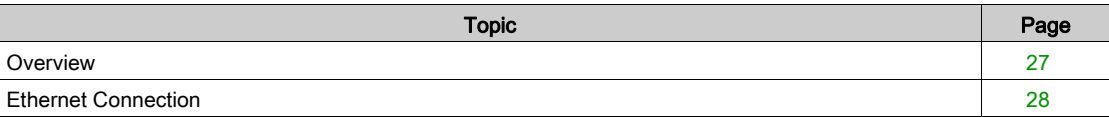

### <span id="page-26-1"></span><span id="page-26-0"></span>**Overview**

The commissioning of an PowerTag Link system can be performed using:

- the EcoStruxure Power Commission (EPC) software. See EcoStruxure Power Commission Online Help.
- the PowerTag Link web pages. The web pages are autonomous to configure any devices connected or paired with PowerTag Link.

#### NOTE:

- Before commissioning the PowerTag Link device, update the firmware of the PowerTag Link device.
- The firmware upgrade of the PowerTag Link device can only be done using the EcoStruxure Power Commission software. See EcoStruxure Power Commission Online Help.

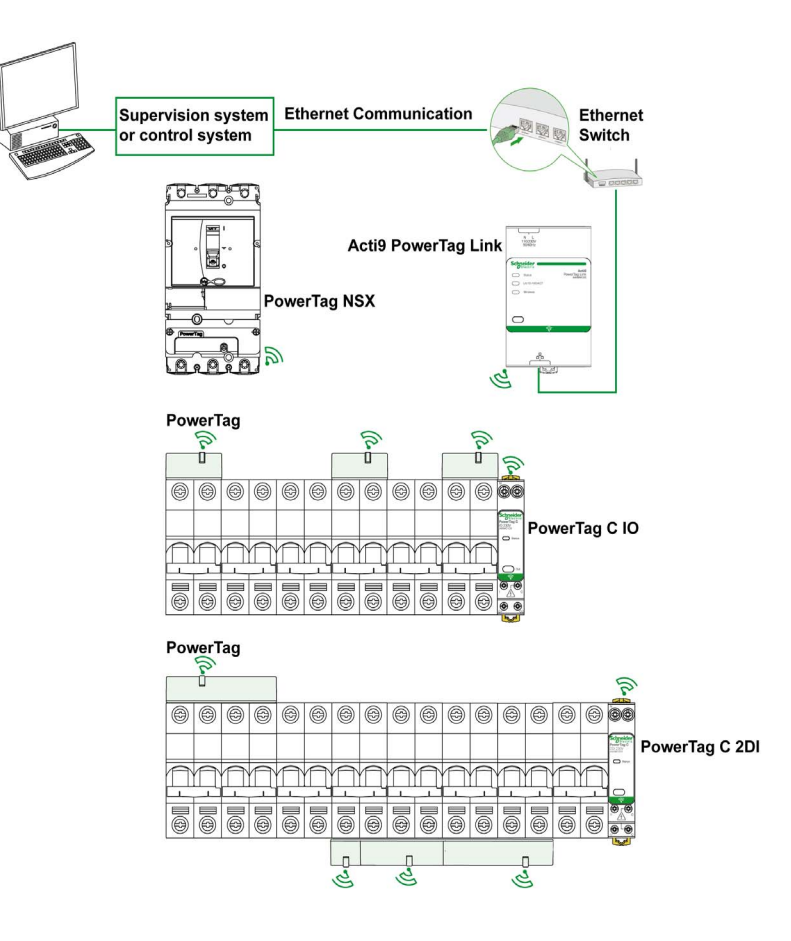

# <span id="page-27-1"></span><span id="page-27-0"></span>Ethernet Connection

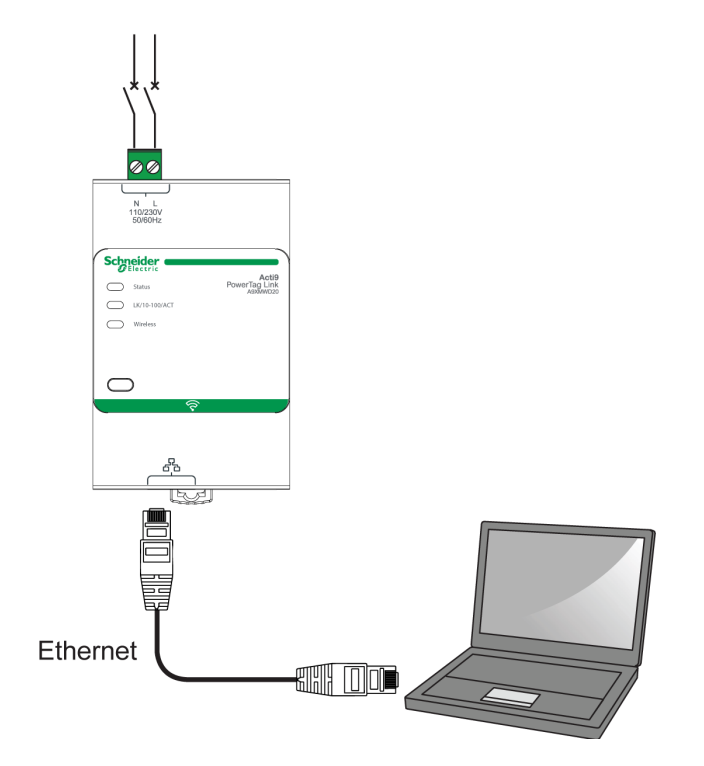

PowerTag Link has an embedded web server. A web server is used to set Ethernet parameters or to display wireless devices configured with EcoStruxure Power Commission software or with web pages.

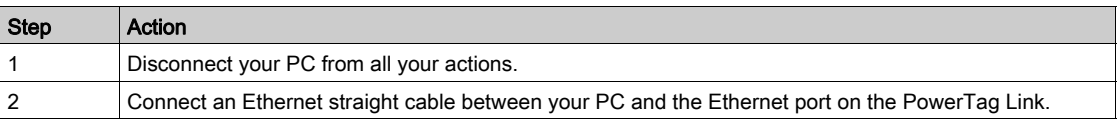

# <span id="page-28-1"></span><span id="page-28-0"></span>Section 4.2 Pre-Requisites

### What Is in This Section?

This section contains the following topics:

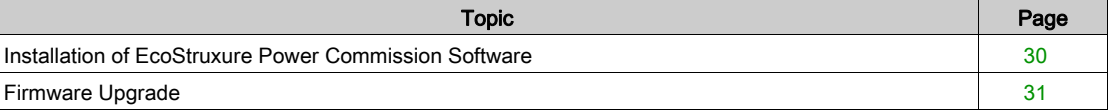

# <span id="page-29-1"></span><span id="page-29-0"></span>Installation of EcoStruxure Power Commission Software

# Downloading and Installation

The EcoStruxure Power Commission software is available on *[www.se.com](https://www.schneider-electric.com/ww/en/download/document/Ecoreach_Installer)*.

### <span id="page-30-1"></span><span id="page-30-0"></span>Firmware Upgrade

#### Firmware Upgrade

The firmware upgrade of PowerTag Link can only be done using the EcoStruxure Power Commission software if the PowerTag Link is not in the latest firmware version.

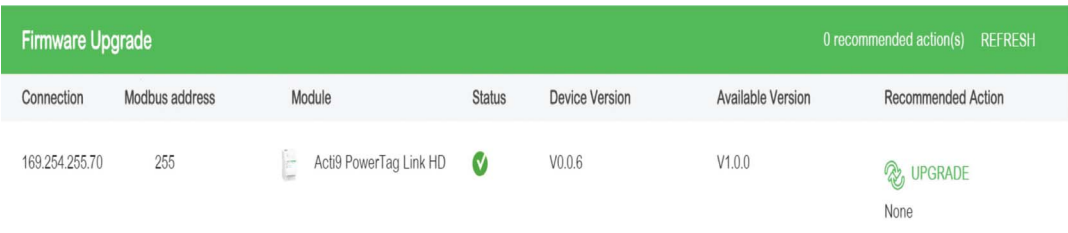

NOTE: It is recommended to connect your PC directly with PowerTag Link gateway, using RJ45 cable to perform a peer to peer firmware upgrade. In case of connection to TCP/IP network, it is recommended to disconnect Modbus TCP client (BMS, or other upper system).

#### Firmware Compatibility

You can find a compatibility table Device Firmware Baseline in the Information menu of EcoStruxure Power Commission software.

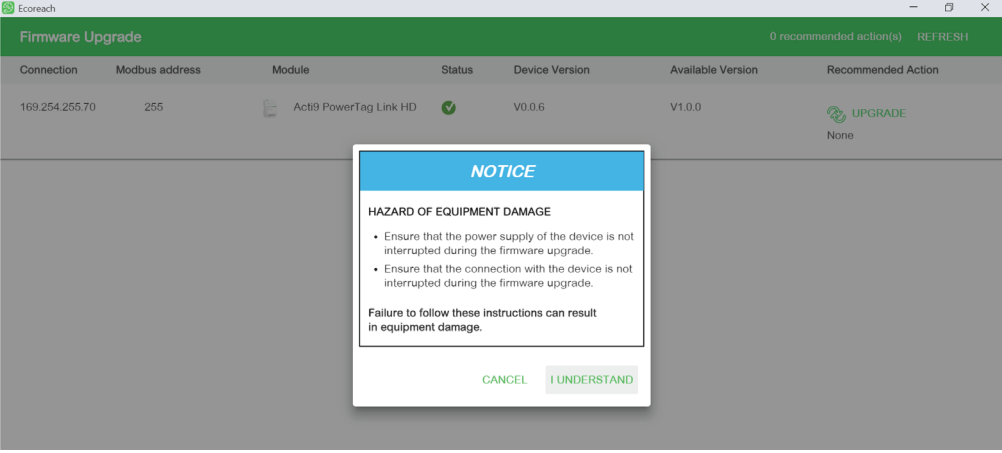

# <span id="page-32-0"></span>**Chapter 5** Getting Started with EcoStruxure Power Commission Software

### What Is in This Chapter?

This chapter contains the following topics:

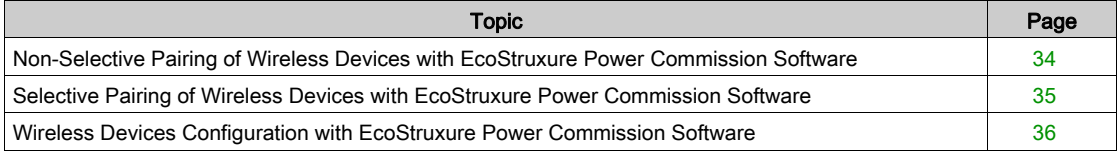

# <span id="page-33-1"></span><span id="page-33-0"></span>Non-Selective Pairing of Wireless Devices with EcoStruxure Power Commission Software

#### **Overview**

Follow the steps given in the table to commission the PowerTag Link with EcoStruxure Power Commission software:

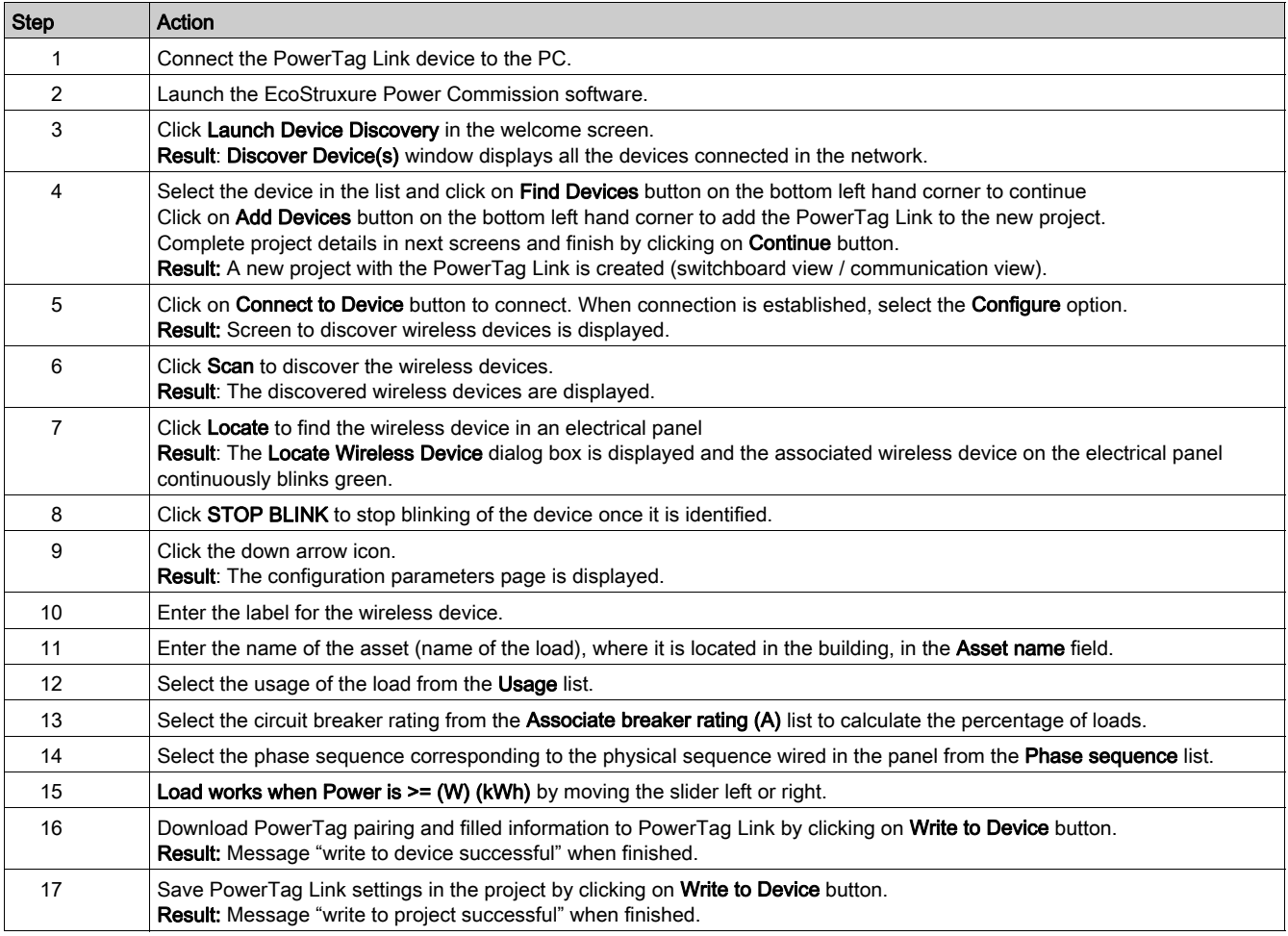

#### NOTE:

- In the EcoStruxure Power Commission software, any gateway such as PowerTag Link is defined as a "device".
- By default, the Modbus TCP protocol is enabled in the PowerTag Link to offer the possibility to connect with EcoStruxure Power Commission software. However, if there are any problems connecting to the software, check if the Modbus TCP protocol is enabled using the web pages.

# <span id="page-34-1"></span><span id="page-34-0"></span>Selective Pairing of Wireless Devices with EcoStruxure Power Commission Software

It is possible to achieve a selective pairing using EcoStruxure Power Commission software. For further details, refer *EcoStruxure Power Commission Online Help*.

### <span id="page-35-1"></span><span id="page-35-0"></span>Wireless Devices Configuration with EcoStruxure Power Commission Software

#### Introduction

It is possible to configure the wireless device of PowerTag Link using EcoStruxure Power Commission software. For further details, refer EcoStruxure Power Commission Online Help.
# What Is in This Chapter?

This chapter contains the following topics:

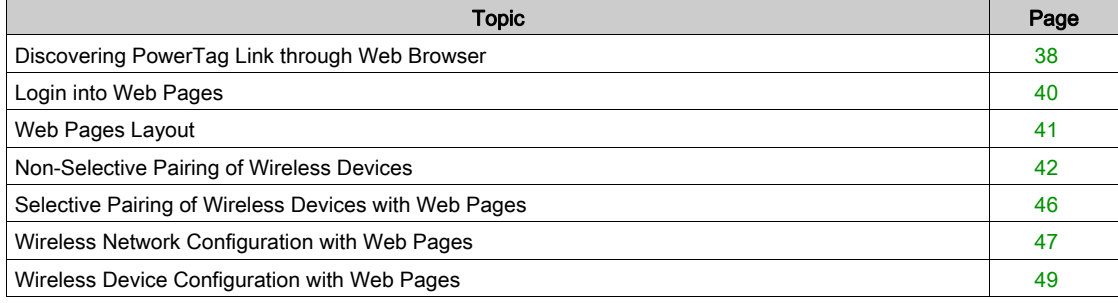

# <span id="page-37-0"></span>Discovering PowerTag Link through Web Browser

#### Default Passwords

# **A**WARNING

### POTENTIAL COMPROMISE OF SYSTEM AVAILABILITY, INTEGRITY, AND CONFIDENTIALITY

Change default passwords at first use to help prevent unauthorized access to device settings, controls, and information.

Failure to follow these instructions can result in death, serious injury, or equipment damage.

#### Accessing PowerTag Link from Windows Operating System

Follow the steps given in the table to access the web page of PowerTag Link through Windows Explorer from Windows operating system:

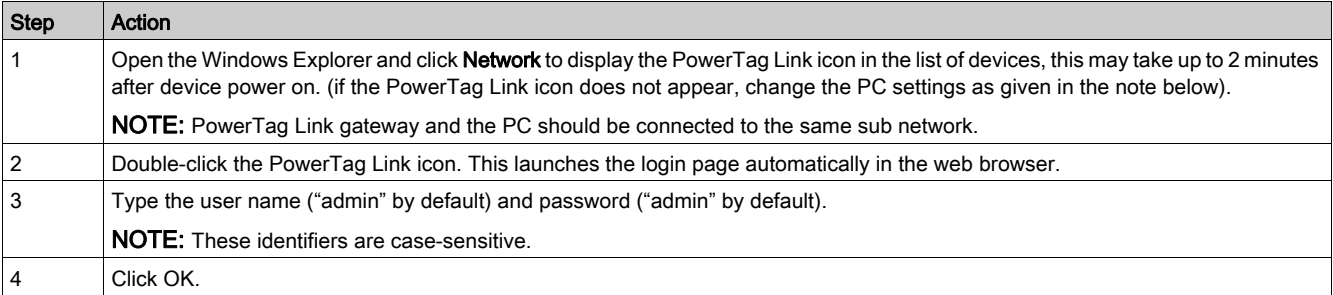

The following figure shows the Windows Explorer screen without the discovery of PowerTag Link.

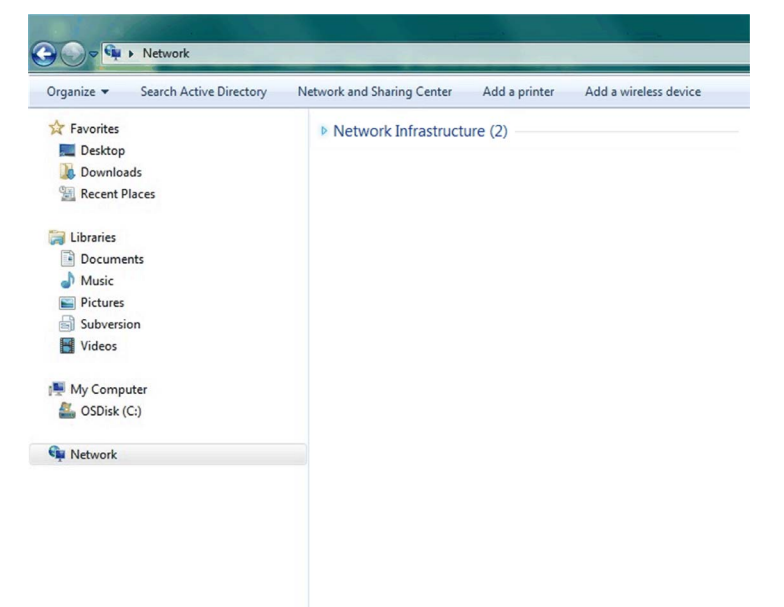

 $\blacksquare$   $\blacksquare$   $\blacksquare$   $\blacksquare$   $\blacksquare$   $\blacksquare$  Network  $\Box$ Network View → → ↑ → Network ↓ ひ | Search Network  $\overline{ }$  $\vee$  Other Devices (1)  $\vee$   $\blacktriangleright$  Quick access  $\Box$  Desktop PowerTagLink-E7C6 **A** Downloads à. **Documents**  $F$ Pictures  $\mathcal{R}$ **brochure** Busway Communication Fac Compétition Power  $\geq$   $\frac{b\cos}{b\cos}$  Box Creative Cloud Files > ConeDrive  $\sum$  This PC > Network

The following figure shows the Windows Explorer screen after the discovery of PowerTag Link.

If PowerTag Link IPV4 is in DHCP mode, the PC must also be in DHCP mode. If PowerTag Link uses a static IP, the PC must also use a static IP and Network setting (Subnet mask), and must be the same for both devices (for example, factory IP settings).

In the configuration panel of Windows, click the local network properties and change the IPv4 settings.

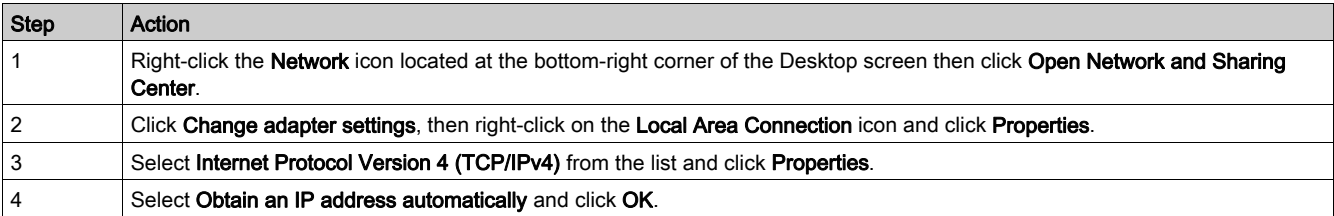

#### Accessing PowerTag Link from the Operating System other than Windows

Follow the steps given in the table to access the web page of PowerTag Link from the operating system other than Windows:

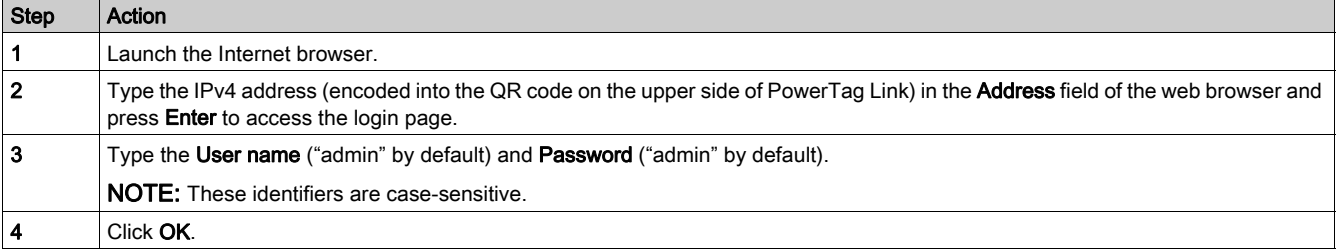

NOTE: For Firefox web browser, web pages are optimized for Firefox version V73.0.1. No specific version is recommended for other web browsers.

# <span id="page-39-0"></span>Login into Web Pages

#### Login Page

The Login page is used to enter the user credentials and select the preferred language to access PowerTag Link web pages. When the user connects to the PowerTag Link through a web browser, the Login page is displayed as shown in the following figure.

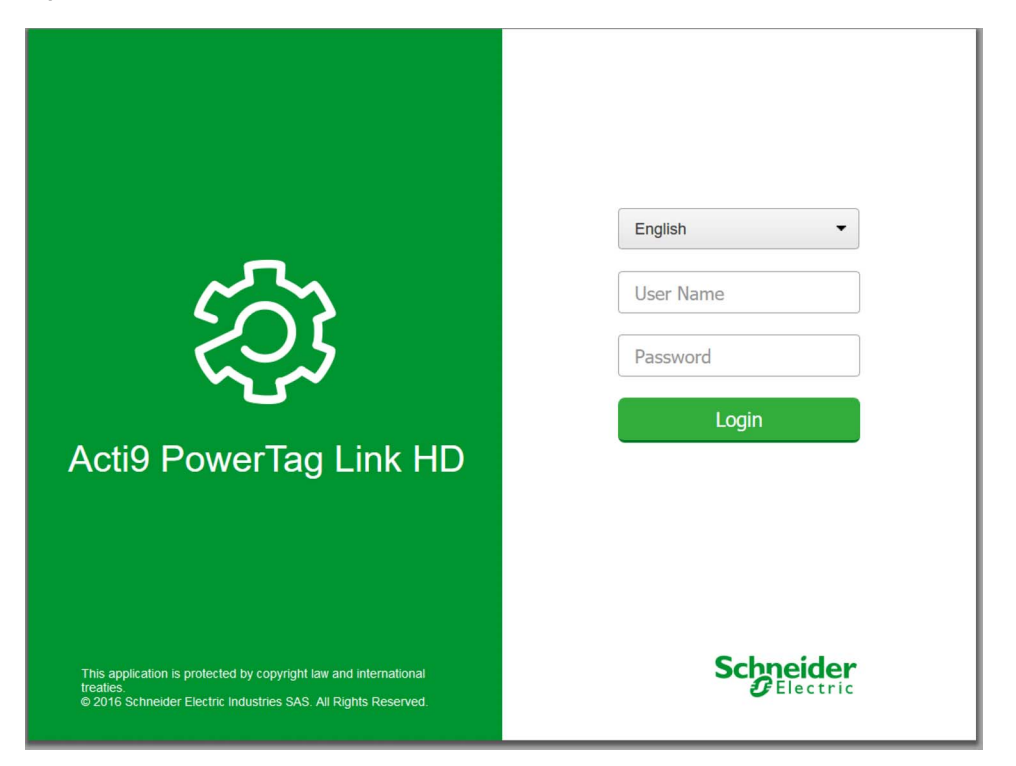

Enter the following details in the Login page:

- Language
- User name
- Password

# **A WARNING**

## POTENTIAL COMPROMISE OF SYSTEM AVAILABILITY, INTEGRITY, AND CONFIDENTIALITY

Change default passwords at first use to help prevent unauthorized access to device settings, controls, and information.

#### Failure to follow these instructions can result in death, serious injury, or equipment damage.

Enter the user name and password to access the web pages related to PowerTag Link. The default user name and password is admin to access the web page for the first time. You can select the language in the Login page so that all the pages are displayed in the selected language.

The top right corner of all the web pages displays the following information:

- User name
- Logout

The Logout link is used to logout of the PowerTag Link web page.

## <span id="page-40-0"></span>Web Pages Layout

#### **Description**

The web pages can be used for two main operations:

- Monitoring page allows to check the health of the electrical devices (such as HVAC, lighting, pumps, machines, and so on).
- Gateway settings allows
	- o setting of Ethernet parameters and wireless devices parameters.
	- o diagnosis of exchanges on Ethernet network.
	- o adding or removing wireless devices connected to the gateway.
	- management of time setting and time zone selection.
	- o IP configuration and IP services
	- o IP filtering
	- configuration of email accounts
	- o management of user accounts
	- o alarm configuration

The administration part of the web pages allows the system integrators commission the PowerTag system.

Web pages are accessible to the following three categories of user:

- Administrator can access all information and modify the parameters in the Settings menu.
- Operator can access monitoring pages of the connected devices and get access to Diagnostic menu.
- **Guest can access only Monitoring menu.**

The scope of products supported in the web pages are:

- PowerTag Link
- Wireless devices

#### Web Page Organization

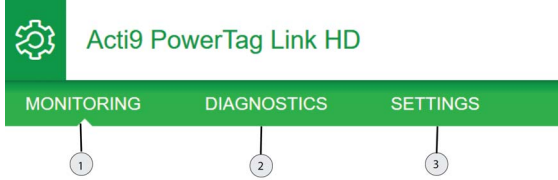

- 1. Displays the measurements and alarms associated to the devices.
- 2. Communication diagnostics
- 3. Wireless network configuration
	- $\circ$  gateway settings
	- o wireless devices commissioning (pairing and configuration)
	- alarm settings

# <span id="page-41-0"></span>Non-Selective Pairing of Wireless Devices

### Principle of Wireless Device Commissioning

The principle of wireless device commissioning consists of two steps:

- Pairing the wireless devices with the gateway
- Configuring the wireless devices

### <span id="page-41-1"></span>Commissioning the Wireless Communication Devices

The configuration of the wireless communication devices is done with PowerTag Link web page.

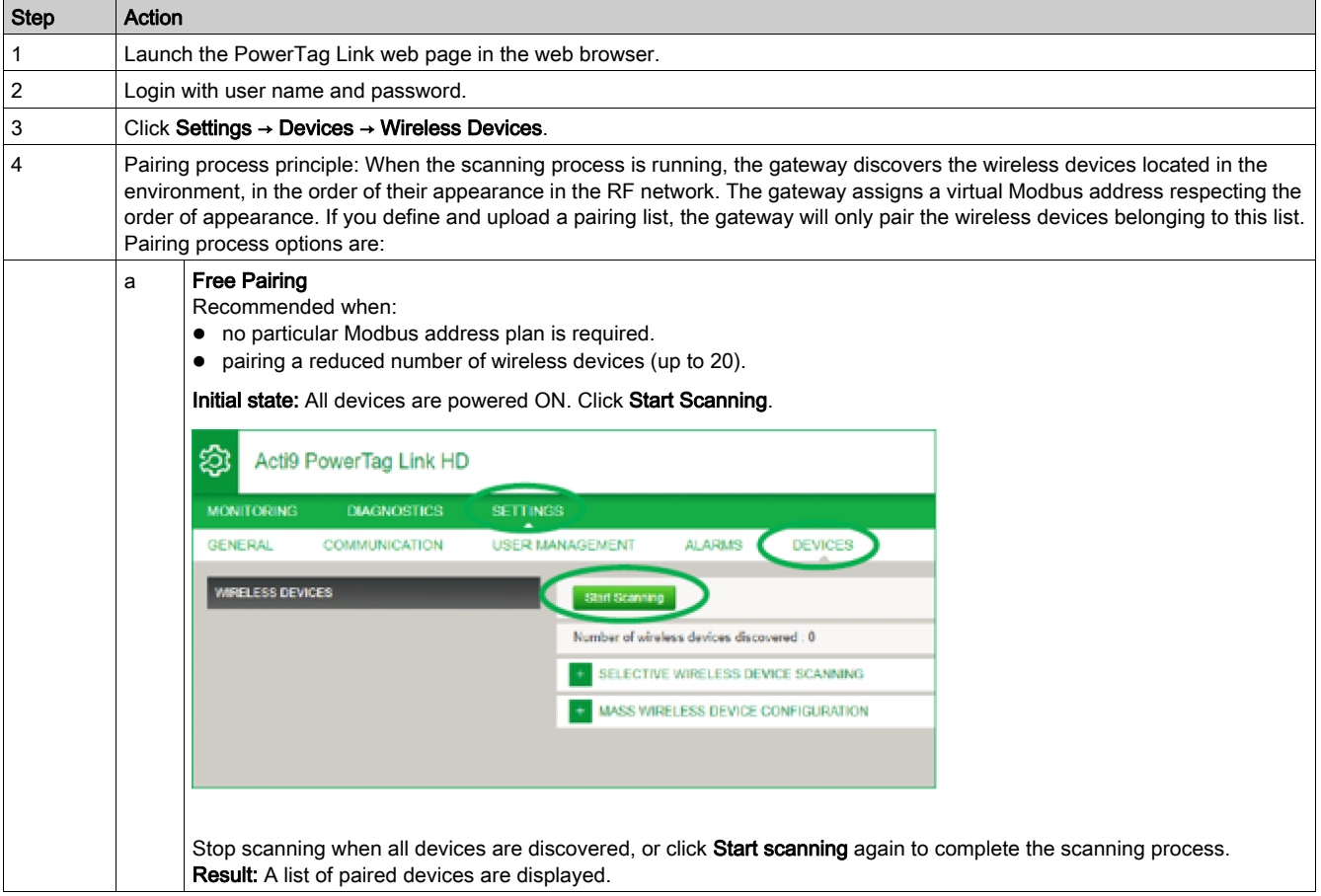

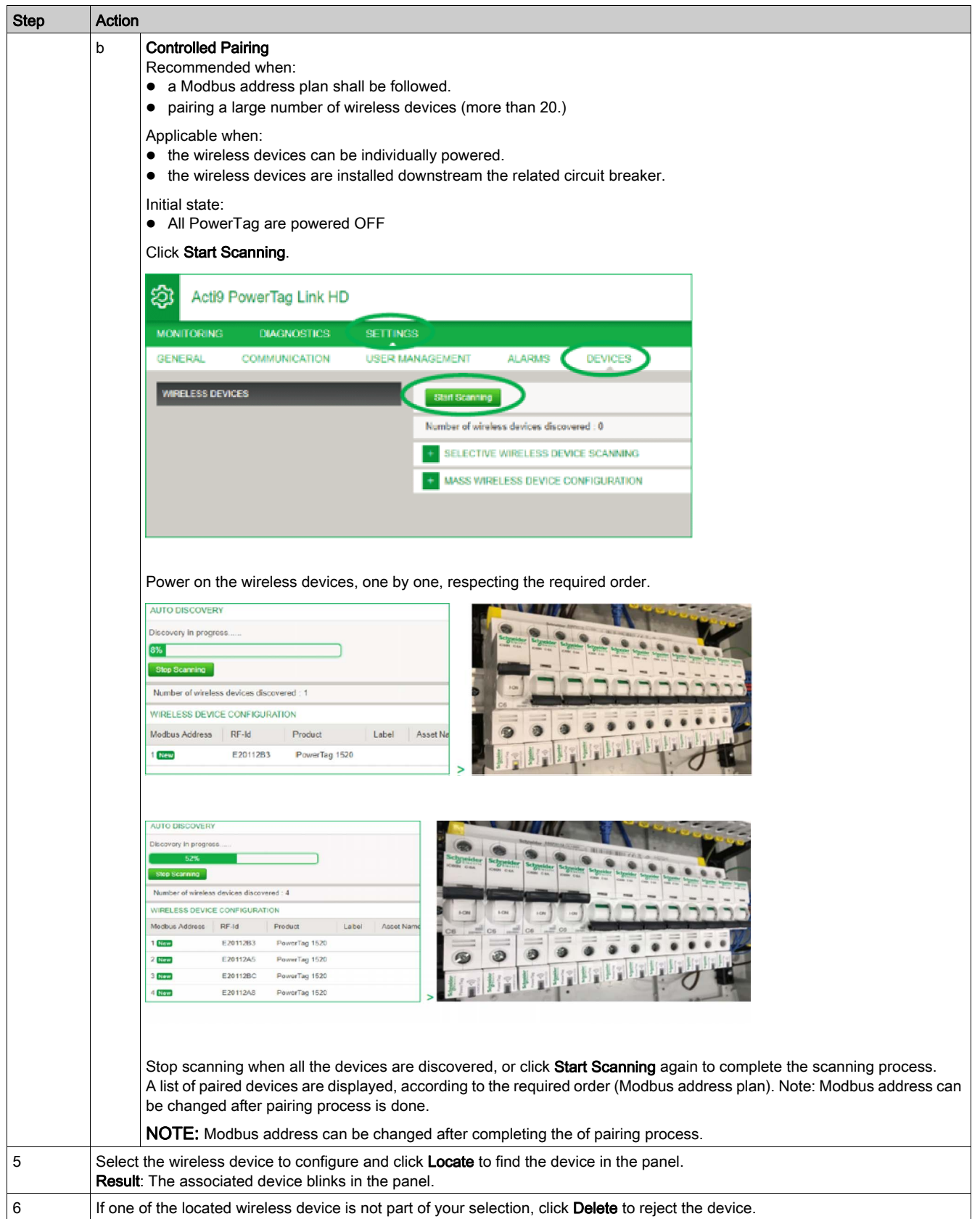

![](_page_43_Picture_24.jpeg)

#### Acti9 PowerTag Link HD

![](_page_43_Picture_25.jpeg)

NOTE: If you have multiple panels and if each panel has wireless device, then it is recommended to switch on power and commission each PowerTag Link one by one if possible. This helps to discover only the required wireless communication devices specific to each PowerTag Link and avoids discovering the long list of devices.

If other PowerTag Link devices are powered on while you commission a new PowerTag Link, the new PowerTag Link automatically selects the less polluted radio channel, and creates its network on a different channel than the previous PowerTag Link devices. This avoids having all the wireless devices on the same radio channel.

However, if all panels are powered on and commissioned simultaneously, then locate only the required wireless devices in multiple panels and reject the ones you do not want to configure with the panel currently commissioned. All the rejected wireless devices can be auto-discovered again from another PowerTag Link without any issues.

# <span id="page-45-0"></span>Selective Pairing of Wireless Devices with Web Pages

![](_page_45_Picture_74.jpeg)

## <span id="page-46-0"></span>Wireless Network Configuration with Web Pages

#### **Overview**

The wireless network configuration is used for special applications like data centers and high density metering applications. In standard building applications, use the default settings.

For high density applications, thousands of wireless communication devices are placed in the same environment. Therefore, it is necessary to consider the radio frequency plan and bandwidth. For an installation with multiple gateways, it is recommended to assign a dedicated and different channel to each gateway. To increase the radio quality, you can adjust the communication period from 5 seconds (default) to 60 seconds. For any installation with more than 400 wireless devices, please consult us for a detailed study of the radio frequency plan.

Any modification to the communication period has to be done after the commissioning of the wireless communication devices is completed to avoid slowdown of the commissioning process.

NOTE: Modification in communication period does not slowdown the alarms. The voltage loss is sent immediately on demand. The communication period is used to send regular metering data (P, U, I, E, PF), not voltage loss alarms.

#### NOTE:

- The radio channel is chosen in the wireless settings of PowerTag Link and is applied to all the wireless communication devices that are commissioned with PowerTag Link.
- A set of PowerTag Link devices has to be installed and commissioned to concentrate all the needed Wireless communication devices.

NOTE: The communication period of thermal sensors is different. Please contact Schneider Electric for more information.

![](_page_46_Figure_11.jpeg)

#### Wireless Network Configuration with Web Pages

The Wireless Network Configuration web page is used to configure wireless parameters (only with administrator credentials).

![](_page_47_Picture_110.jpeg)

![](_page_47_Picture_111.jpeg)

This page allows you to:

 select the wireless channel either automatically or manually. Click Automatic Selection of the Best Channel to select the channel automatically.

Follow the procedure to configure wireless parameters in the manual mode:

![](_page_47_Picture_112.jpeg)

 Define the communication period which defines the amount of time each PowerTag sends its data to the PowerTag Link. This step has to be done after commissioning.

Follow the procedure to define the communication period:

![](_page_47_Picture_113.jpeg)

# <span id="page-48-0"></span>Wireless Device Configuration with Web Pages

![](_page_48_Picture_108.jpeg)

![](_page_48_Picture_109.jpeg)

![](_page_48_Picture_110.jpeg)

NOTE: It is recommended to create a backup file saved on your PC using the backup function available in the Maintenance menu of the web page. The file will be automatically saved under the name "backup.dat". It will be used in case of disfunction and replacement of the gateway.

NOTE: Thermal sensors are only proposed through Schneider Electric service offer.

# **Chapter 7** PowerTag Link Settings

# What Is in This Chapter?

This chapter contains the following sections:

![](_page_50_Picture_68.jpeg)

# <span id="page-51-0"></span>Section 7.1 PowerTag Link General Settings

## What Is in This Section?

This section contains the following topics:

![](_page_51_Picture_49.jpeg)

## <span id="page-52-0"></span>**Identification**

#### Identification

![](_page_52_Picture_110.jpeg)

The Identification page is used to edit the gateway name and it displays the following parameters:

![](_page_52_Picture_111.jpeg)

The Device Name is same as the name displayed in Windows Explorer.

NOTE: The Device Name should contain only alphanumeric characters and a hyphen (-) character.

The '-' character cannot be the last character.

Click Apply Changes to save the changes. Click Cancel Changes to revert the settings.

![](_page_52_Picture_112.jpeg)

# <span id="page-53-0"></span>Date/Time

![](_page_53_Picture_142.jpeg)

#### Manual mode

The Date/time page is used to set date and time and SNTP parameters as shown in the following figure:

![](_page_53_Picture_143.jpeg)

NOTE: After any gateway power shut down, the gateway will reset to a default value of date and time. The default date and time value is 2000/1/1, 00:00:00.

You can reset the date and time manually or automatically.

Follow the procedure to reset the date and time in **Manual** mode:

![](_page_53_Picture_144.jpeg)

#### Follow the procedure to reset the date and time in **Automatic** mode:

![](_page_53_Picture_145.jpeg)

#### SNTP Mode

Network Time Protocol (NTP) is a networking protocol for clock synchronization between computer systems over packet-switched, variable-latency data networks.

A less complex implementation of NTP, using the same protocol without the storage of state over extended periods of time is known as the Simple Network Time Protocol. It is used in embedded devices and in applications where high accuracy timing is not required.

When automatic time configuration is selected and NTP servers are configured, the PowerTag Link can communicate with NTP and server to synchronizes its time.

The PowerTag Link supports time synchronization with remote server using SNTP. When SNTP is activated, time synchronization from one of the selected time servers can be achieved at every configured interval and also supports Modbus time services Get Date-Time (function code 43-15) and Set Date-Time (function code 43-16). The time is configured in 24-hour format.

### Automatic Mode with SNTP Service

The PowerTag Link receives date and time from SNTP server after every poll interval time. Follow the procedure to configure date and time using **SNTP/NTP** parameters:

![](_page_54_Picture_68.jpeg)

![](_page_54_Picture_69.jpeg)

# <span id="page-55-0"></span>Time Zone Page

## Time Zone

![](_page_55_Picture_67.jpeg)

The Time Zone page is used to configure the offset and daylight saving time for the selected time zone.

![](_page_55_Picture_68.jpeg)

Follow the procedure to configure time zone settings:

![](_page_55_Picture_69.jpeg)

# <span id="page-56-0"></span>Section 7.2 Ethernet Communication of the PowerTag Link with Web Pages

## What Is in This Section?

This section contains the following topics:

![](_page_56_Picture_50.jpeg)

## <span id="page-57-0"></span>Ethernet Settings

### **Description**

The Ethernet page is used to configure the frame format and speed and mode of the Ethernet port. This page also displays the MAC address of the Ethernet network.

![](_page_57_Picture_94.jpeg)

![](_page_57_Picture_95.jpeg)

Follow the procedure to configure Ethernet parameters:

![](_page_57_Picture_96.jpeg)

## <span id="page-58-0"></span>IP Configuration

#### **Description**

The IP Configuration page is used to configure IPv4, IPv6, and DNS parameters.

![](_page_58_Picture_136.jpeg)

![](_page_58_Picture_137.jpeg)

IPv4 parameters can be set either in manual mode or in automatic mode. To configure IPv4 parameter in automatic mode, click Automatic and select the type of protocol (DHCP or BOOTP) from the list. The default type is DHCP protocol.

DHCP mode is used to acquire the IPv4 address from the DHCP server in the network to which PowerTag Link is connected. BOOTP mode is used to acquire the IPv4 address if DHCP server is not present in the network. A BOOTP server is configured in the network to assign the IPv4 address.

Follow the procedure to configure IPv4 parameters in the manual mode:

![](_page_58_Picture_138.jpeg)

Follow the procedure below to configure IPv6 parameters:

![](_page_58_Picture_139.jpeg)

The PowerTag Link can acquire the domain name automatically or you can set the DNS server address manually. Click Obtain DNS Servers Automatically via DHCP/BOOTP to acquire the DNS server automatically from the network.

Follow the procedure below to configure DNS parameters in manual mode:

![](_page_58_Picture_140.jpeg)

## <span id="page-59-0"></span>IP Network Services

### **Description**

The IP Network Services page is used to configure the network protocols and discovery services.

![](_page_59_Picture_114.jpeg)

![](_page_59_Picture_115.jpeg)

The PowerTag Link supports HTTPS/HTTP, Modbus/TCP, DNS, SNTP, and discovery services. The default value of the HTTP port number is 80.

Follow the procedure to configure HTTPS parameters:

![](_page_59_Picture_116.jpeg)

Follow the procedure to configure Modbus/TCP parameters:

![](_page_59_Picture_117.jpeg)

Follow the procedure to configure discovery services:

![](_page_59_Picture_118.jpeg)

Display the port value of the DNS and SNTP network. The default value of the port number is 53 and 123 respectively.

# <span id="page-60-0"></span>Section 7.3 Email Service

### What Is in This Section?

This section contains the following topics:

![](_page_60_Picture_45.jpeg)

## <span id="page-61-0"></span>**Description**

The event notification is used to send emails when the wireless devices trigger an alarm. The alarms are configured by the administrator and can be sent to many users.

#### **Prerequisite**

Consult the administrator to get the right IT connection to access the port, Internet, and e-mail server.

**Principle** 

![](_page_61_Figure_6.jpeg)

Step 1: PowerTag Link sends an email to the configured email server / MTA (Mail Transfer Agent) using SMTP protocol.

Step 2: MTA forwards the message to the email client MDA (Mail Delivery Agent).

Step 3: MDA delivers email to the client/ MUA (Mail User Agent) using POP3 or IMAP protocol.

#### Recommendation

- To ensure secure delivery of the email to the MTA, the PowerTag Link must be updated to the last available firmware to use recent security email transfer mechanisms. However, this will not guarantee a full compatibility with the latest version of internet email service provider. Schneider Electric is not liable for these policies and their impact in email deliverability.
- When possible, Schneider Electric recommends using an on-premise email server (instead of internet email service provider) with stable and clear security policy defined by the client IT department.
- Schneider Electric recommends selecting "TLS/SSL" or "STARTTLS" for the connection security mode between the PowerTag Link and the Email SMTP server. Consequently, it is strongly recommended to use an Email SMTP server that supports at least one of these two modes. The "None" option is provided only for compatibility with older Email SMTP servers. Since the "None" option does not provide a secure communication, its usage is not recommended and should be avoided.
- Each internet email service provider has it owns security policy and data protection mechanisms to check sender's reputation, detect spam message, and so on. Schneider Electric is not liable for these policies and their impact in email deliverability.

## <span id="page-62-0"></span>**Settings**

#### **Settings**

The **Email Service** page is used to configure the email server settings.

![](_page_62_Picture_147.jpeg)

![](_page_62_Picture_148.jpeg)

Click the Enable check box to configure the email server settings (enabled by default). PowerTag Link allows you to define your own SMTP server.

Follow the steps given in the table to configure the email server settings:

![](_page_62_Picture_149.jpeg)

# <span id="page-63-0"></span>Section 7.4 Modbus TCP/IP Filtering

## **Description**

The Modbus TCP/IP filtering is a security feature that lists the IP addresses that the gateway can accept. This function is used only with Ethernet static addressing mode. This page is used to configure the IP address in order to enable write access.

![](_page_63_Picture_83.jpeg)

![](_page_63_Picture_84.jpeg)

Follow the procedure to configure the IP address to enable write access:

![](_page_63_Picture_85.jpeg)

NOTE: You can only edit the global IP address range, but you cannot delete the global IP address range. You can edit and delete the added exceptions.

# <span id="page-64-0"></span>Section 7.5 User Management

## What Is in This Section?

This section contains the following topics:

![](_page_64_Picture_45.jpeg)

# <span id="page-65-0"></span>User Accounts Page

The User Management is used to manage the user profiles. The Users Accounts page displays the existing user accounts. This page is used to add a new user account and edit the password of the existing user account.

NOTE: The email associated to each declared user is significant, as it is used during an alarm creation to send an email if there is an occurrence of an alarm.

The following table lists the three types of user account supported by PowerTag Link and their access rights:

![](_page_65_Picture_142.jpeg)

One Administrator account and one Guest account are the first level of access to the web page by default. The maximum number of user accounts is five. It can be in combination of administrator, operator and guest. However there should be one administrator account which should not be deleted.

WARNING

![](_page_65_Picture_143.jpeg)

Change default passwords at first use to help prevent unauthorized access to device settings, controls, and information.

Failure to follow these instructions can result in death, serious injury, or equipment damage.

- Default Administrator account: User name admin and password admin
- Default Guest account is: User name admin and password admin

Follow the steps given in the table to create more accounts:

![](_page_65_Picture_144.jpeg)

![](_page_65_Picture_145.jpeg)

Follow the procedure to add a new user profile:

![](_page_65_Picture_146.jpeg)

The Username and Password must meet the following criteria:

- The Username must have minimum of four characters.
- The Username must not exceed 16 characters.
- The Password must contain minimum of eight characters with one special character, one number, and one alphabet in upper case.
- The Password must not exceed 16 characters.

![](_page_66_Picture_76.jpeg)

Follow the procedure to edit the details of an existing user profile:

![](_page_66_Picture_77.jpeg)

Click the delete icon to delete the user profile from web page. The user profile with Admin account cannot be deleted.

## <span id="page-67-0"></span>User Account Lockout

Administrator may configure account lockout on PowerTag Link. This feature enhances security of the gateway by blocking the account access for a particular period of time, in case of too many attempts of failed login.

- Maximum login attempts:
	- o Default value: 3
	- Configurable: Yes (1 to 3)
- Blocking time duration:
	- o Default value: 60 seconds
	- Configurable: Yes (0 to 3600 seconds)

Reboot of gateway removes the enabled account lockout.

Account lockout feature is enabled by default in PowerTag Link and it cannot be disabled from the web page. A failed login attempt refers to incorrect password and not an incorrect user name. Configuration of blocking time duration with the value 0 will disable the locking mechanism. To activate account locking, at least 1 second should be configured.

When the blocking time is blocked for a duration, you will able to login only after the blocking period is elapsed or PTL is restarted. When the account gets locked, all the active sessions for that user will be deleted.

When a user is blocked, then there will be no option to retrieve the password/Forgot password. The user should wait for the blocking duration to get elapsed or should restart the gateway.

![](_page_67_Picture_124.jpeg)

Follow the procedure to modify the parameters:

![](_page_67_Picture_125.jpeg)

# <span id="page-68-0"></span>Section 7.6 Device Replacement

## What Is in This Section?

This section contains the following topics:

![](_page_68_Picture_50.jpeg)

## <span id="page-69-0"></span>**Overview**

Device Replacement (DR) is a feature that allows you to download the configuration of the gateway. If the gateway breaks down, you will be able to upload the old configuration that was saved in the new gateway.

![](_page_69_Picture_3.jpeg)

POTENTIAL COMPROMISE OF SYSTEM AVAILABILITY, INTEGRITY, AND CONFIDENTIALITY

- Encrypt the file and protect it with a password in order to ensure that the configuration file integrity and confidentiality is preserved. Most compression utilities can perform such an operation.
- Store the encrypted archive in a location on a PC or a network directory where access controls are enforced in order to prevent any unauthorized access to the file.

Failure to follow these instructions can result in equipment damage.

NOTE: The configuration file generated by the PowerTag Link contains sensitive information about the PowerTag Link security.

## <span id="page-70-0"></span>Backup Generation

After finishing the commissioning, it is highly recommended to back up the configuration. This will save information that are mandatory in case of replacement of the PowerTag Link gateway.

If the back up is not done, and in case if the PowerTag Link fails and needs replacement, then all sensors which are connected to PowerTag Link should be replaced or unpaired. This will lead to:

- Over cost (for the installation of the replacement sensors)
- Shut down of the switchboard to access the sensor

Follow the steps given in the table to generate the Backup file:

![](_page_70_Picture_65.jpeg)

![](_page_70_Picture_66.jpeg)

# <span id="page-71-0"></span>Restore Operation

It is possible to replace a defective PowerTag Link with a new one and to restore the setup if the backup file has been previously generated at the end of the commissioning process.

Follow the steps given in the table to restore and configure the setup:

![](_page_71_Picture_65.jpeg)

| Acti9 PowerTag Link HD      |                    |                    |                                               |                                    | D Admin =   Logout                    |
|-----------------------------|--------------------|--------------------|-----------------------------------------------|------------------------------------|---------------------------------------|
| <b>MONITORING</b>           | <b>DIAGNOSTICS</b> | <b>MAINTENANCE</b> | <b>SETTINGS</b>                               |                                    |                                       |
| <b>BACKUP &amp; RESTORE</b> |                    |                    |                                               |                                    |                                       |
| <b>BACKUP &amp; RESTORE</b> |                    |                    | BACKUP & RESTORE                              |                                    |                                       |
|                             |                    |                    | Restore Configuration Status: Never Performed | * backup (33) dat<br><b>Browse</b> | $\mathcal{D}$                         |
|                             |                    |                    |                                               |                                    | Backup<br>Restore<br>· Required field |

• Validate the restore operation in the confirmation pop up window and click Yes.

![](_page_71_Picture_66.jpeg)

Wait till the end of the restoration process.

![](_page_71_Picture_9.jpeg)
# Section 7.7 PowerTag Link Web Server Certificate Management

## What Is in This Section?

This section contains the following topics:

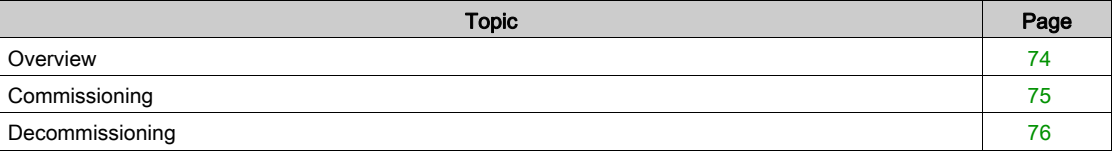

## <span id="page-73-0"></span>**Overview**

- PowerTag Link embeds an internal self-signed certificate compliant with the X.509v3 certificate (as specified in RFC 5280) to support secure communications with HTTPS. This certificates relies on Elliptic Curves cryptographic keys (256 bits). It has a validity period of 365 days and it is automatically renewed by the PowerTag Link before its expiration.
- The PowerTag Link has the ability to use a product certificate supplied by the end user (customer). The certificate format and content must comply with the general certificate specification. If the certificate is not imported into the product by any user, the PowerTag Link will use its internal self-signed certificate.

## <span id="page-74-0"></span>**Commissioning**

- The PowerTag Link uses an internal self-signed certificate by default.
- During the commissioning phase, user intervention is not required when dealing with product certificate management.
- User can configure the device to use the product certificate which is provided by the end user.
- User can delete a certificate which he uploads and he cannot delete a self certificate.

Certificate regeneration is automatic and is activated in two cases:

- When the certificate has expired or when imported certificate has been deleted.
- During the deletion of the imported certificate.

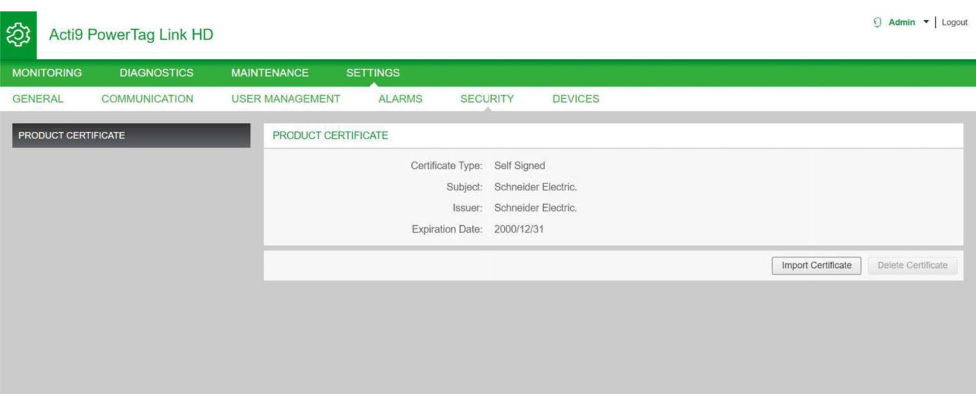

NOTE: Imported Certificate Obligatory features:

- File: PCKS12 (.pfx or .p12)
- Encryption: RSA≥2048 bit or ECC≥256 bit
- Signature: RSA256
- Key Usages: Digital Signature and Key Encryption
- **Extended Key Usages: Server Authentication**
- $\bullet$  Format: X509 v3

## <span id="page-75-0"></span>**Decommissioning**

- If a user supplied certificate has been provided, it is recommended to delete this certificate from the product, to ensure that the certificate and associated cryptographic keys are removed from the product memory.
- The product internal self-signed certificate cannot be manually deleted. It can be deleted through a factory reset operation. In all cases, it is recommended to perform such a factory reset to ensure that all credentials and cryptographic elements (including certificates) are removed from the product.
- During factory reset process, a new certificate will be automatically regenerated.

# **Chapter 8** PowerTag Link Security

# What Is in This Chapter?

This chapter contains the following topics:

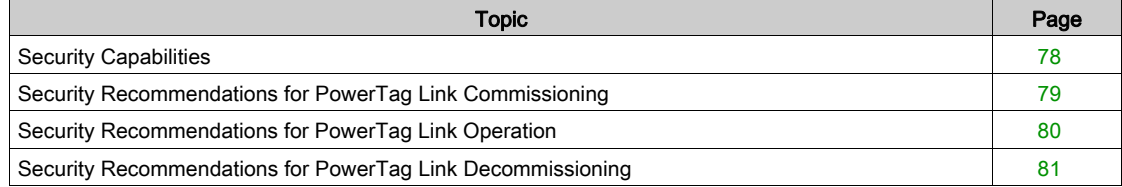

## <span id="page-77-0"></span>Security Capabilities

Security features have been built in the PowerTag Link to ensure that the PowerTag Link operates properly and behaves accordingly to its intended purpose.

The Key features are:

- User account management
- Authentication and authorization controls of user access when accessing to the product resources from EcoStruxure Power Commission (EPC) software or from the web pages
- Secure network communications when accessing to the product through the EcoStruxure Power Commission software or web pages (supporting confidentiality and authenticity) with TLS 1.2
- Secure communications between the PowerTag Link and its associated wireless sensors and devices (supporting confidentiality and integrity)
- IP-filtering mechanisms for Modbus TCP AES128 communications
- Configurable security services and settings
- Firmware update mechanism

These features will provide security capabilities which will protect the product from potential security threats, that could disrupt the product operation (availability), modify information (integrity) or disclose confidential information (confidentiality).

The security capabilities features are intended to mitigate the inherent threats which are linked with the usage of the PowerTag Link in an OT environment. However, the effectiveness of these capabilties will depends on the adoption and application of the recommendations provided in this chapter to cover the commissioning, operation, maintenance, and decommissioning of the PowerTag Link.

The PowerTag Link supports the following protocols:

- HTTPS for configuration through configuration tools and embedded web pages
- Modbus TCP for communications with other OT devices
- DHCP for network IP addressing
- DNS for network name resolution
- SNTP for time synchronization
- DPWS for network discovery
- SMTPS for email sending
- Wireless communications using radio frequency communication ISM band 2.4 GHz

### <span id="page-78-0"></span>Security Recommendations for PowerTag Link Commissioning

#### Default User Accounts

Default user accounts are provided for supporting the initial connections with product which is needed to perform the commissioning steps.

# **A WARNING**

### POTENTIAL COMPROMISE OF SYSTEM AVAILABILITY, INTEGRITY, AND CONFIDENTIALITY

Change default passwords at first use to help prevent unauthorized access to device settings, controls, and information.

#### Failure to follow these instructions can result in death, serious injury, or equipment damage.

The accounts and the associated passwords are described in the user documentation. It is not safe to keep on using these accounts during operation.

During the commissioning step, these accounts should be replaced by the new accounts which is intended for the product operation and maintenance. The account should be secured by strong password.

#### Product Configuration of Security Services

Most product services are disabled by default in order to reduce the attack surface and exposure to a minimum. Consequently, it is recommended to only enable the services that are strictly required for the product operation. When HTTPS is enabled, all communications done on the HTTP port are automatically redirected to the HTTPS port.

Some security services such as HTTPS can be configured to disable the security layer and use plain HTTP with no secure communication for instance. This capability is only provided for interoperability reasons with legacy products or network devices. It is strongly recommended not to disable security options. When HTTPS is enabled, all communications done on the HTTP port are automatically redirected to the HTTPS port.

#### Modbus TCP Communications

The PowerTag Link supports Modbus TCP network communications. When Modbus TCP service is enabled, it is strongly recommended to secure the protocol usage by activating and configuring Modbus IP filtering.

This feature allows you to restrict the access of the PowerTag Link Modbus service to the sole network endpoints that are explicitly configured in the filters.

#### Product Web Server Certificate

To support HTTP secure communications as soon as the product is installed, the PowerTag Link is equipped with a self-signed X.509v3 certificate by default.

This certificate allows you to setup a HTTPS communication supporting integrity and confidentiality but lacks some enforcements supporting the full communication authenticity (as indicated by most web browsers through a security warning message).

For most sensible installations, it is recommended to replace this certificate and to import in the PowerTag Link a certificate signed by a well know certificate authority.

#### Secure Communications with Wireless Sensors and Devices

The use control of wireless communications between the PowerTag Link and wireless sensors and devices is enforced through a pairing mechanism. Only wireless sensors and devices that have been paired with the PowerTag Link Link gateway can join its wireless network.

In addition, the wireless communications are secured by cryptographic mechanisms supporting the integrity and confidentiality of data exchanged through the wireless network.

Once the pairing is performed, it is recommended to consult the list of paired devices in the PowerTag Link configuration and to ensure that the devices listed contains no unexpected or rogue devices.

## <span id="page-79-0"></span>Security Recommendations for PowerTag Link Operation

#### Maintain the Firmware up-to-date

Security updates and patches are published on a regular basis. To ensure the appropriate level of security in the PowerTag Link, verify periodically that the PowerTag Link software is the latest one available.

#### Product Web Server Certificate Renewal

The PowerTag Link features a HTTPS web server relying on a X.509v3 certificate for setup secure communications with either EcoStruxure Power Commission (EPC) software or a web browser. This certificate has a validity period and will expire at the end of the period.

The default PowerTag Link certificate is valid for 10 years starting from the first startup (or last reset to factory) date and this certificate must be renewed periodically (at least a few days or weeks before its expiration date). For certificates provided by the certificate authority, check for the validity period and expiration date with the certificate provider authority.

#### Passwords Renewal

It is recommend to update the passwords on a regular basis, for every three to six months.

#### User Accounts Management

The organization or people operating or maintaining the product may change from overtime. It is recommend to verify the list of user accounts configured with the PowerTag Link periodically to ensure that all the configured user accounts are still representing the valid product users. Keeping user accounts up-to-date will ensure that the user accounts are set up with the correct roles and also helps in removing the unused ones.

# <span id="page-80-0"></span>Security Recommendations for PowerTag Link Decommissioning

The product is configured with the sensible information which includes user account identifiers and passwords, and cryptographic keys.

When disposing the product, it is required to perform a level 2 reset of the product (Refer [\(see](#page-78-0) page 79)) in order to ensure no sensible or confidential information can be disclosed or reused.

# **Chapter 9** Load Monitoring and Control

# What Is in This Chapter?

This chapter contains the following topics:

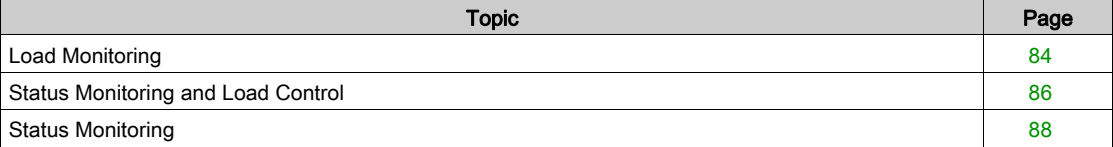

## <span id="page-83-0"></span>Load Monitoring

#### **Description**

The Monitoring page is used to monitor the electrical loads. The facility managers can check the health of the electrical loads like HVAC, lighting, pumps, machines, and so on.

#### General Page

The General page displays the status of the load.

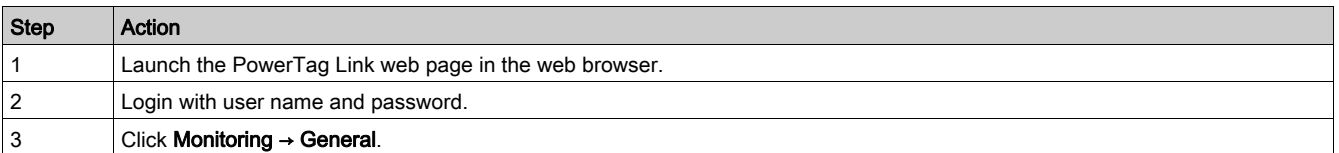

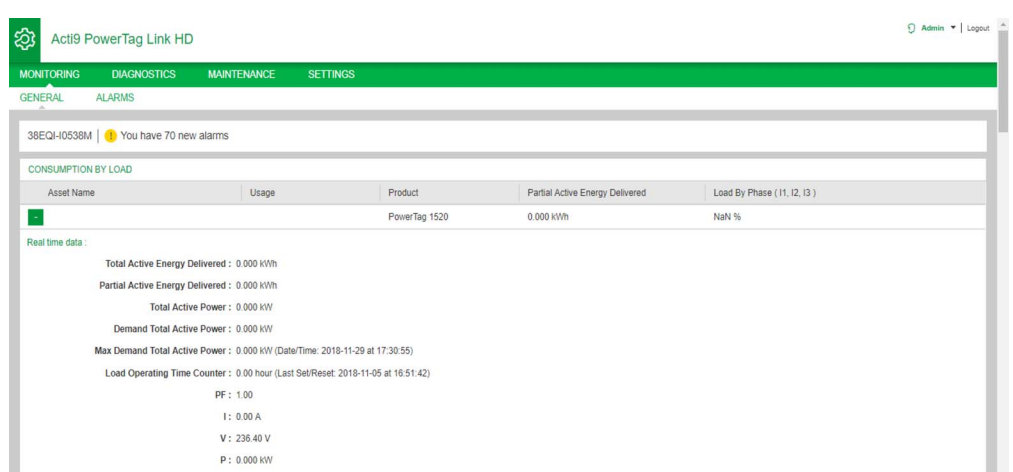

The following information is displayed for the load:

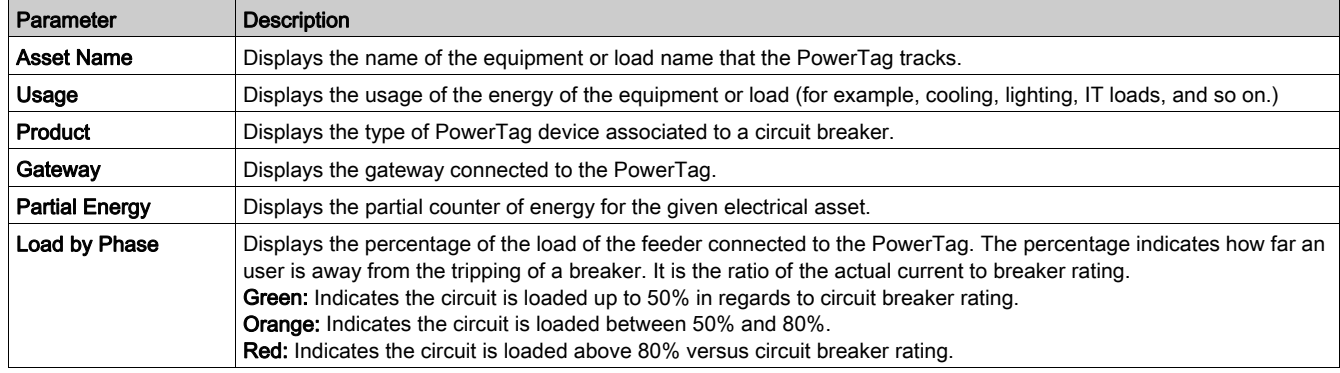

Click the expand button to see the real-time data for each device.

As an example, the following screenshot shows all the real-time data available for each wireless device:

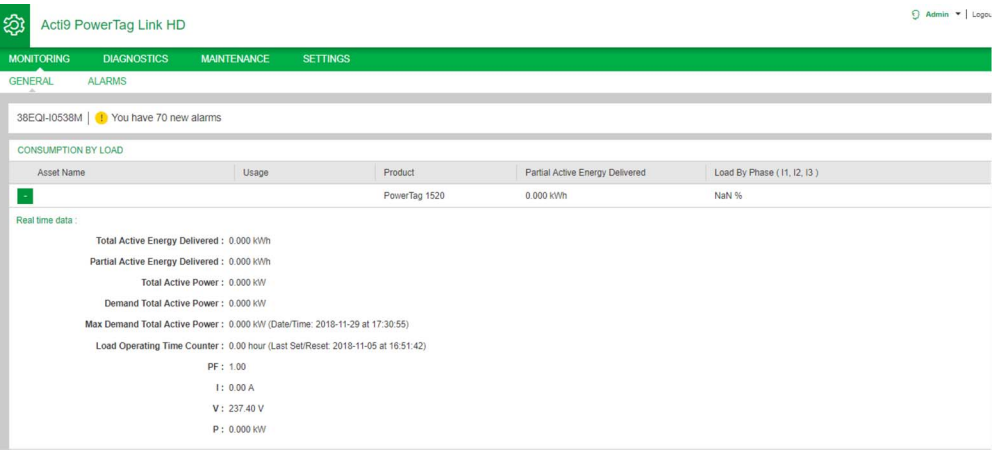

## <span id="page-85-0"></span>Status Monitoring and Load Control

#### PowerTag C IO 230V

Load control with feedback loop can be achieved with PowerTag Control IO 230V module (reference A9XMC1D3).

# **A WARNING**

### UNEXPECTED START OF OPERATION

Only use PowerTag Control IO 230V module (reference A9XMC1D3) and PowerTag Control 2DI 230V module (reference A9XMC2D3) to control electrical loads that can be safely left unattended.

Failure to follow these instructions can result in death, serious injury, or equipment damage.

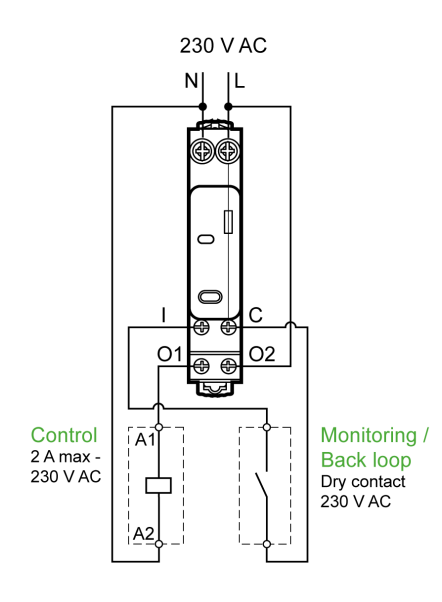

With this solution, you can easily control remotely a contractor (CT) or an impulse relay (TL) with or without the information of the load circuit contact using the associated input.

#### Local Output Control

During commissioning phase, you will select if the output order should be a pulse (for "Impulse Relay") or a latch order (for "Contactor"). Once the IO Module has been commissioned, the front face push button allows you to change the status of output control circuit.

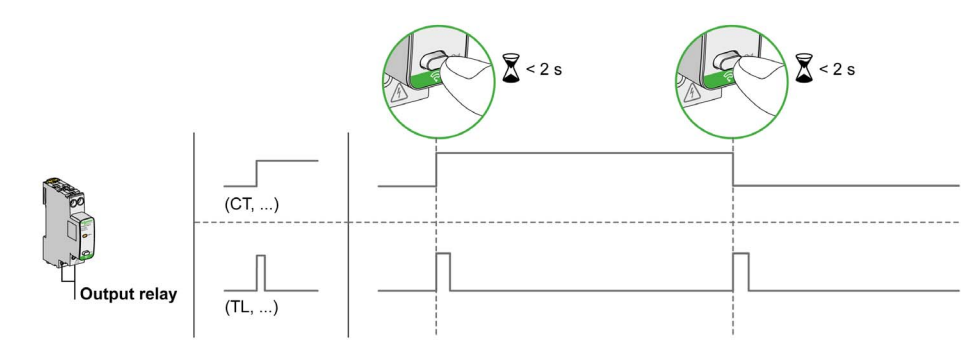

Commissioning and decommissioning are done through web pages.

NOTE: The push button is not active when the LED is yellow or "Off".

The push button can also be used for decommissioning in case of communication loss (>240 s) To commission or decommission PowerTag C IO 230V, please refer to chapter "Wireless Device Commissioning with Web Pages" or refer to EcoStruxure Power Commission Online Help.

To configure PowerTag C IO 230V, you can refer to the following or to *EcoStruxure Power Commission* Online Help.

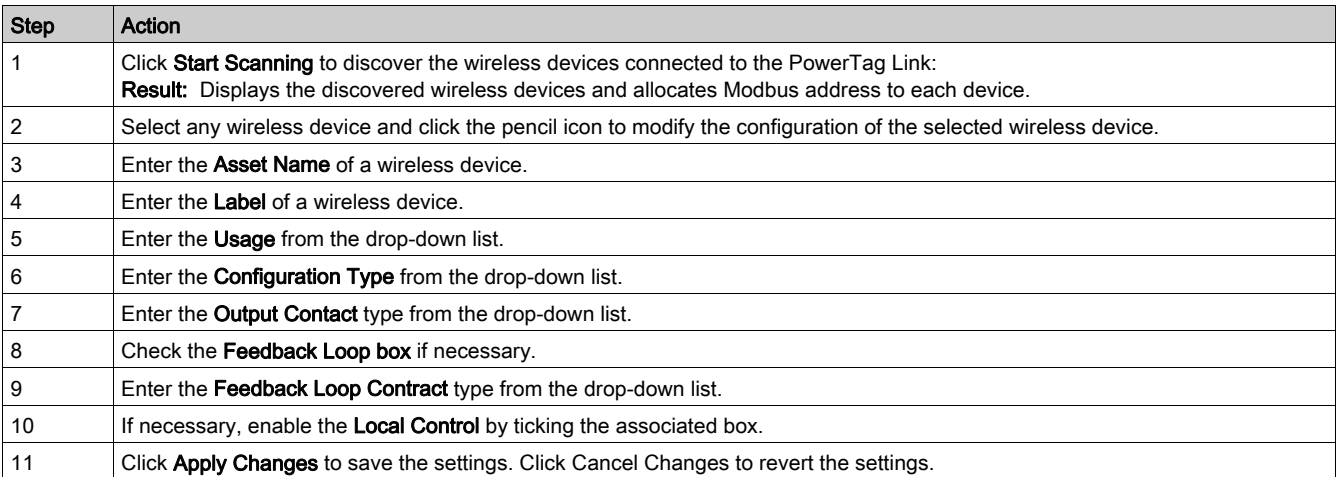

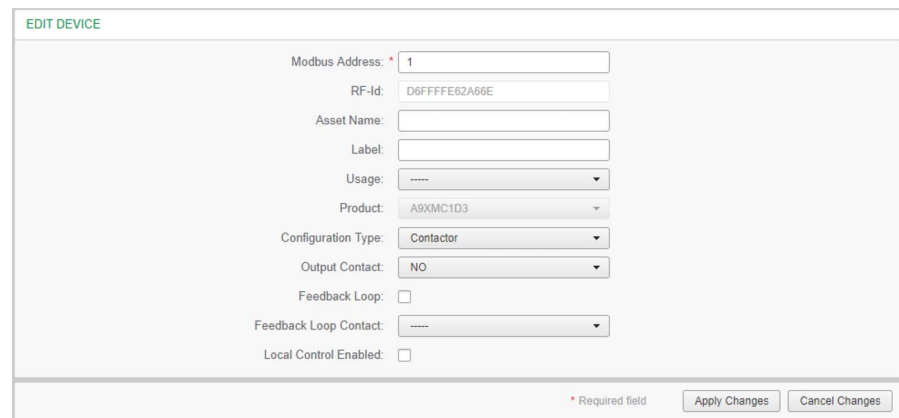

# <span id="page-87-0"></span>Status Monitoring

#### PowerTag C 2DI 230V

Status monitoring alone is achieved with PowerTag Control 2DI 230V module (reference A9XMC2D3).

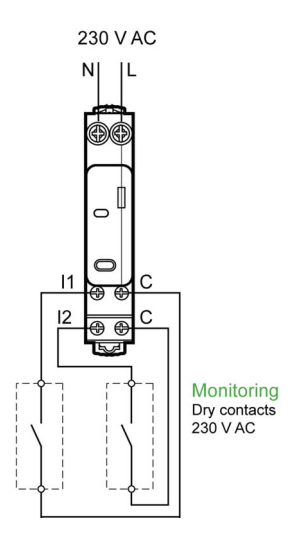

With this solution, you can easily know the status of two contacts or achieve OF/SD daisy chain.

Commissioning and decommissioning are done through web pages.

NOTE: The push button is used for decommissioning in case of communication loss (>240 s).

To commission or decommission PowerTag C 2DI 230V, refer to the chapter "Wireless Device Commissioning with Web Pages" or refer to *EcoStruxure Power Commission Online Help*.

To configure PowerTag C 2DI 230V, refer to the following procedure or to EcoStruxure Power Commission Online Help.

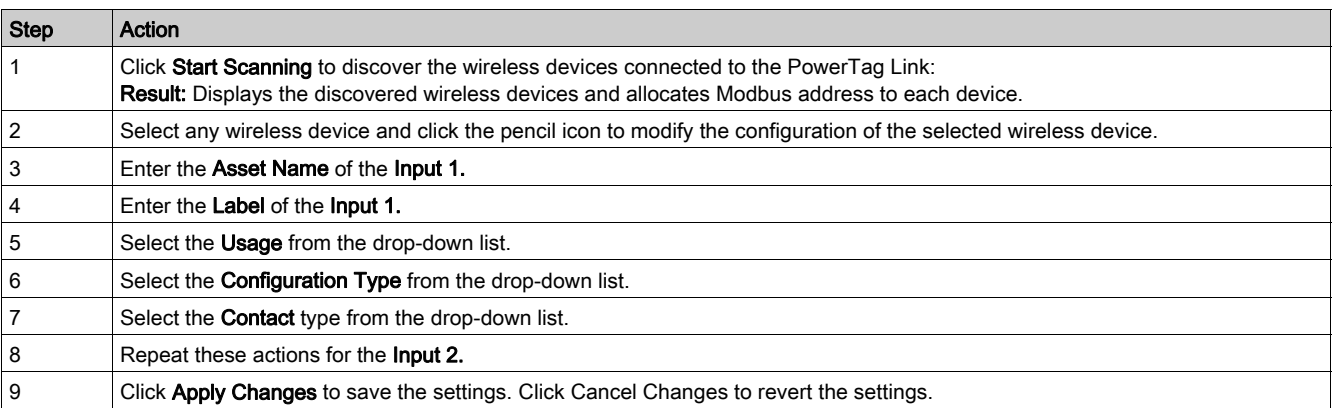

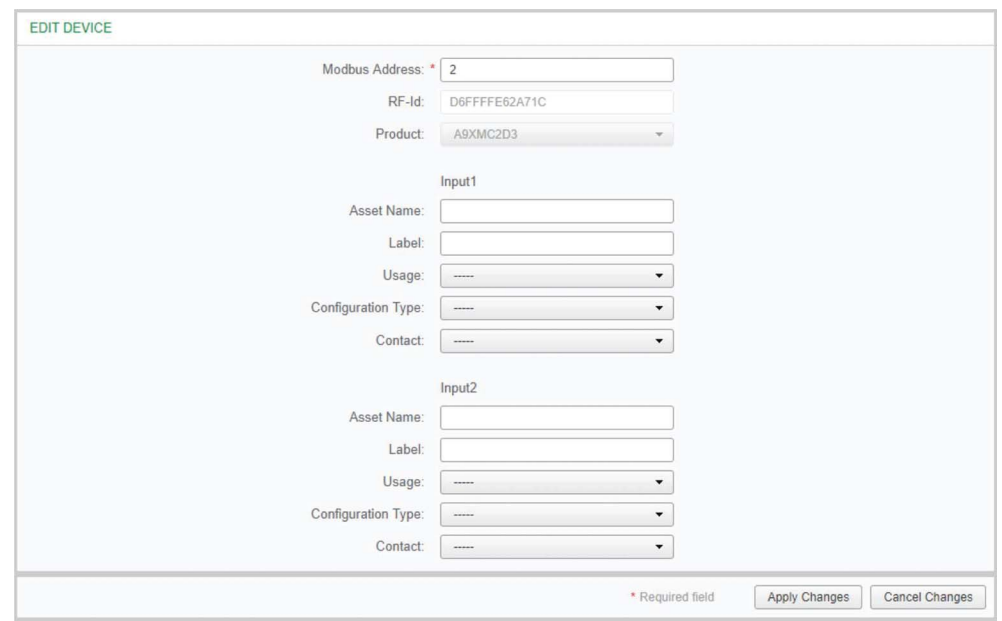

# What Is in This Chapter?

This chapter contains the following topics:

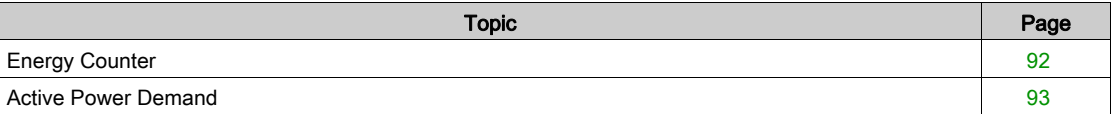

## <span id="page-91-0"></span>Energy Counter

### Total Active Energy Delivered

Displays the total counter of energy for the given electrical asset. It is not possible to reset this value.

### Partial Active Energy Delivered

Displays the partial counter of energy for the given electrical asset. It is possible to clear all active energy accumulated since the last reset. This does not reset the total active energy accumulation.

## <span id="page-92-0"></span>Active Power Demand

#### Power Demand

PowerTag Link/PowerTag Link HD provides:

- Total active power demand calculated on a sliding block interval.
- Maximum of the total active power demand.
- Date and time of occurrence of that maximum.

#### Power Demand Calculation

Power demand is calculated using arithmetical integration of the power value during a period of time (interval) divided by the length of the interval. The result is equivalent to the energy accumulated during the interval divided by the length of the interval.

#### Interval for Power Demand Calculation

Power demand is calculated over a sliding block interval. Navigate to Settings → Devices → Demand to set the interval duration from 1 to 60 minutes. The default value is 10 mn.

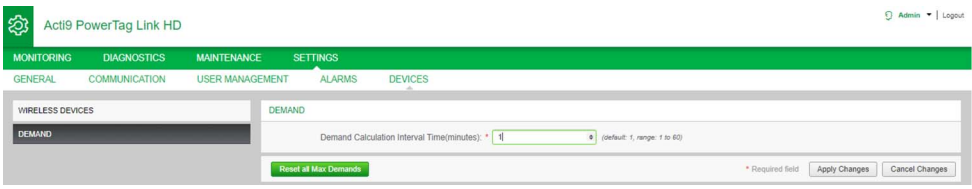

#### Maximum Power Demand

The maximum power demand is the highest value calculated since the beginning of the measurement or the last reset. PowerTag Link/PowerTag Link HD time stamps (date and time) the maximum power demand occurrence.

PowerTag Link/PowerTag Link HD stores the maximum power demand and the associated date and time.

#### Resetting the Maximum Power Demand

Navigate to Settings → Devices → Demand and, click Reset all Max Demands to reset the maximum power demand.

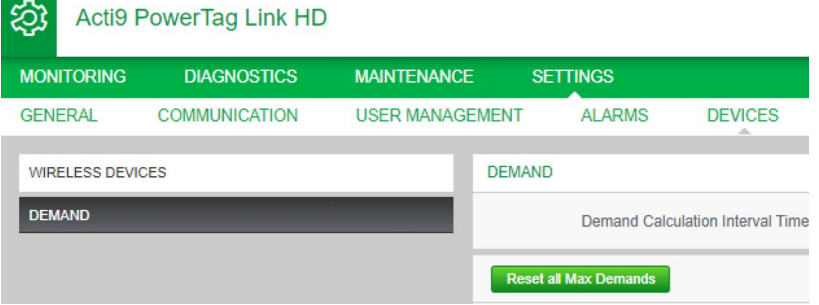

# What Is in This Chapter?

This chapter contains the following topics:

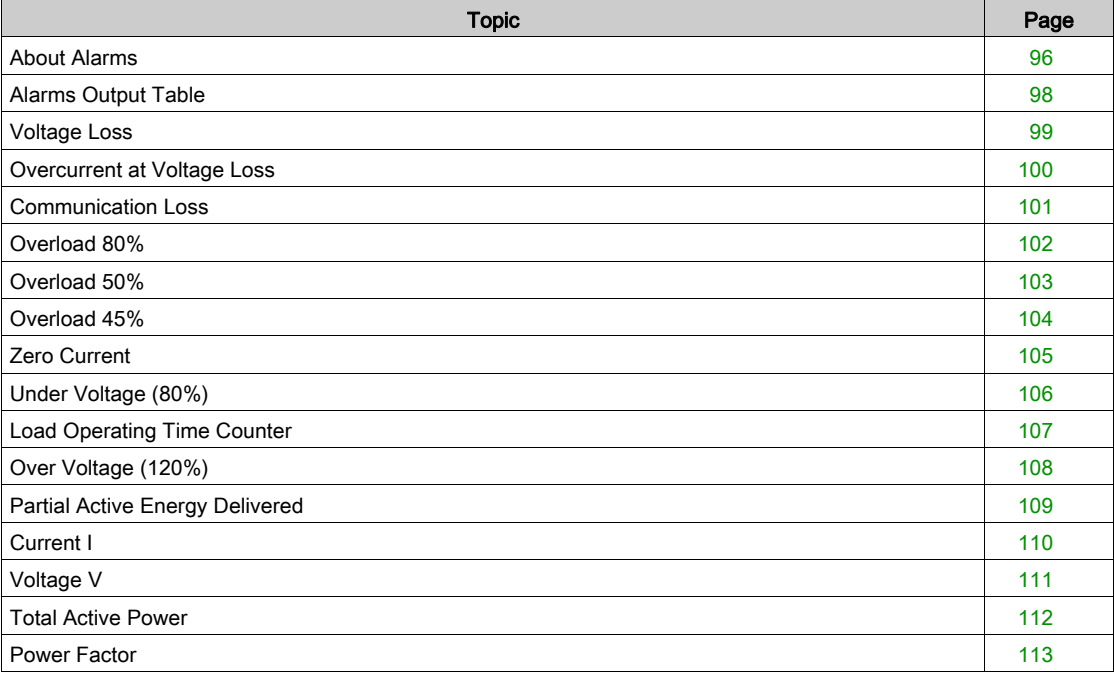

# <span id="page-95-0"></span>About Alarms

### **Description**

The Alarms page displays the active alarms. When an alarm is displayed, a notification is sent to the user by email (if the email service is enabled). An active alarm disappears when conditions of this alarm are not met anymore.

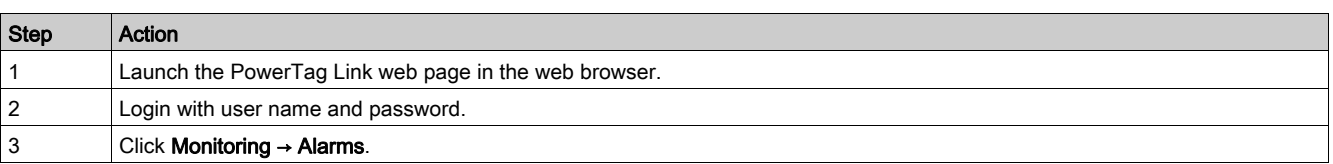

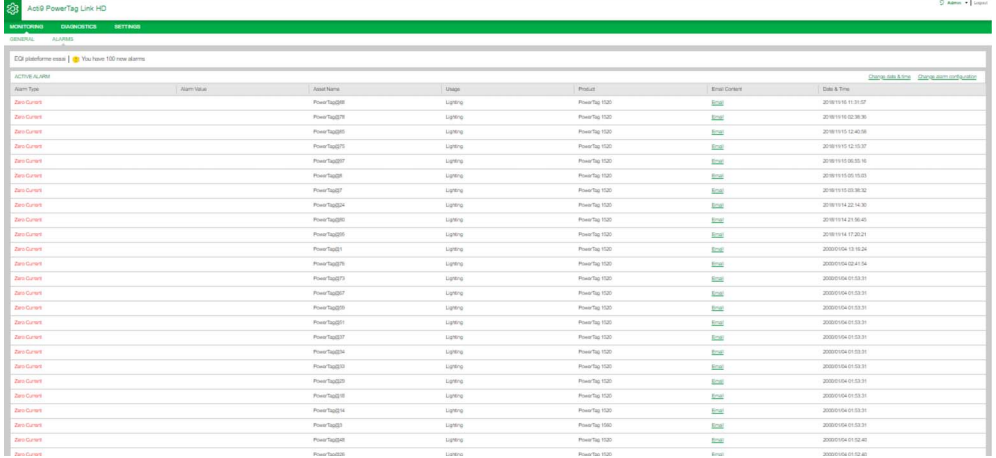

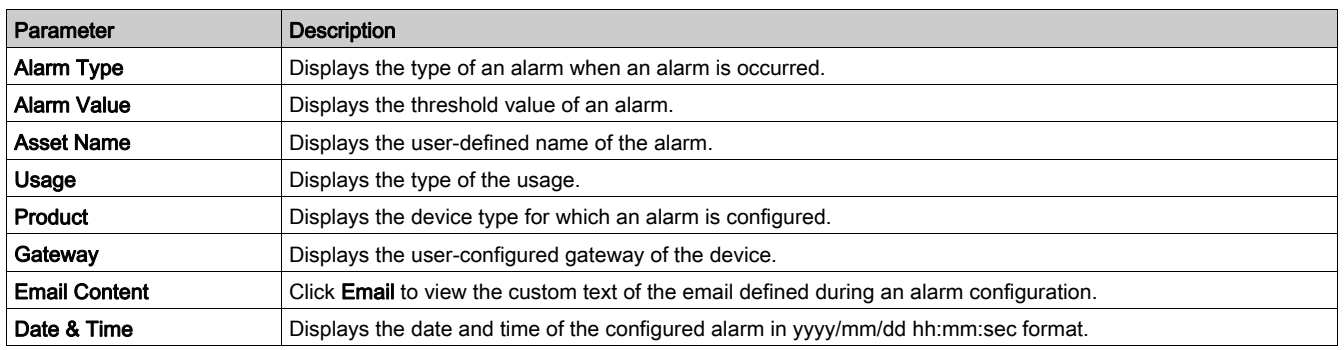

Click Change date & time to modify the date and time parameters in the Settings → General → Date and Time page.

Click Change alarm configuration to modify an existing alarm or to configure a new alarm in the Settings → Alarms → Alarm Configuration page.

#### Alarm Configuration Page

The Alarm Configuration page is used to configure alarms when there is an electrical event and communication loss.

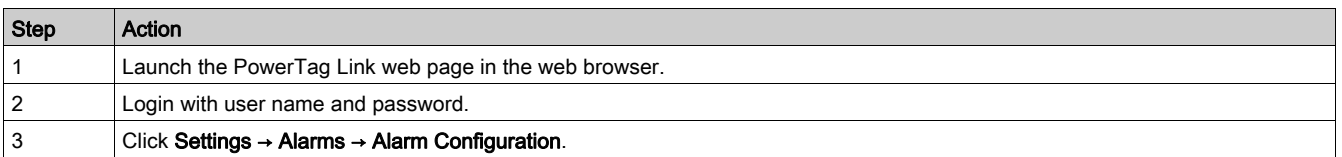

This page allows you to add a new alarm and edit the selected alarm from the list of events.

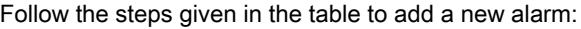

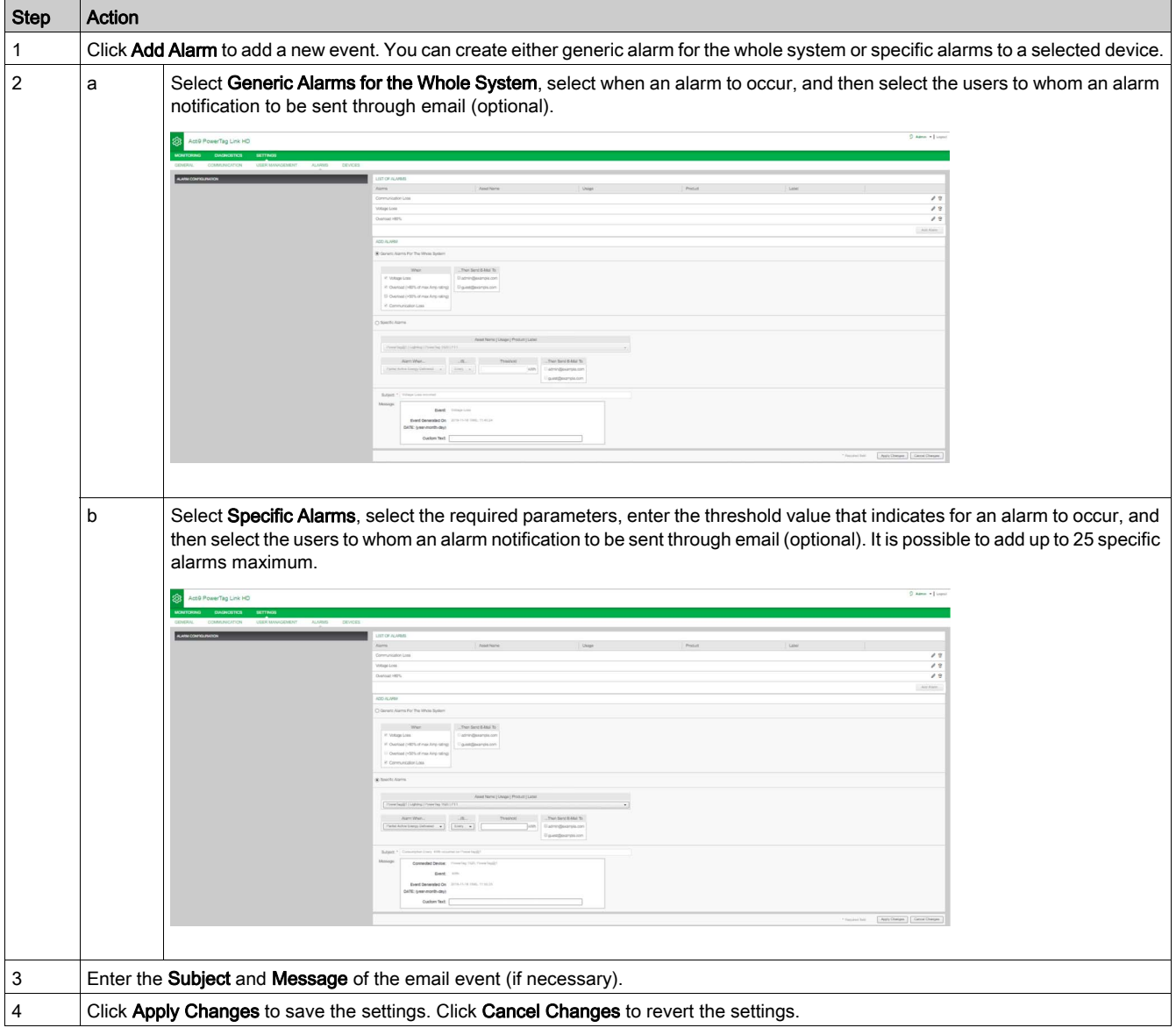

NOTE: The email with custom text that uses characters such as à, è, ù, é, â, ê, î, ô, û , ë, ï, ü, ÿ, and ç are not shown correctly in the email but the generic text message is shown correctly.

# <span id="page-97-0"></span>Alarms Output Table

## Alarms output table

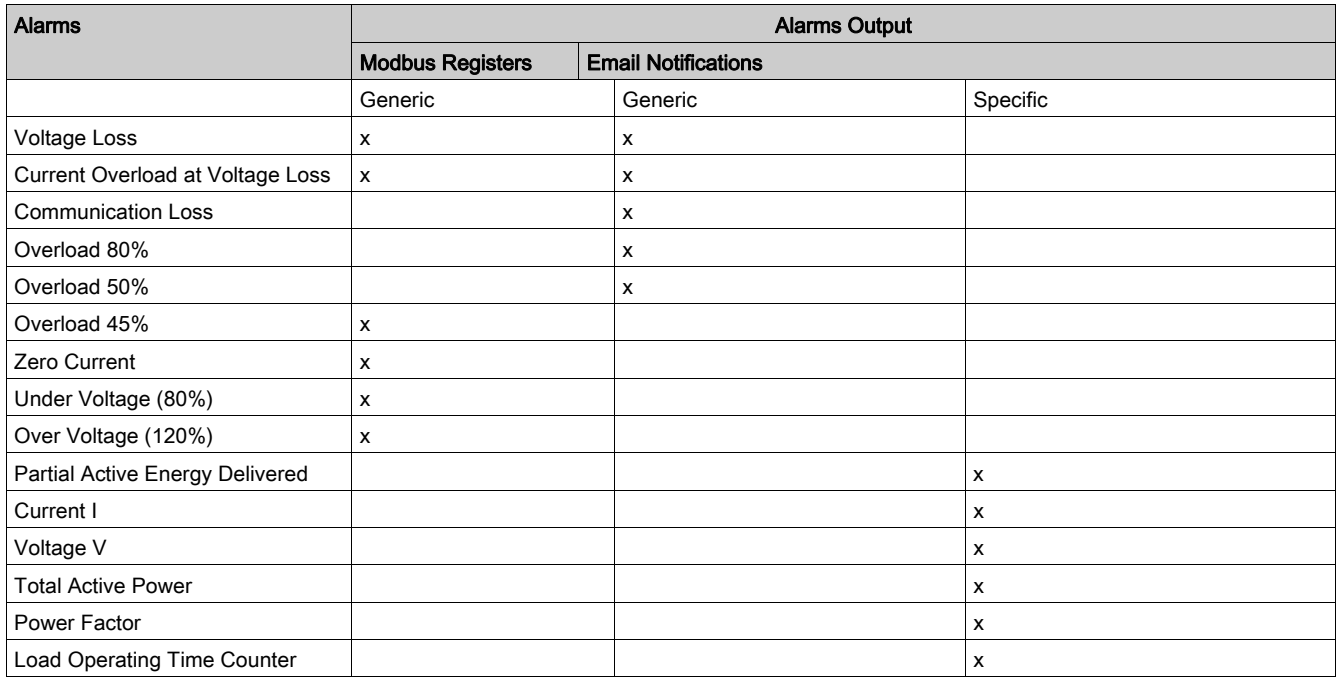

## <span id="page-98-0"></span>Voltage Loss

This alarm indicates that the circuit on which wireless device is installed is no longer under voltage. The cause of the voltage loss can be a manual opening of the circuit, a mains power outage, a circuit breaker tripping. Wireless device sends the Voltage Loss alarm to the gateway as soon as it happens, and before being fully de-energized, i.e the alarm response-time does not depend on the wireless communication period.The alarm will automatically disappear as soon as the wireless device is powered again.

## <span id="page-99-0"></span>Overcurrent at Voltage Loss

This alarm indicates that, an overcurrent occured during the time of voltage loss. This alarm occurs only if the option is activated. The alarm is managed only if the nominal current or the breaker rating (Ir) of the associated protection device has been set.

NOTE: RMS value of the current during the voltage loss, are available in the Modbus table. (See Modbus Registers section for more details). These measurements help to diagnose the root cause of the overcurrent.

#### $\boldsymbol{\Lambda}$ DANGER

## HAZARD OF ELECTRIC SHOCK, EXPLOSION OR ARC FLASH

Make sure the cause of the overcurrent is identified and fixed before closing the circuit.

Failure to follow these instructions will result in death or serious injury.

## <span id="page-100-0"></span>Communication Loss

This alarm indicates that the gateway has lost the communication with a wireless device.

The communication loss happens if the gateway has not received packets for a period of time:

- PowerTag energy sensors: 44 wireless communication periods
- PowerTag Control: 3 minutes and 40 seconds

The alarm will automatically disappear as soon as the wireless device is back in the RF network.

# <span id="page-101-0"></span>Overload 80%

This alarm indicates that the load current exceeded 80% of the nominal current or exceed 80% of the associated circuit breaker rating (Ir). On polyphase circuits, the alarm happens if the current of one of the phases meets the above conditions. The gateway manages the alarms based on the values of the currents sent by the wireless device. The response time of the alarm depends on the communication period set into the PowerTag system wireless network (default = 5 seconds). The alarm automatically disappears when the load current remains below the threshold value.

NOTE: Hysteresis of 10% is applied on the threshold value.

## <span id="page-102-0"></span>Overload 50%

This alarm indicates that the load current exceeded 50% of the nominal current or exceed 50% of the associated circuit breaker rating (Ir). On polyphase circuits, the alarm happens if the current of one of the phases meets the above conditions. The gateway manages the alarms based on the values of the currents sent by the wireless device.The response time of the alarm depends on the communication period set into the PowerTag system wireless network (default = 5 seconds). The alarm automatically disappears when the load current remains below the threshold value.

NOTE: Hysteresis of 10% is applied on the threshold value.

# <span id="page-103-0"></span>Overload 45%

This alarm indicates that the load current exceeded 45% of the nominal current or exceed 45% of the associated circuit breaker rating (Ir). On polyphase circuits, the alarm happens if the current of one of the phases meets the above conditions. The gateway manages the alarms based on the values of the currents sent by the wireless device. The response time of the alarm depends on the communication period set into the PowerTag wireless network (default = 5 seconds). The alarm automatically disappears when the load current remains below the threshold value.

NOTE: Hysteresis of 10% is applied on the threshold value.

## <span id="page-104-0"></span>Zero Current

This alarm indicates that the load current value is 0 A. On polyphase circuits, the alarm happens if the current of one of the phases meets the above condition. The gateway manages the alarms based on the values of the currents sent by the wireless device. The response time of the alarm depends on the communication period set into the PowerTag system wireless network (default = 5 seconds). Zero current alarm allows the monitoring of full time running loads. The alarm automatically disappears when the load current is greater than 0 A on all phases.

# <span id="page-105-0"></span>Under Voltage (80%)

This alarms triggers when a phase-to-neutral voltage or a phase-to-phase voltage falls below the threshold of 80% of the nominal value. The alarm automatically disappears when the voltage remains greater than 88% of the nominal value (a hysteresis of 10% is applied).

### <span id="page-106-0"></span>Load Operating Time Counter

This alarm indicates that the load operating time counter has reached the configured threshold value. The alarm can be set with the following conditions:

- Greater than: The alarm is triggered when the Load Operating Time Counter exceed the configured threshold value.
- Every: The alarm is triggered every time the Load Operating Time Counter has reached the time configured in the threshold value.

When an alarm is triggered, the system manager receives the email notification and he commissions the loop of the alarm.

# <span id="page-107-0"></span>Over Voltage (120%)

This alarms triggers when a phase-to-neutral voltage or a phase-to-phase voltage exceeds the threshold of 120% of the nominal value. The alarm automatically disappears when the voltage remains lower than 108% of the nominal value (a hysteresis of 10% is applied).
## Partial Active Energy Delivered

This alarm indicates that the "Partial Active Energy Delivered" has reached the configured threshold value. The alarm can be set with the following conditions:

- Greater than: The alarm is triggered when the "Partial Active Energy Delivered" exceeds the configured threshold value.
- Every: The alarm is triggered every time the "Partial Active Energy Delivered" has reached the time configured in the threshold value.

## Current I

This alarm indicates that the Current I is greater or lower than the configured threshold value. The alarm will become inactive if the **Current I** remains under or over (as defined by the comparator) 90% of the threshold value.

# Voltage V

This alarm indicates that the Voltage V is greater or lower than the configured threshold value. The alarm will become inactive if the **Voltage V** remains under or over (as defined by the comparator) 90% of the threshold value.

# Total Active Power

This alarm indicates that the Total Active Power is greater or lower than the configured threshold value. The alarm will become inactive if the Total Active Power remains under or over (as defined by the comparator) 90% of the threshold value.

# Power Factor

This alarm indicates that the Power Factor is greater or lower than the configured threshold value. The alarm will become inactive if the Power Factor remains under or over (as defined by the comparator) 90% of the threshold value.

# **Chapter 12** Modbus Registers Tables

# What Is in This Chapter?

This chapter contains the following topics:

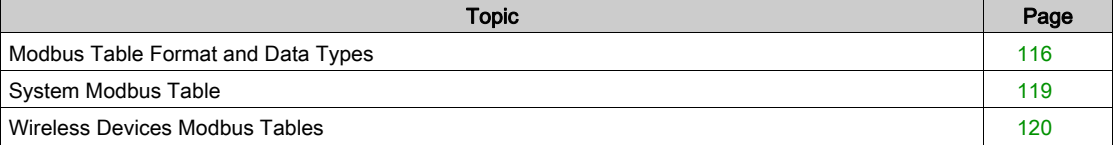

# <span id="page-115-0"></span>Modbus Table Format and Data Types

#### Table Formats

Register tables have the following columns:

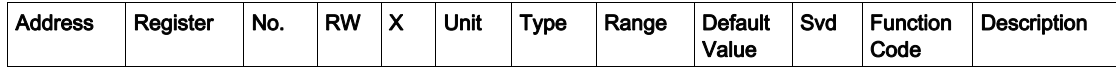

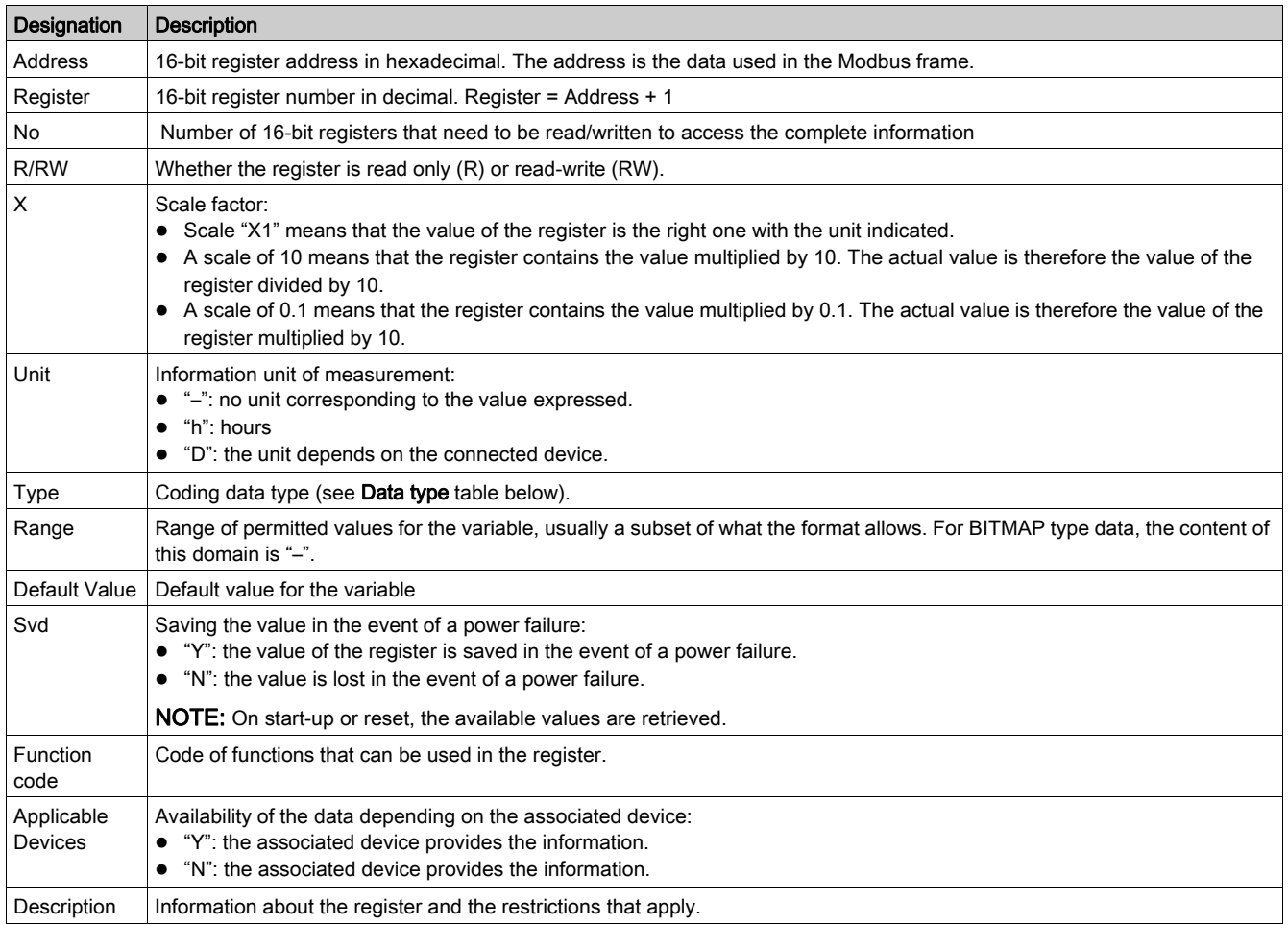

#### Data Types

#### The following data types appear in the tables of Modbus registers:

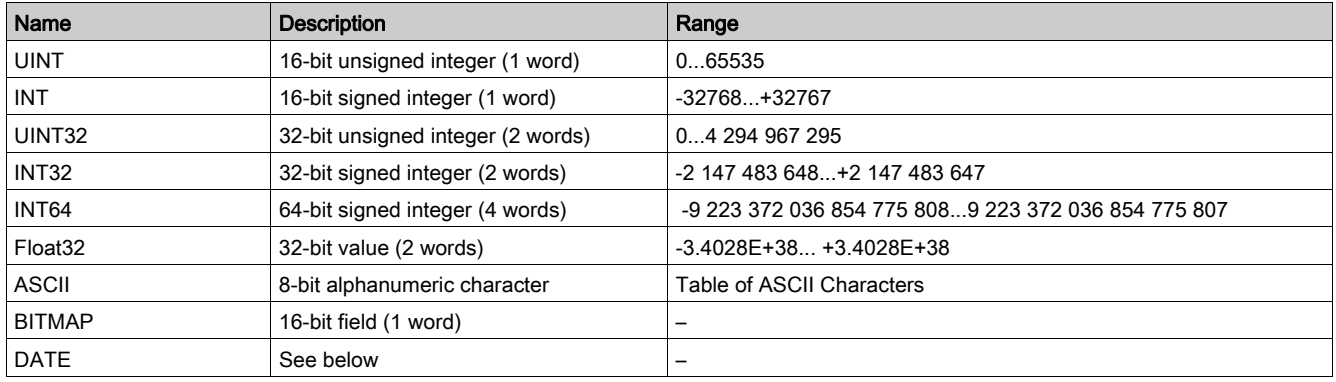

#### NOTE:

Float32 type data: Single precision float with sign bit, 8 bits exponent, 23 bits mantissa (positive and negative normalized real)

For ASCII type data, the order of transmission of characters in words (16-bit registers) is as follows:

- Character n as least significant
- Character n + 1 as most significant

All registers (16-bit or 2 bytes) are transmitted with Big Endian coding:

- The most significant byte is transmitted first.
- The least significant byte is transmitted second.
- 32-bit variables saved on two 16-bit words (e.g. consumption meters) are in Big Endian format:
- The most significant word is transmitted first, then the least significant.

64-bit variables saved on four 16-bit words (e.g. dates) are in Big Endian format:

The most significant word is transmitted first, and so on.

#### <span id="page-116-0"></span>**DATE**

DATE format in accordance with TI081 standard:

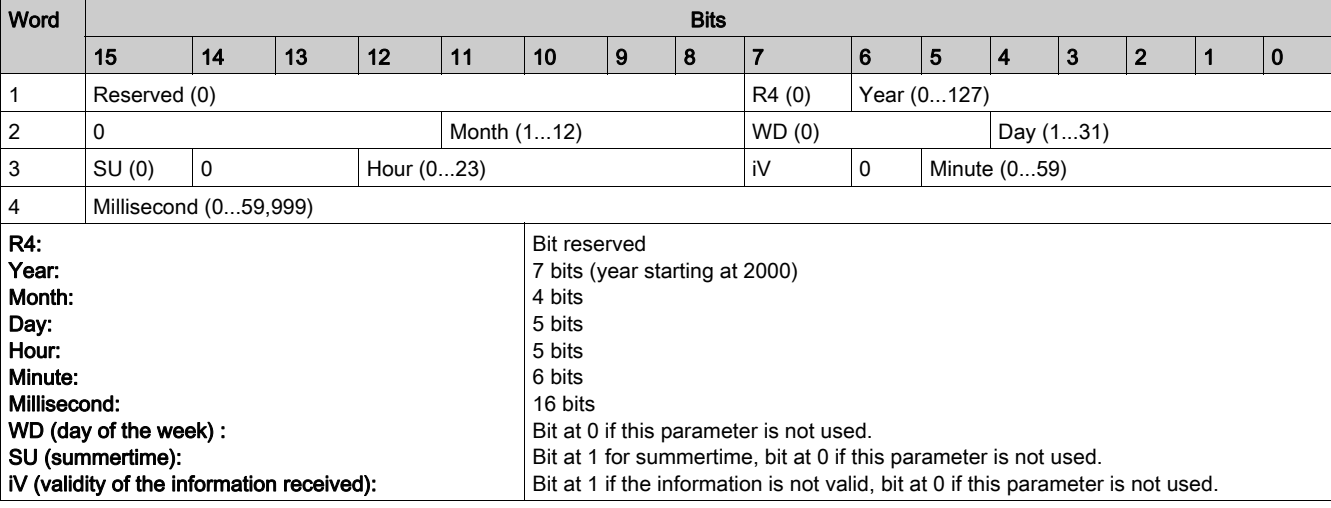

#### Direct Bit Addressing

Addressing is permitted for BITMAP type zones with functions 1, 2, 5, and 15.

The address of the first bit is constructed as follows: (register address  $x$  16) + bit number.

This addressing mode is specific to Schneider Electric.

Example: For functions 1, 2, 5, and 15, bit 3 of register 0x0078 should be addressed; the bit address is therefore 0x0783.

NOTE: The register whose bit needs to be addressed should have an address  $\leq 0x0$ FFF.

#### Example of Modbus Frames

#### Request

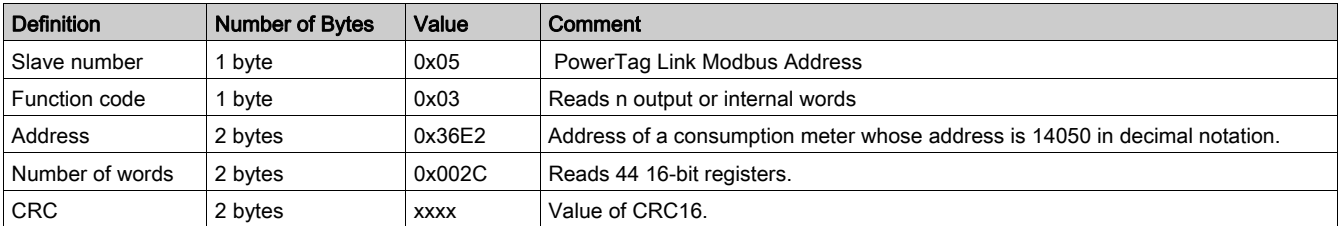

#### Response

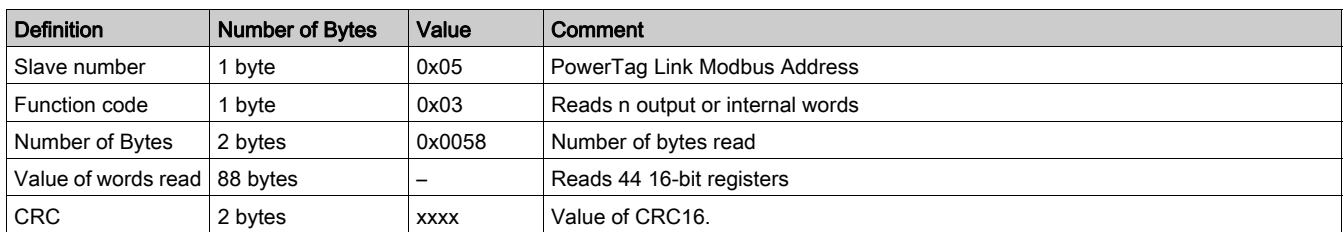

#### Modbus Register

The address of register number n is n-1. The tables detailed in the following parts of this document provides both register numbers (in decimal format) and corresponding addresses (in hexadecimal format). For example, the address of register number 3000 is 0x0BB7 (2999).

#### NOTE: How to use registers:

To know the description of the registers of each associated device (how to use them), print the PDF report of Modbus registers using EcoStruxure Power Commission software, see EcoStruxure Power Commission Online Help. This report gives a dynamic knowledge of all the registers potentially to be integrated into the supervision systems including, a description of each register.

# <span id="page-118-0"></span>System Modbus Table

#### Identification

The Modbus slave ID of PowerTag Link to read Identification Modbus table is 255.

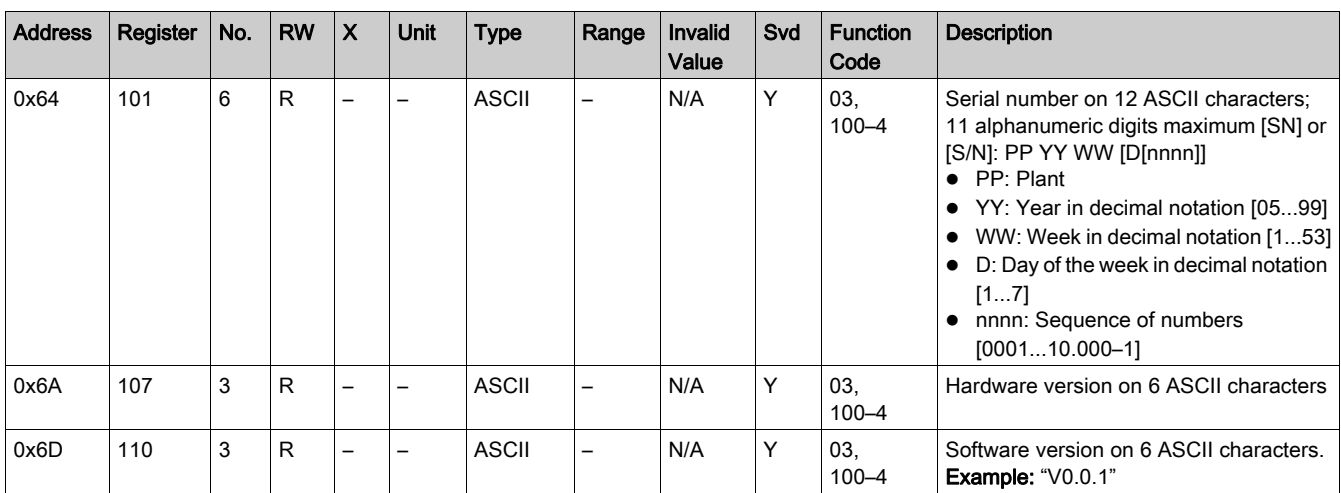

#### **Status**

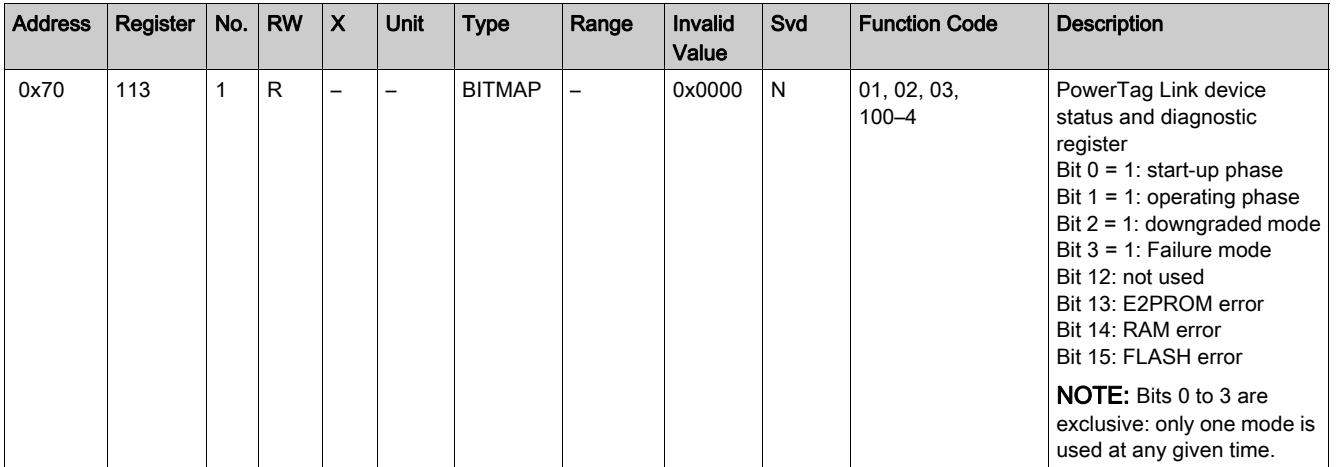

### Date and Time

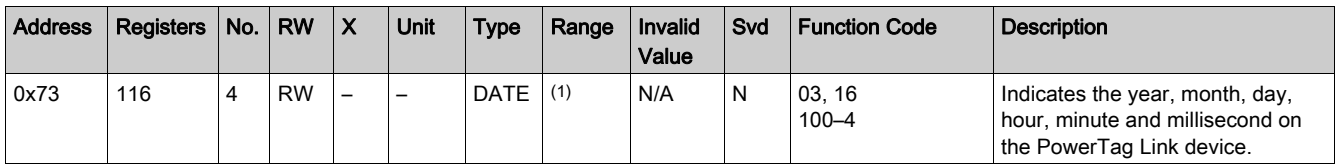

 $(1)$  See description of the DATE type [\(see](#page-116-0) page 117).

## <span id="page-119-0"></span>Wireless Devices Modbus Tables

#### **Description**

PowerTag Link dynamically allocates a Modbus slave address to each of the wireless devices paired with it. Addresses range from 1 to 247.

The following table lists the Modbus registers that applies to all wireless paired devices.

To read a value from a particular wireless device, the supervision system uses its dynamically allocated Modbus address.

#### Modbus Table Common to PowerTag Energy Sensors

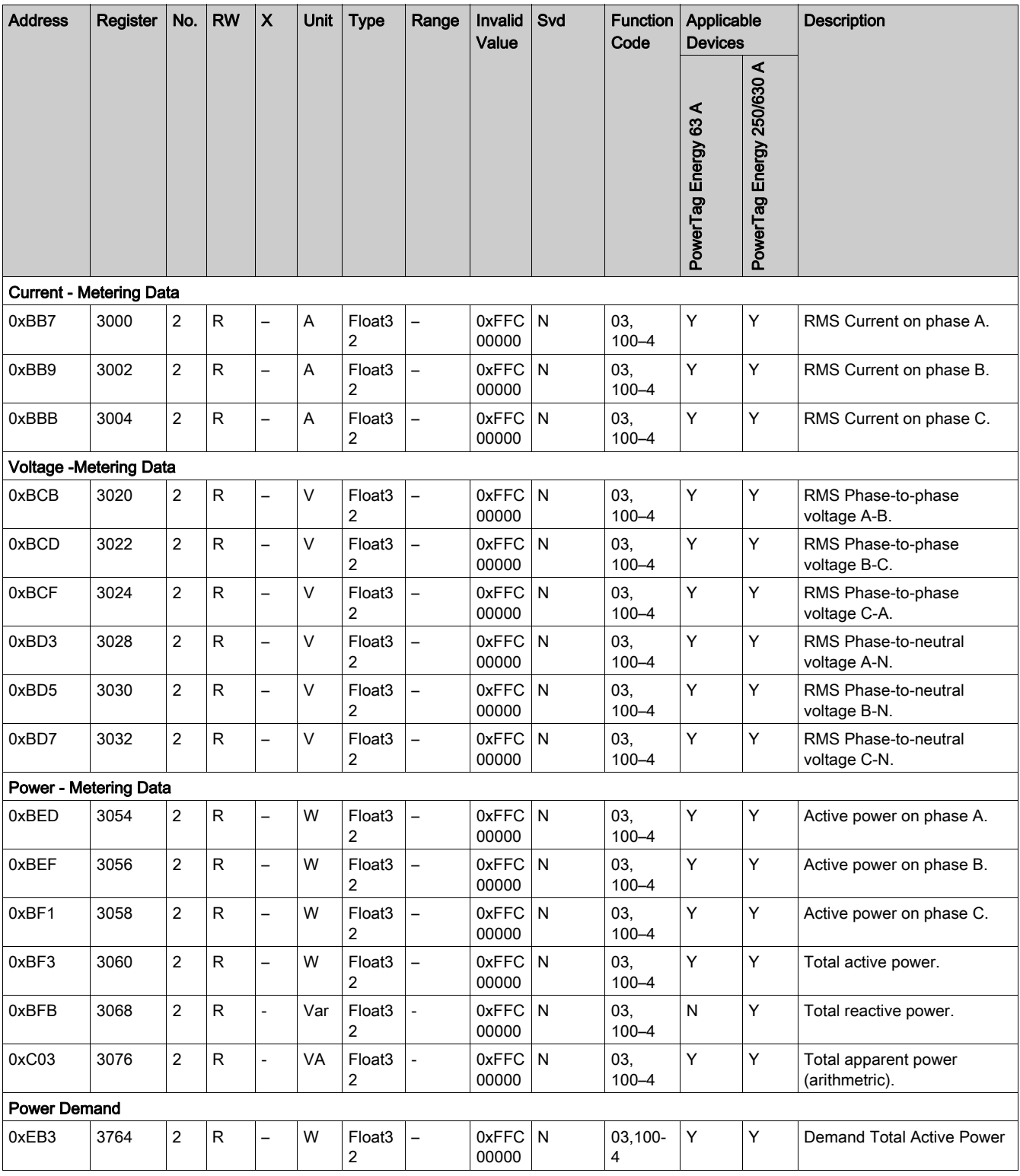

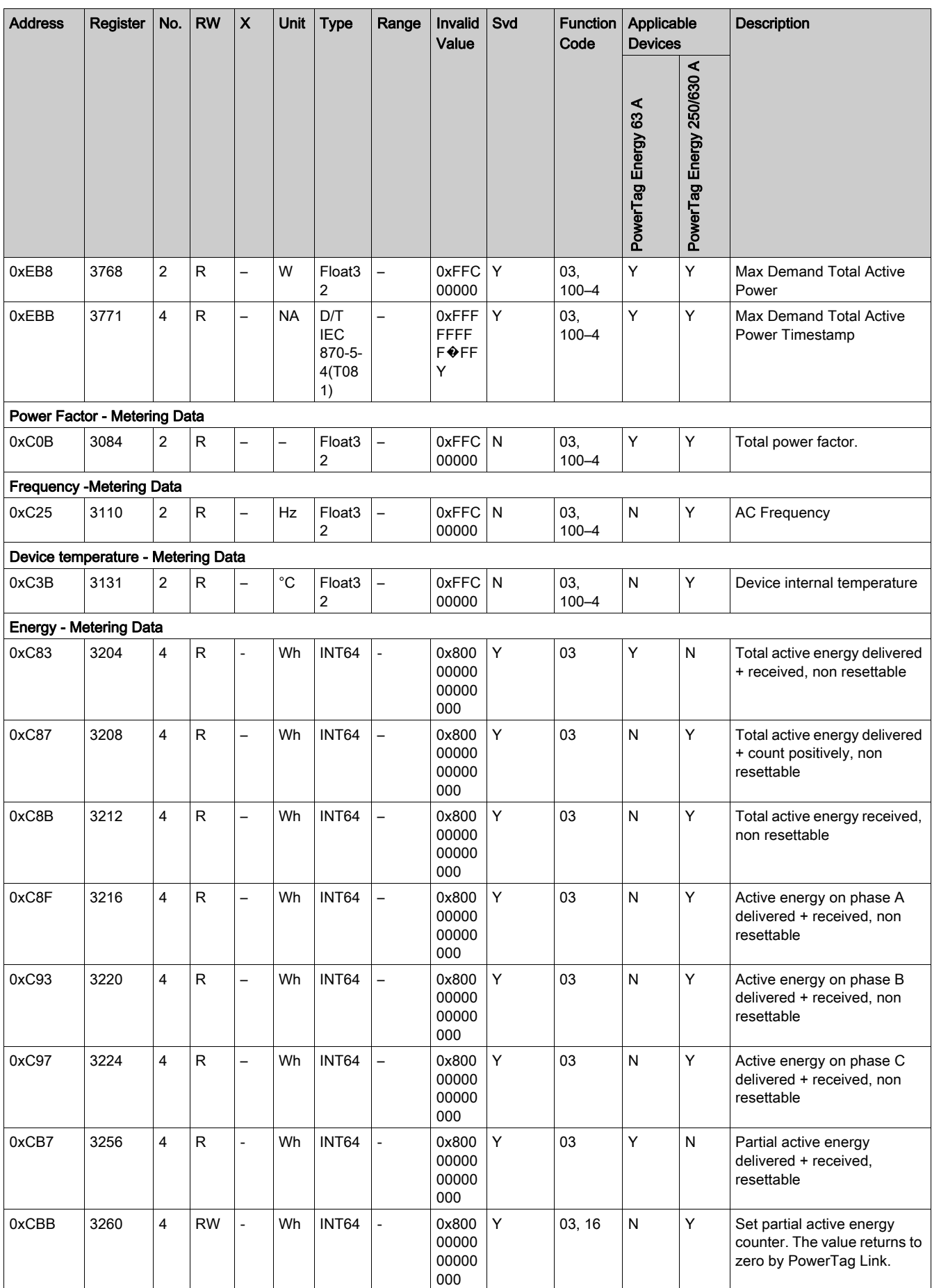

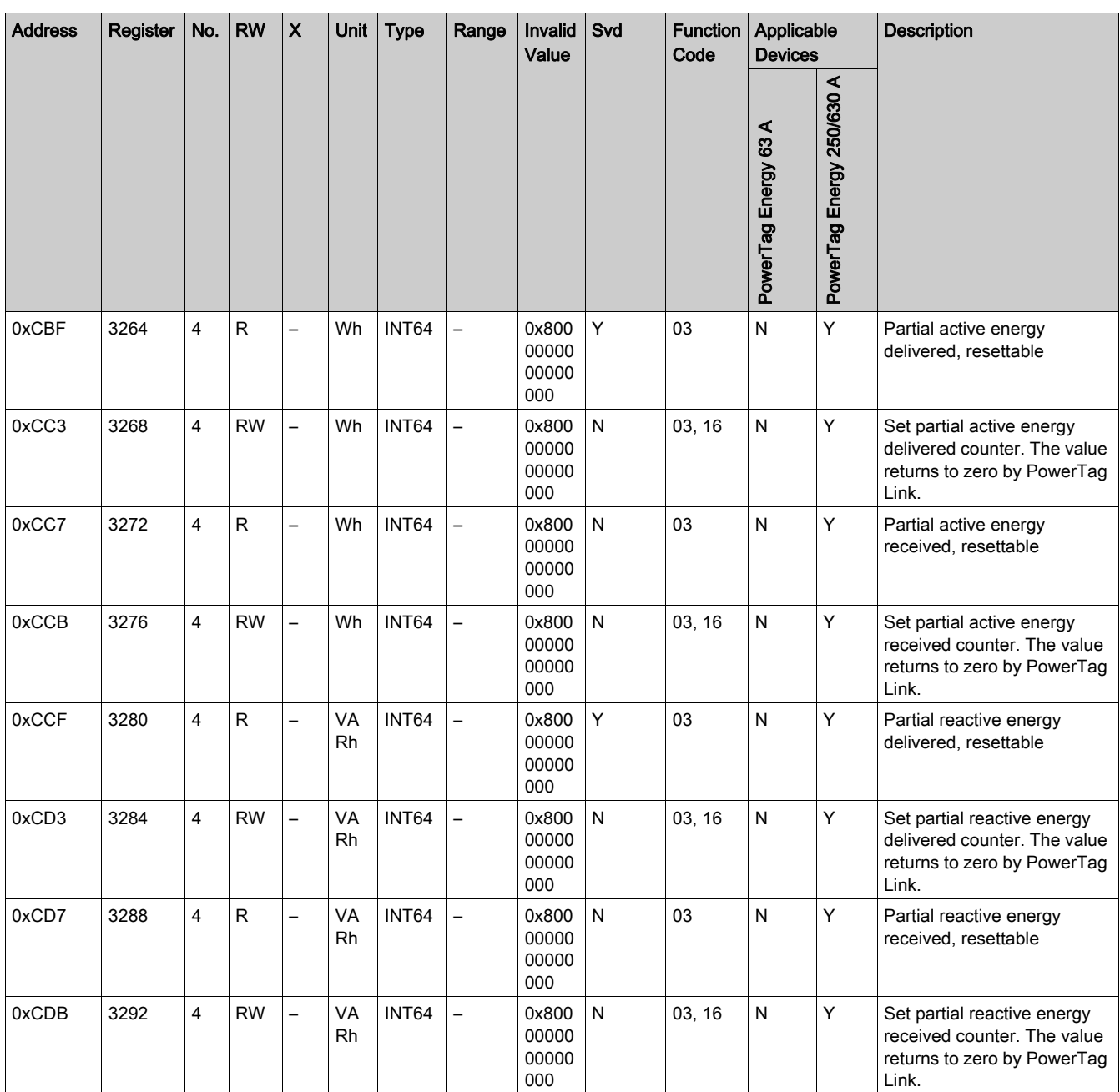

## Modbus Table for PowerTag Control Modules

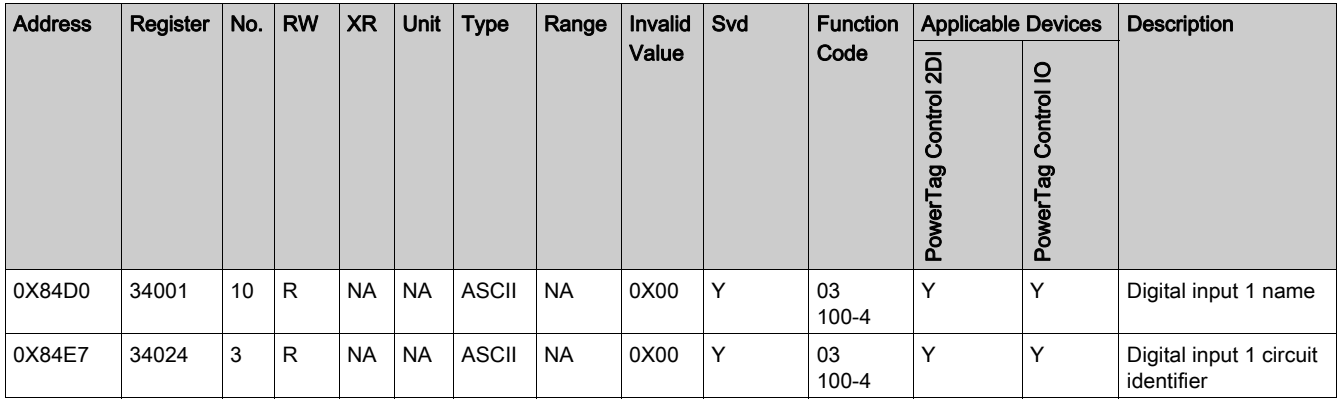

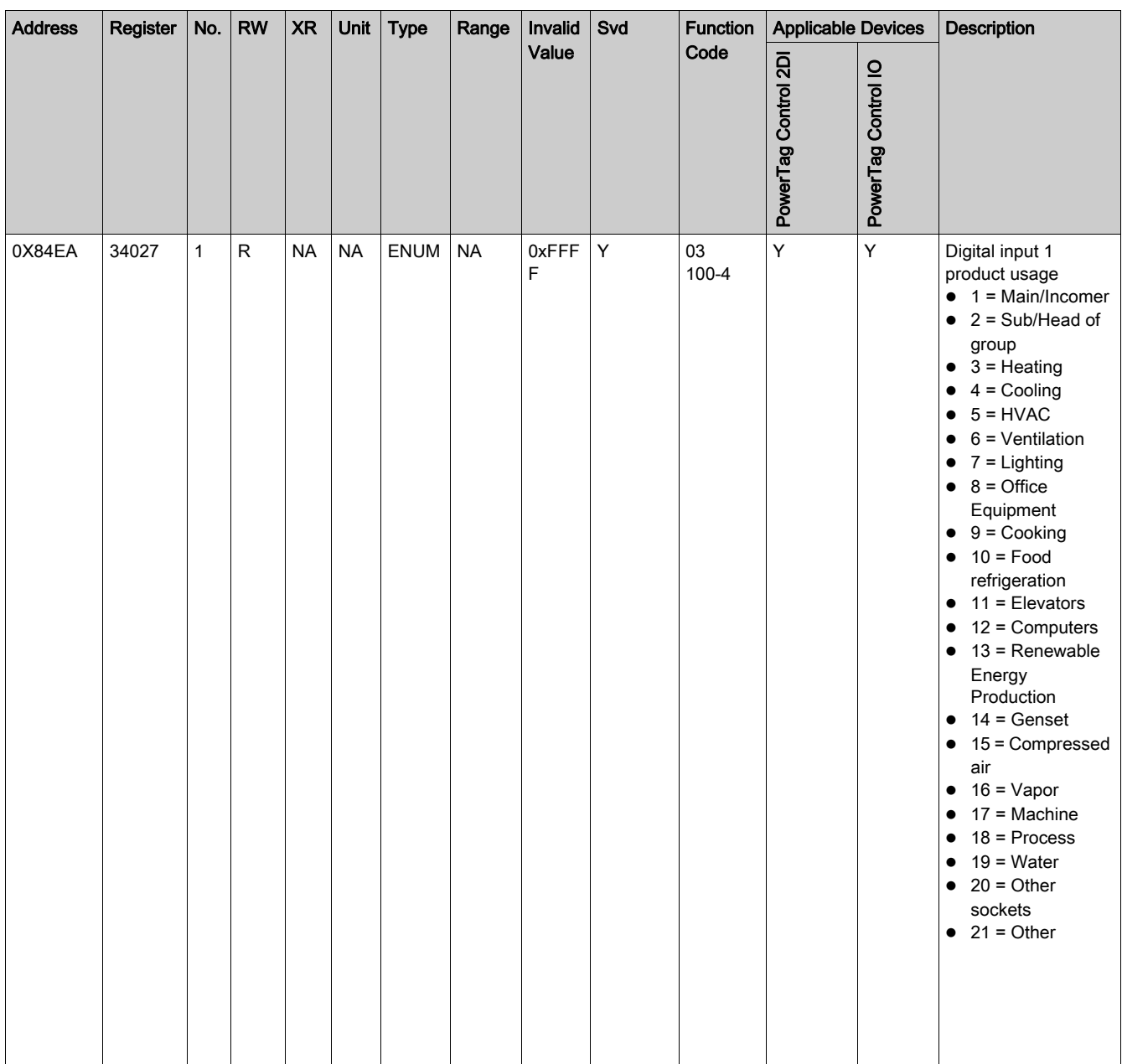

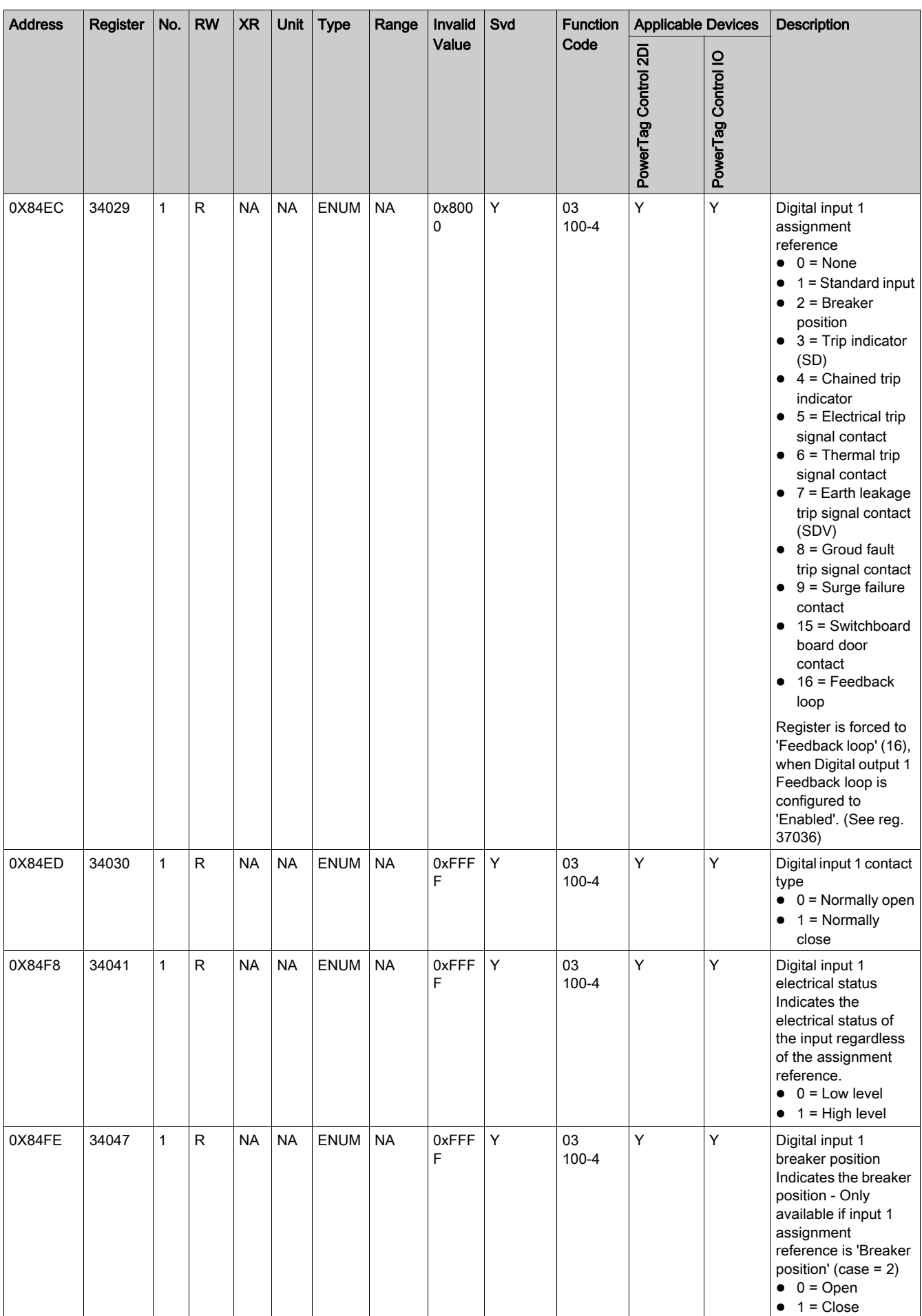

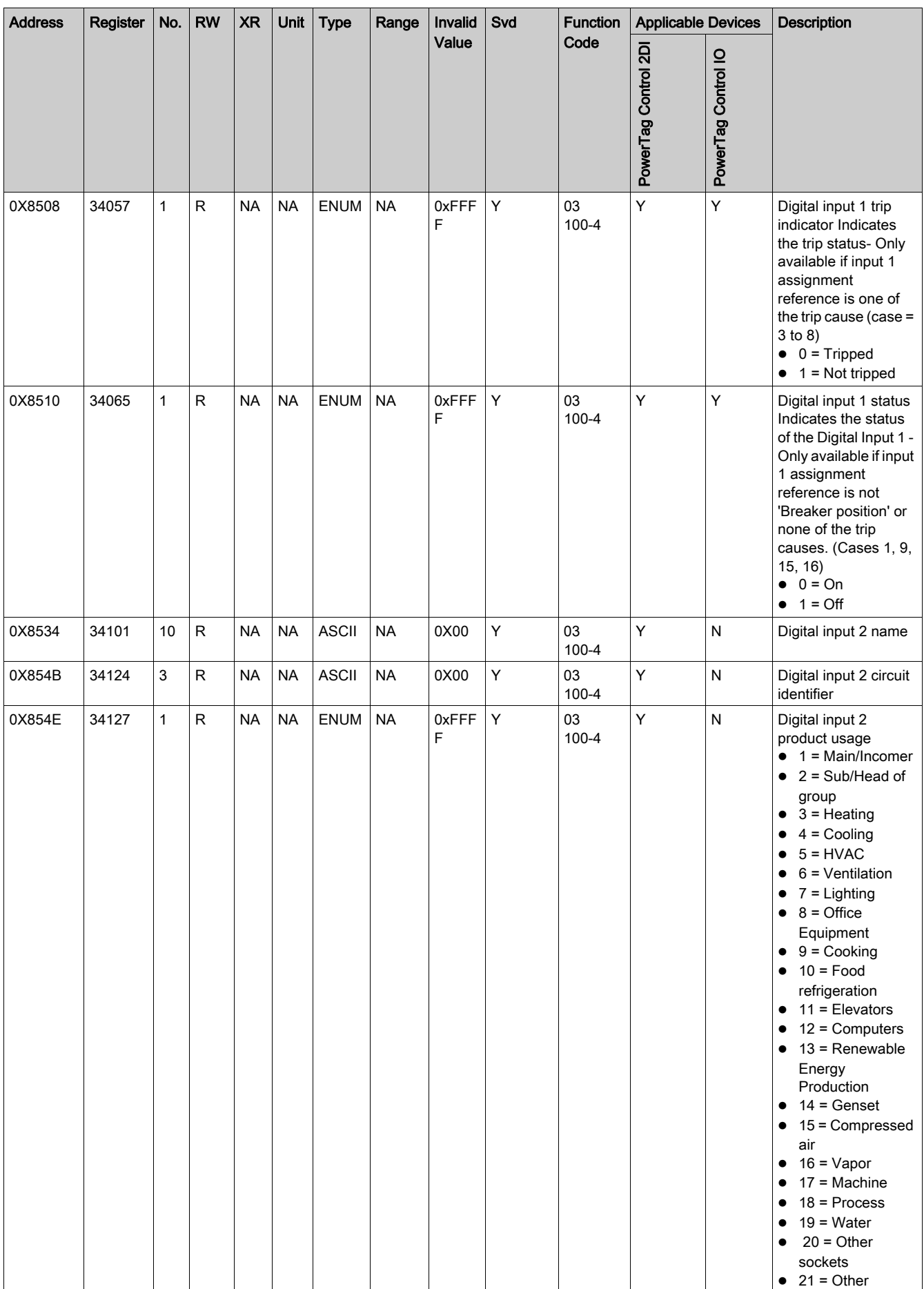

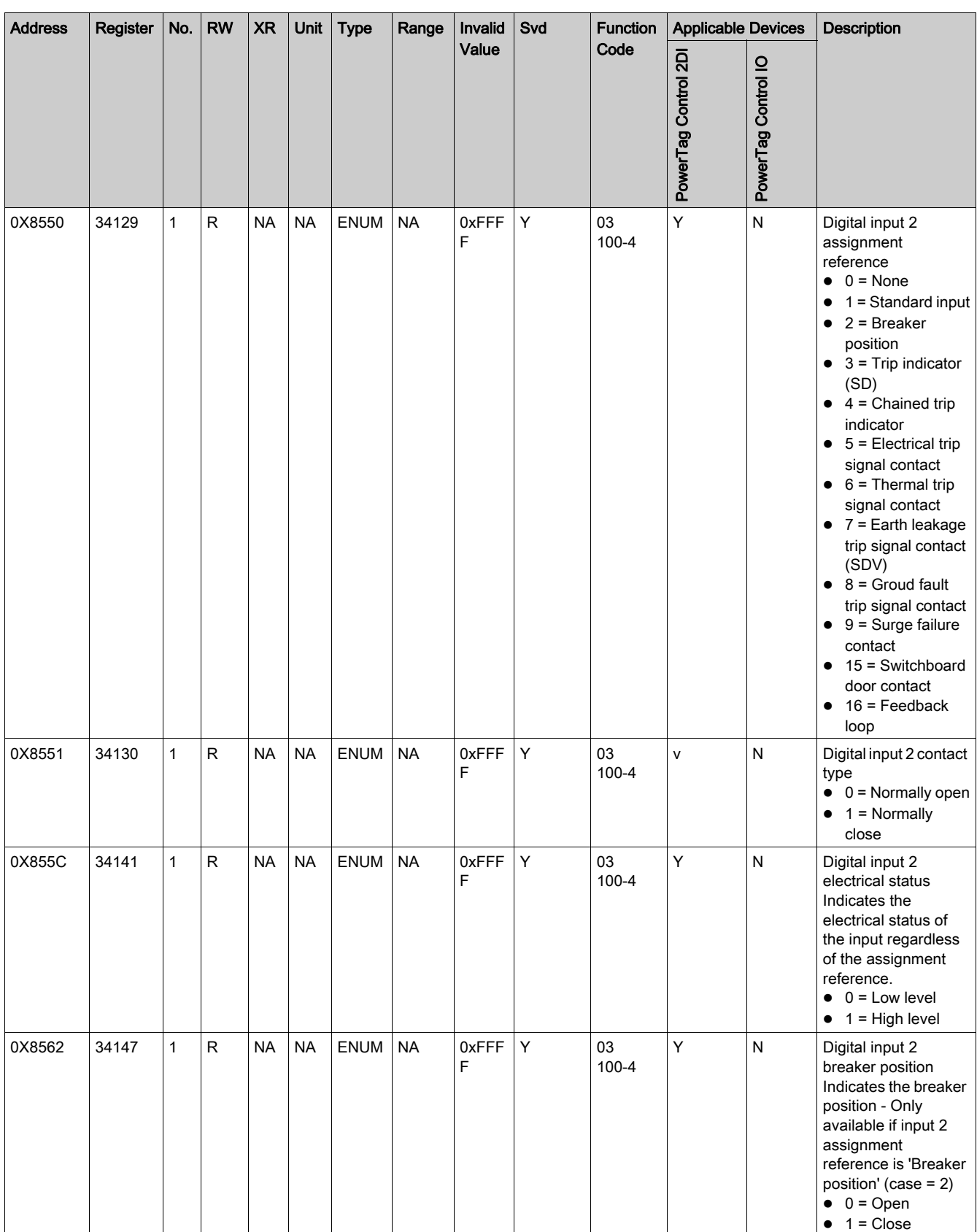

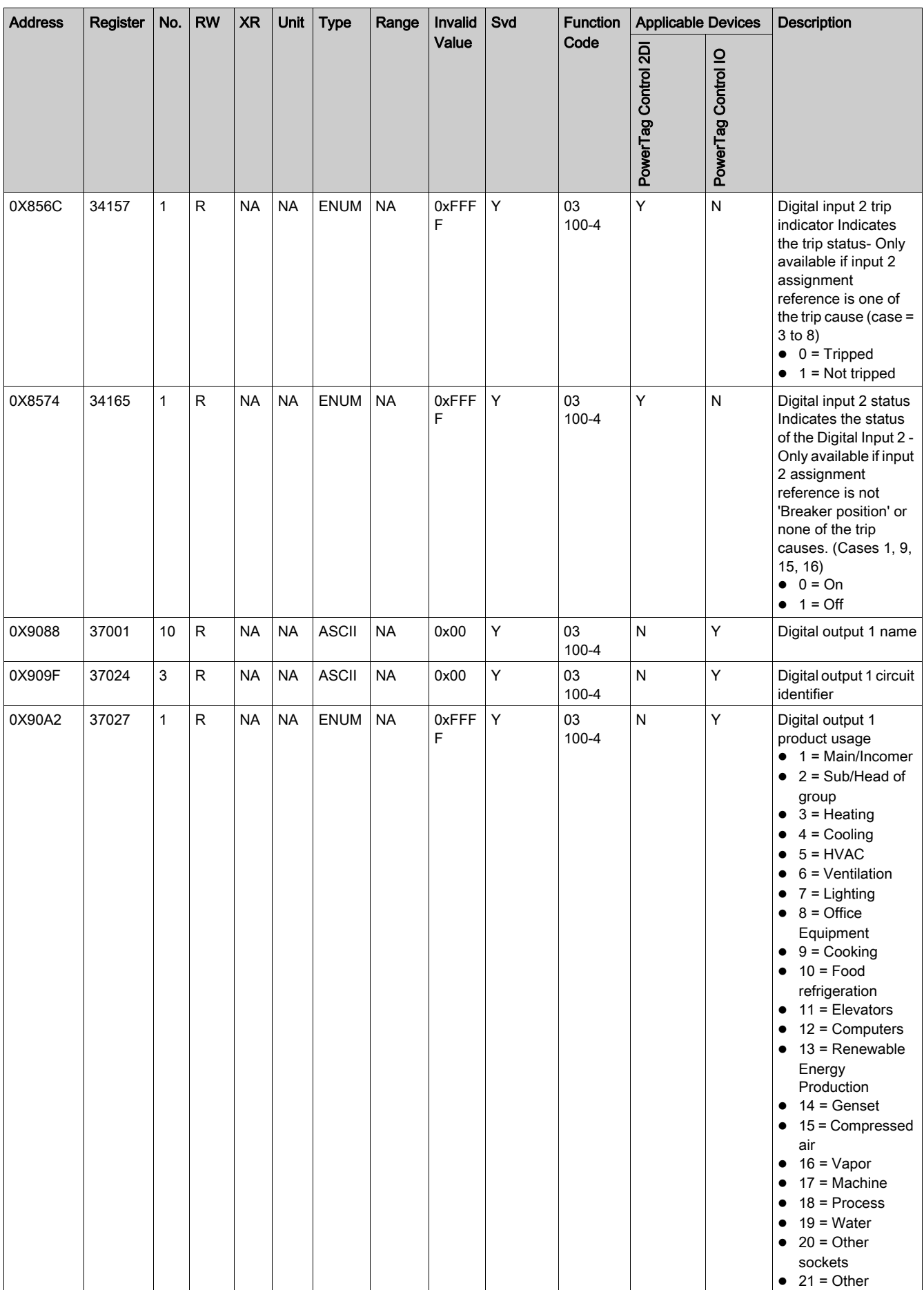

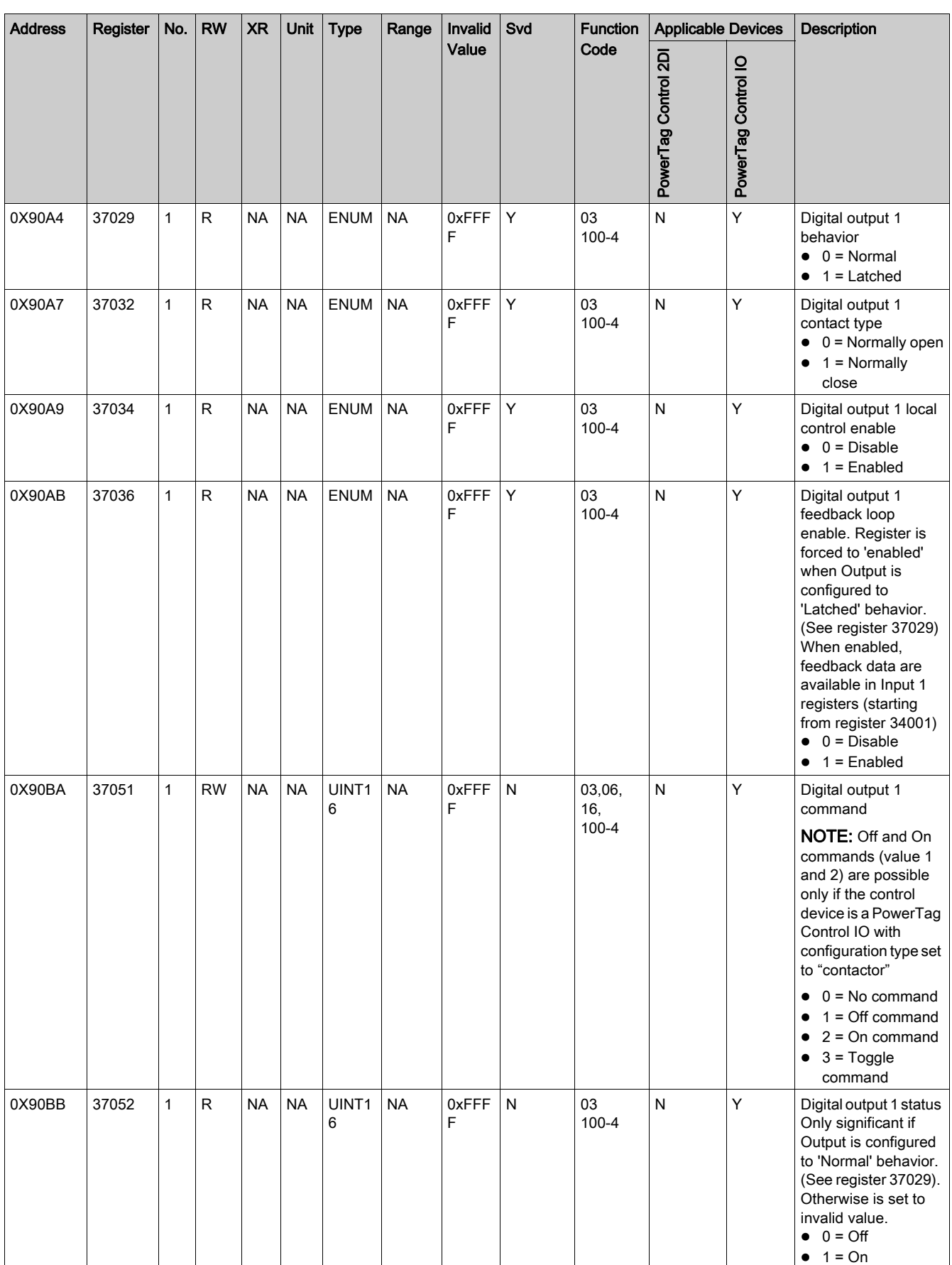

#### Load Monitoring Registers

The Modbus Registers of the wireless device allows you to monitor the following status in any supervision system.

#### Alarms with two Types

- The voltage loss of the load.
- If an overload has occurred at the voltage loss event.

Load Operating Time: The duration of how long the load worked effectively (above a certain power, this avoiding idle/standby times to be counted), to optimize the maintenance times.

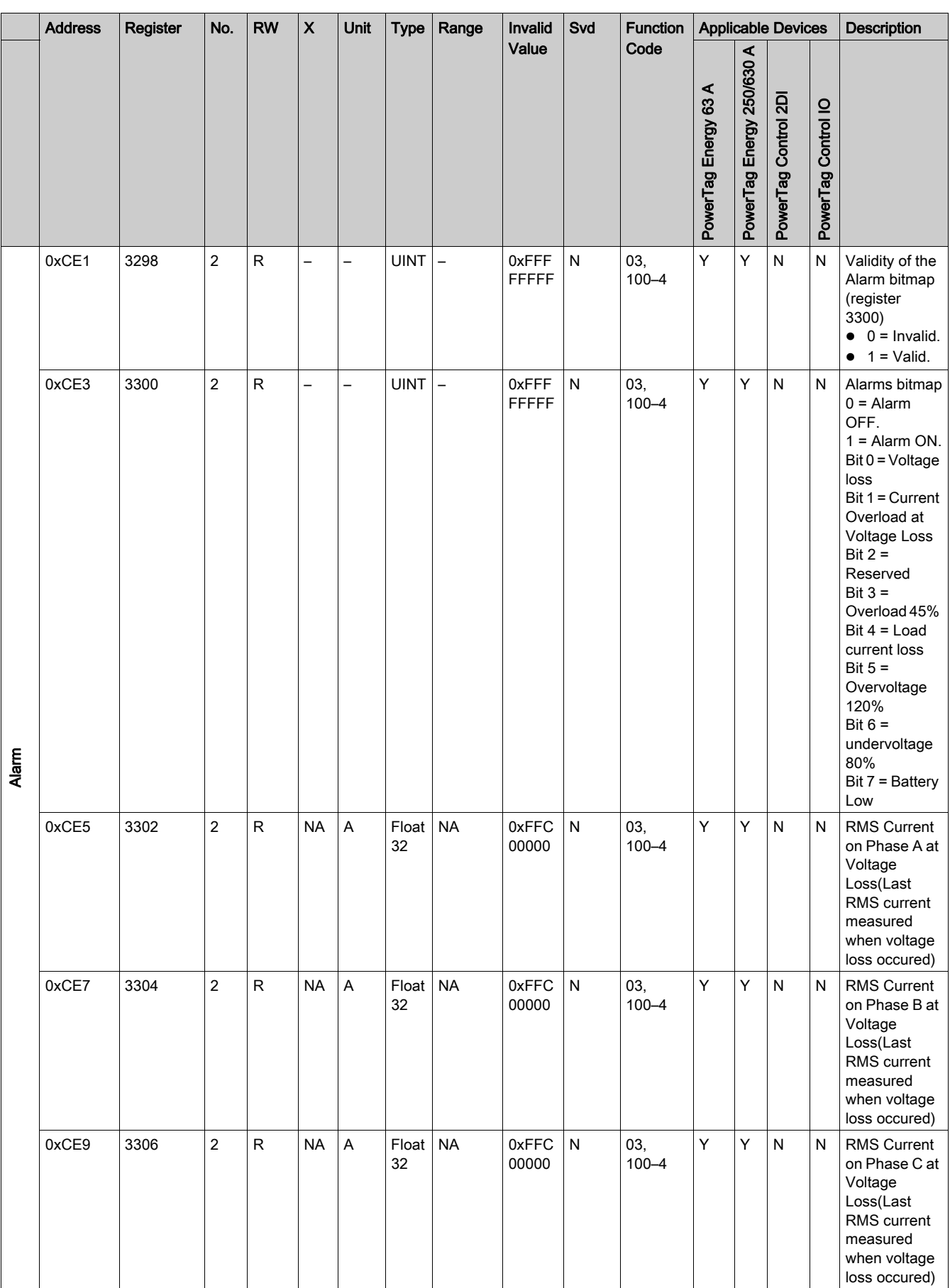

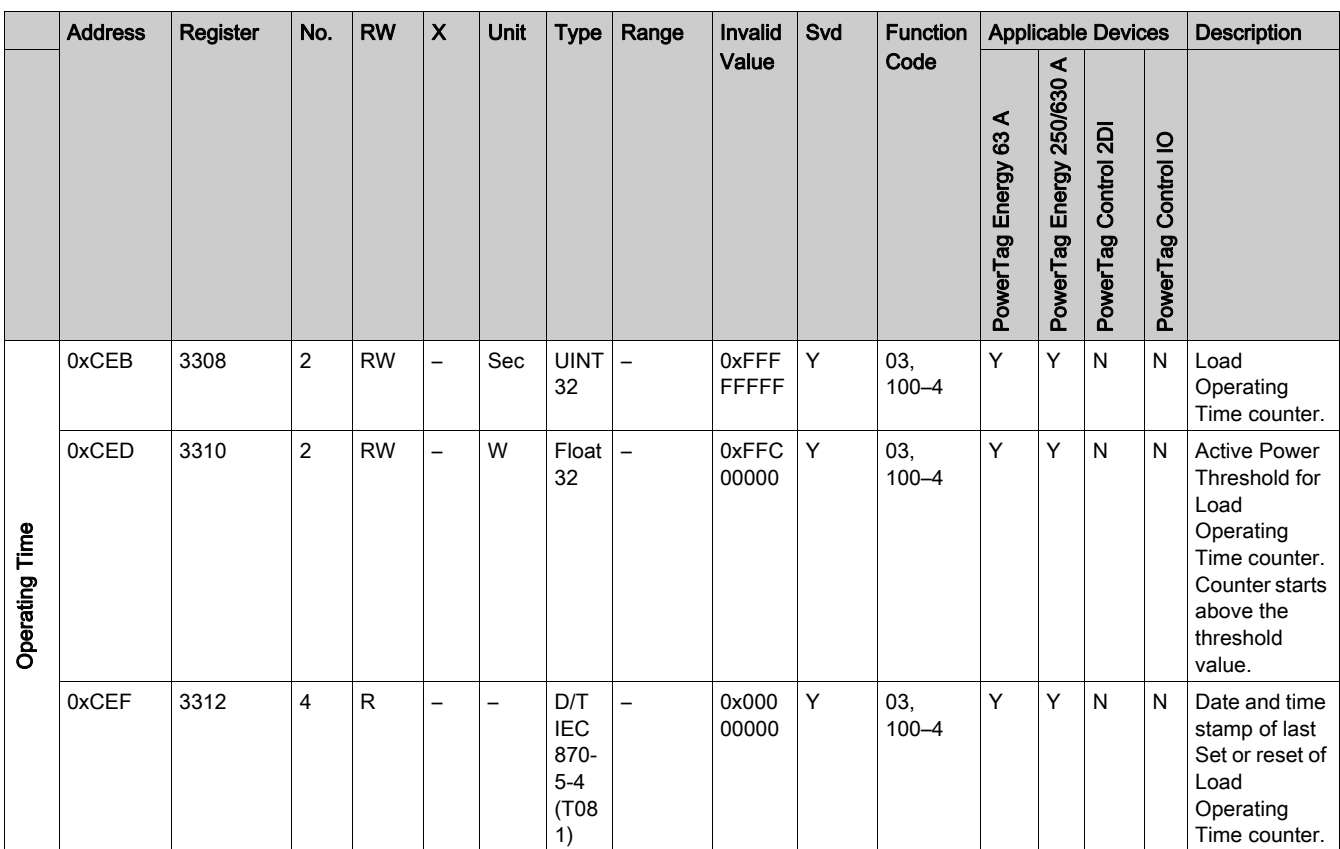

## Configuration Registers

The detailed information for all the wireless devices has the same structure as given in the following table.

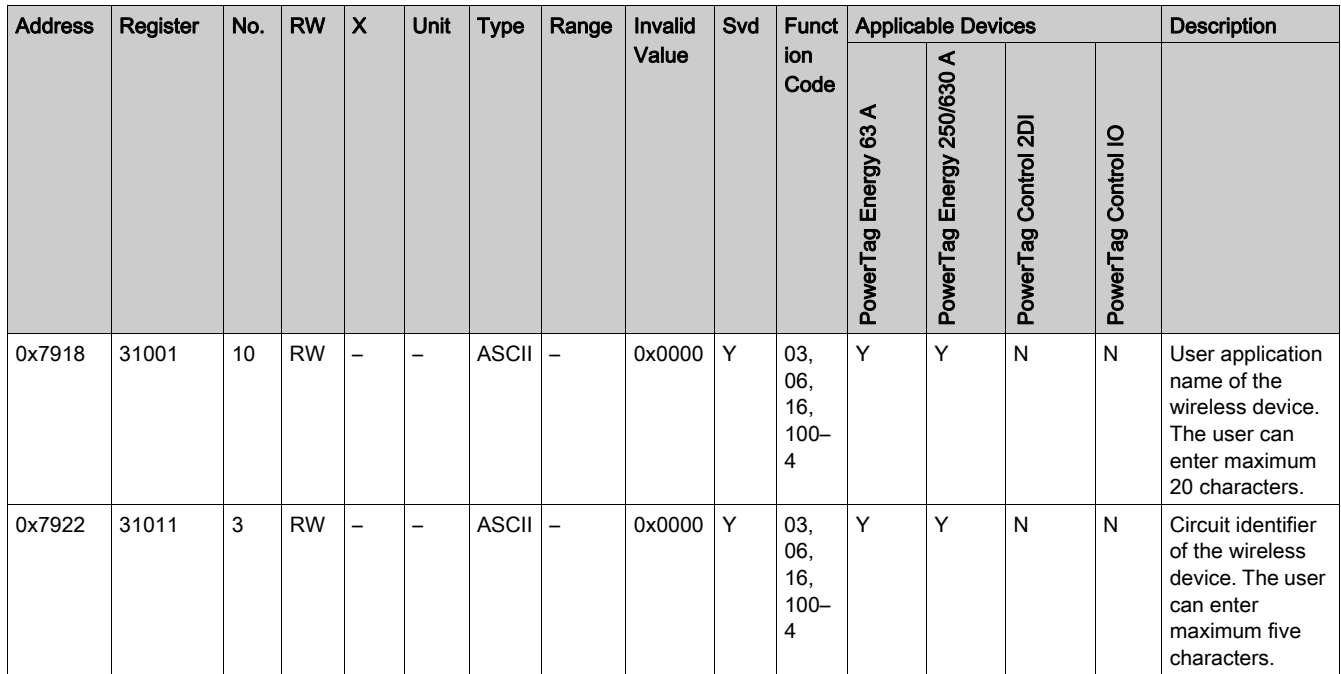

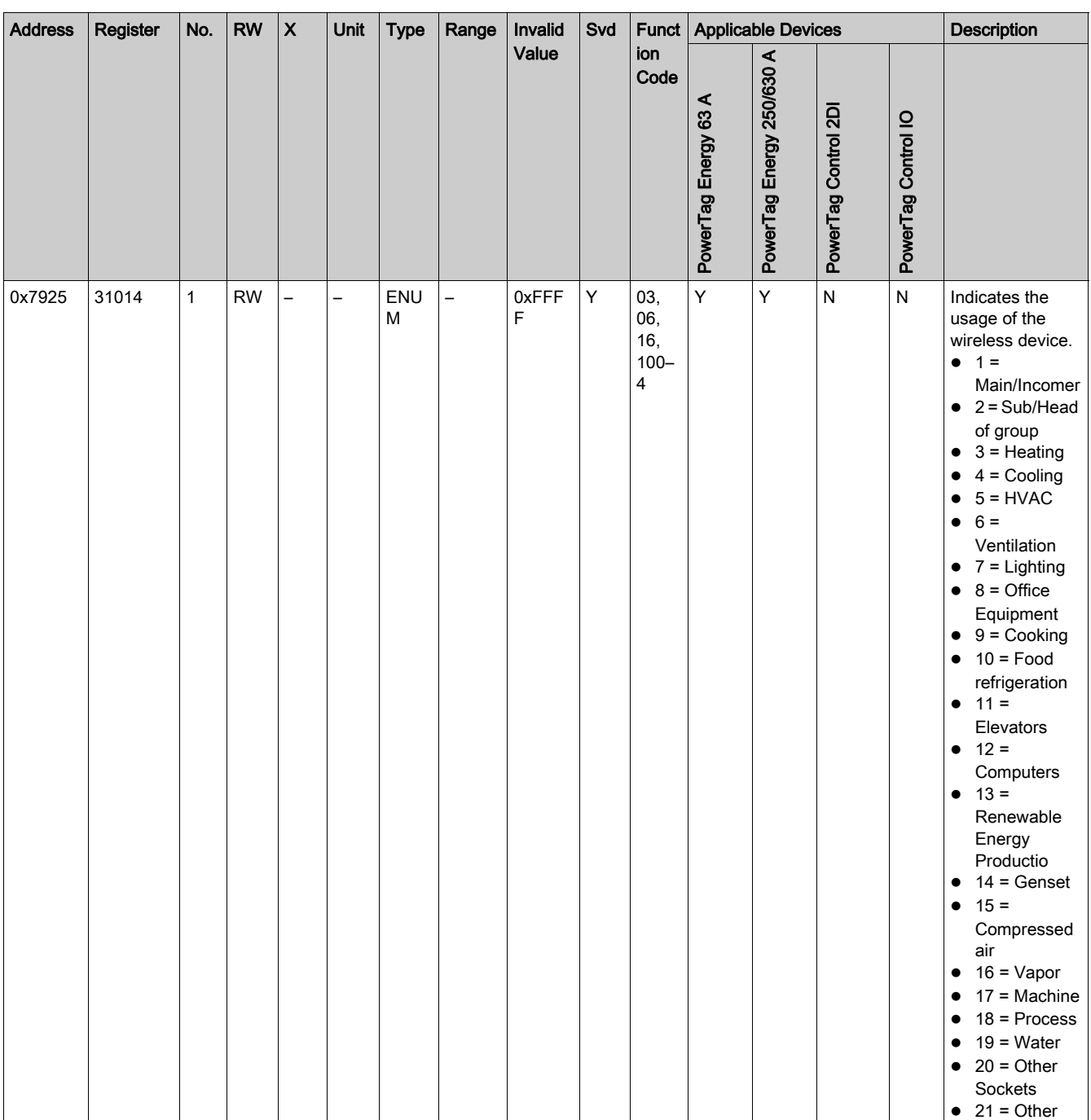

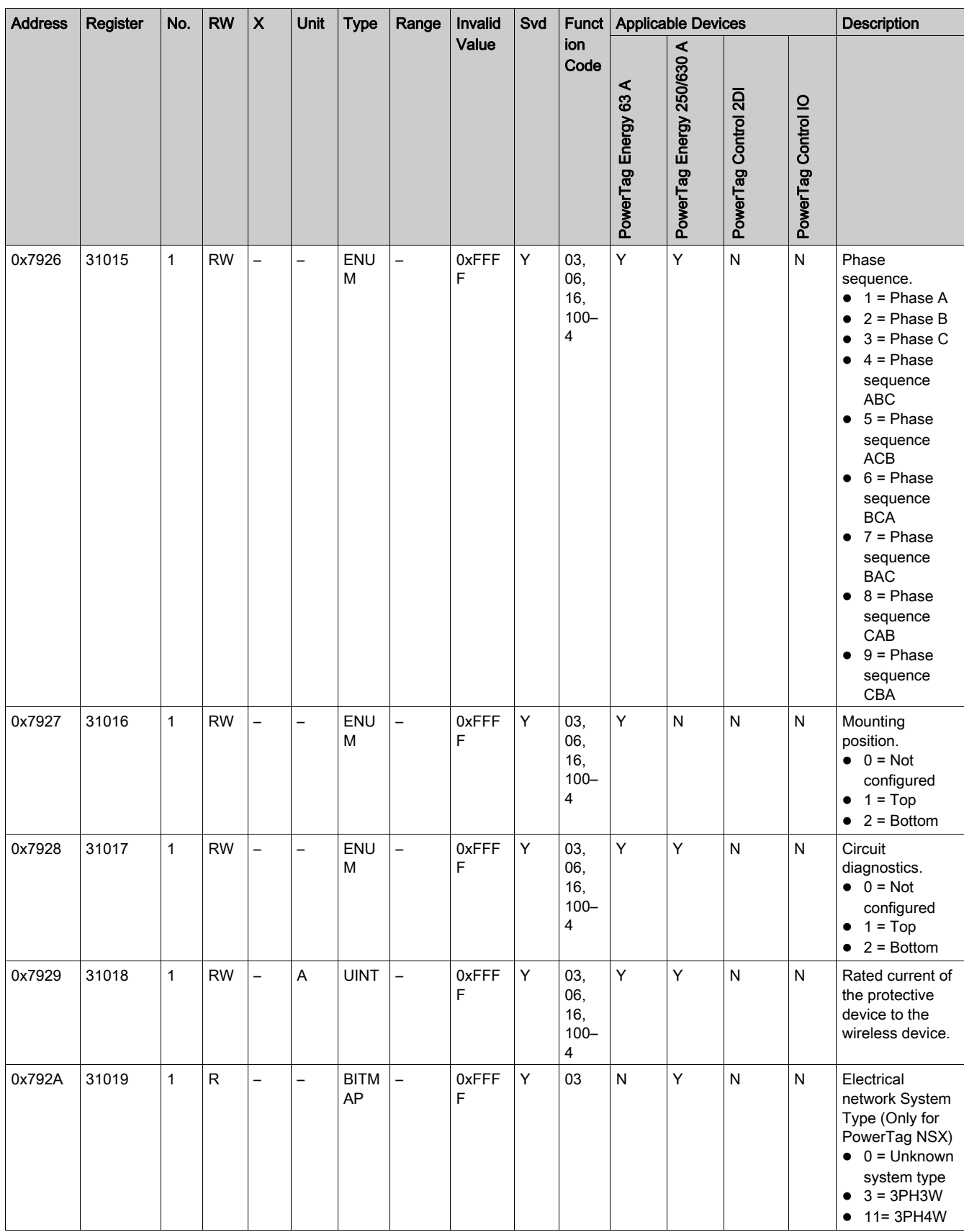

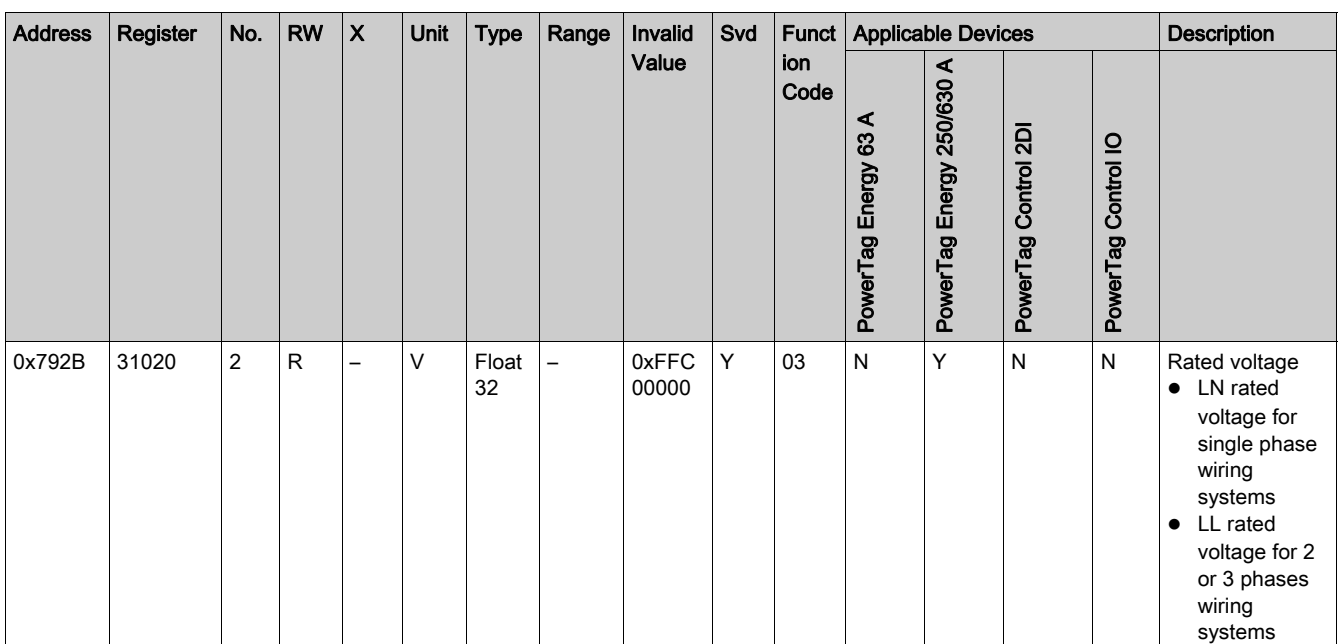

## Device Identification

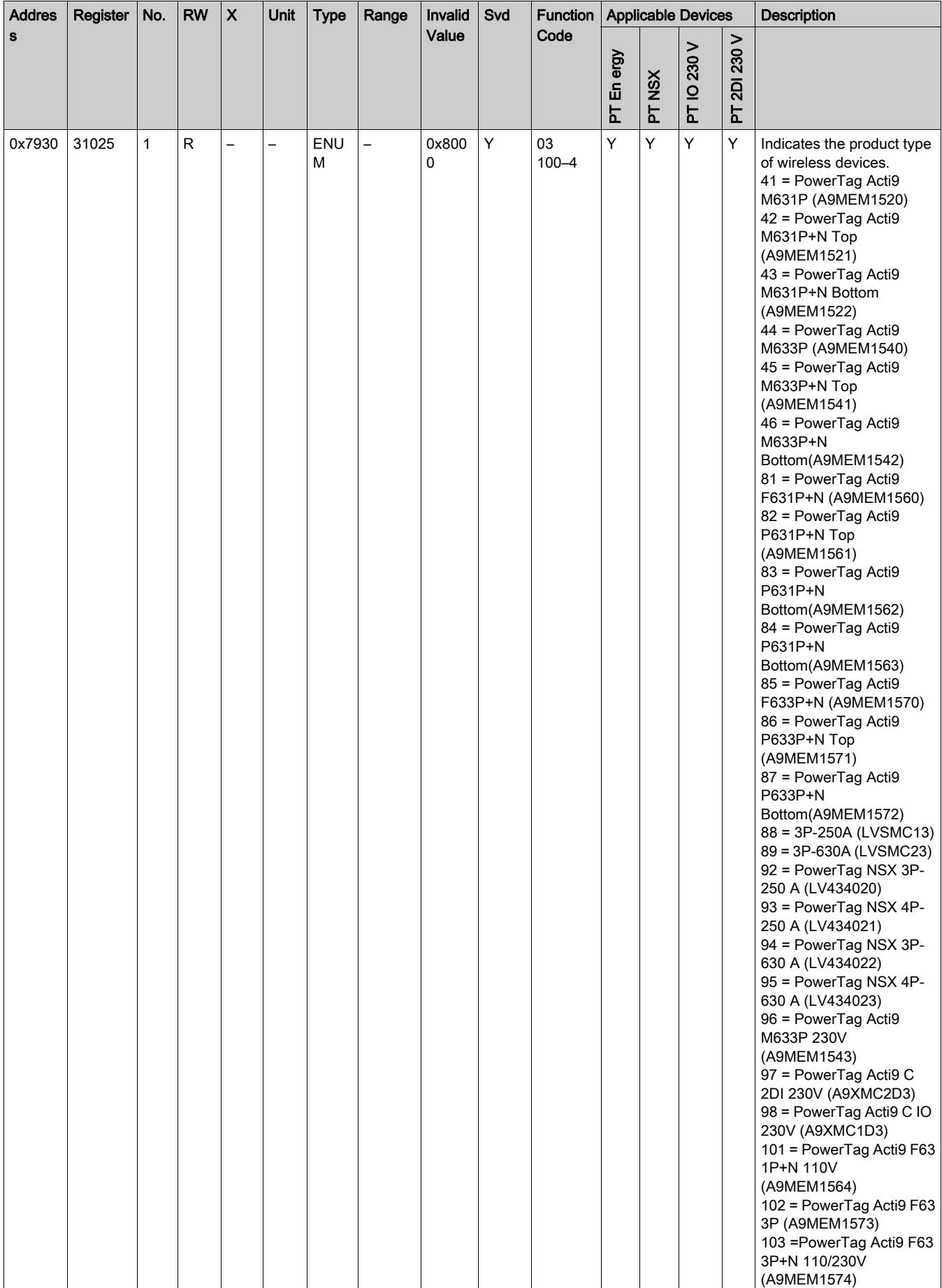

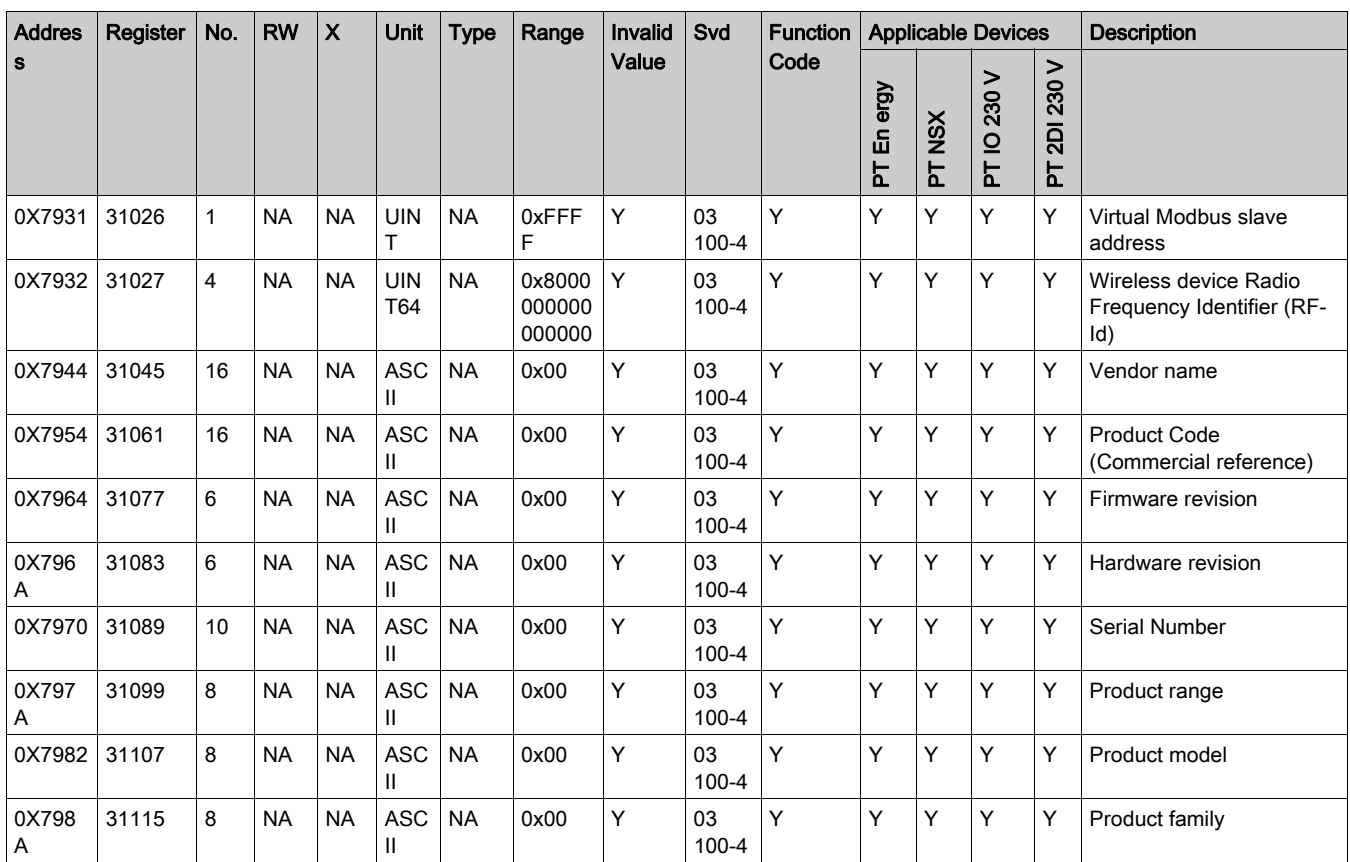

## Diagnostic Data Registers

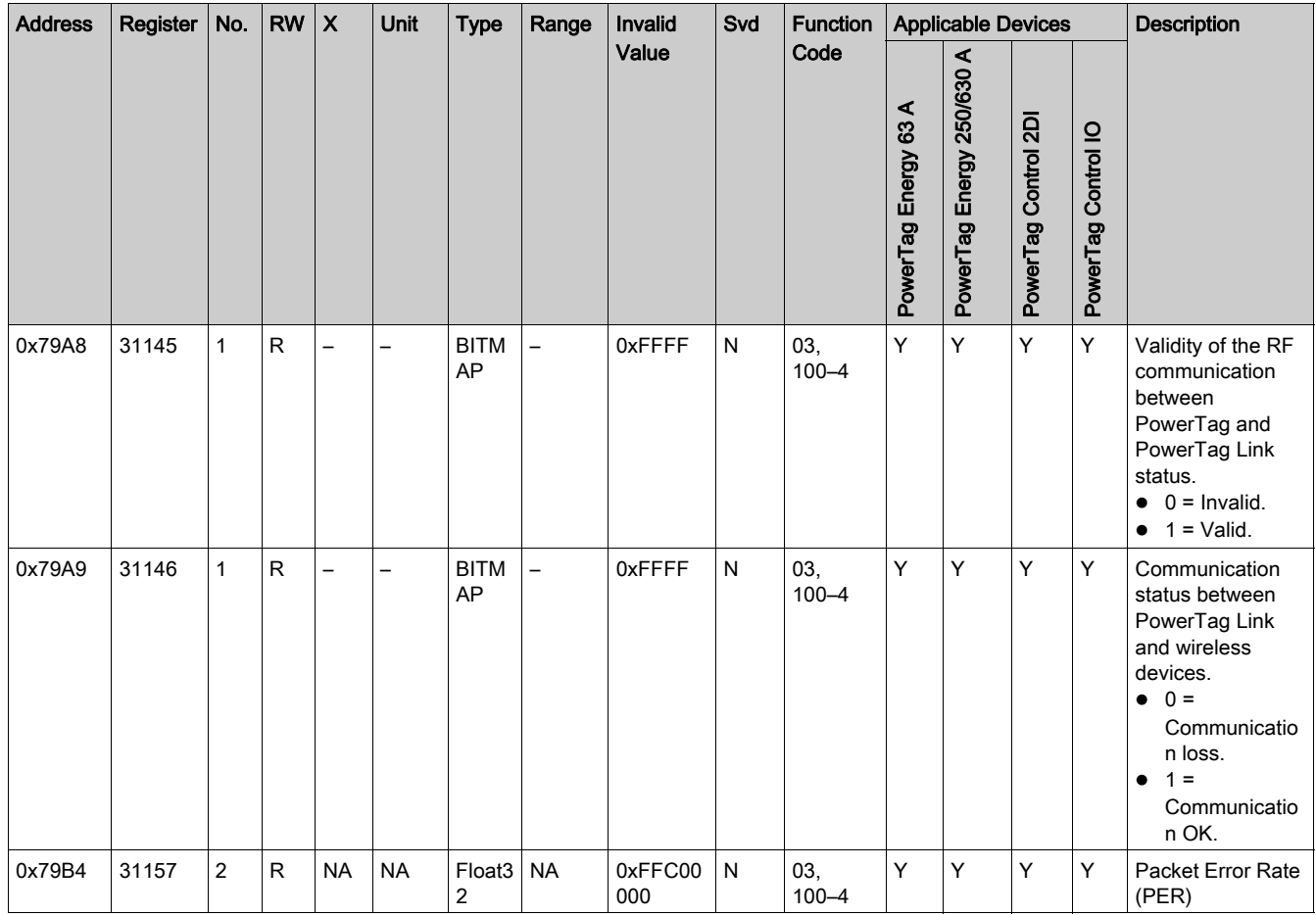

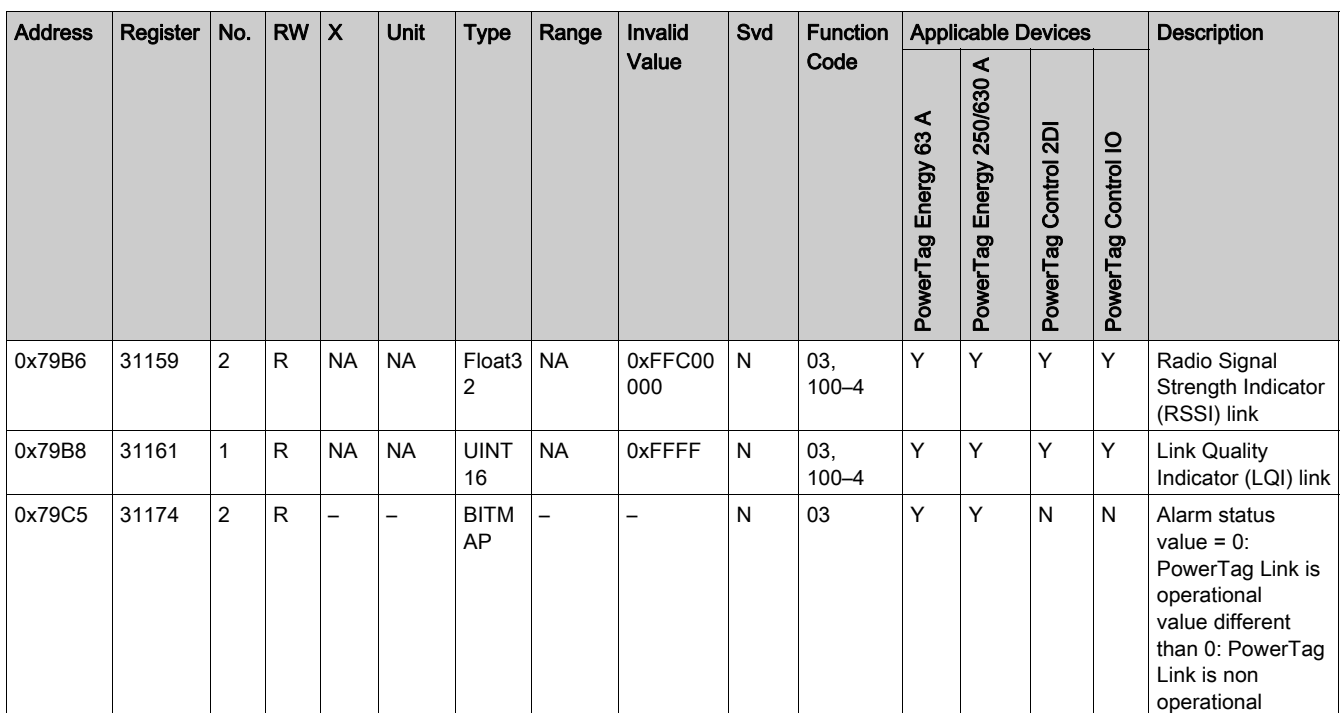

# What Is in This Chapter?

This chapter contains the following sections:

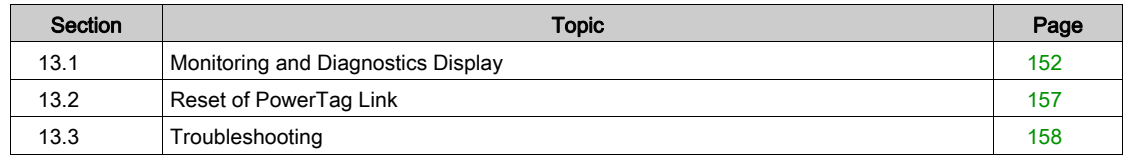

# <span id="page-138-0"></span>Section 13.1 Monitoring and Diagnostics Display

## What Is in This Section?

This section contains the following topics:

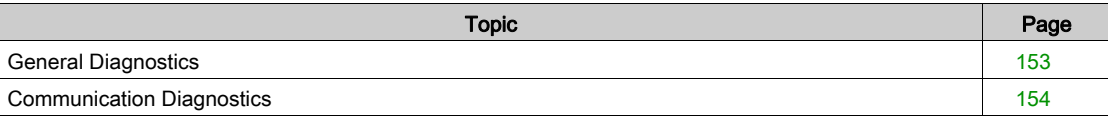

# <span id="page-139-0"></span>General Diagnostics

#### Date/Time

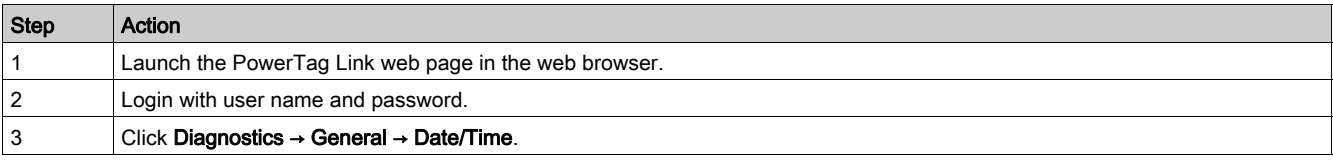

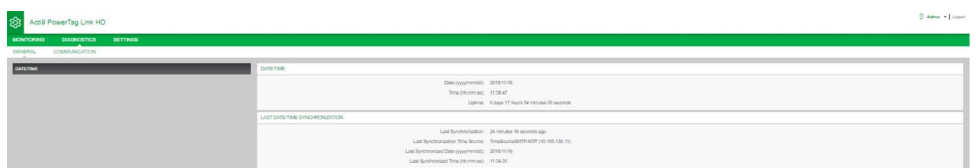

## The Date/Time page displays the following information:

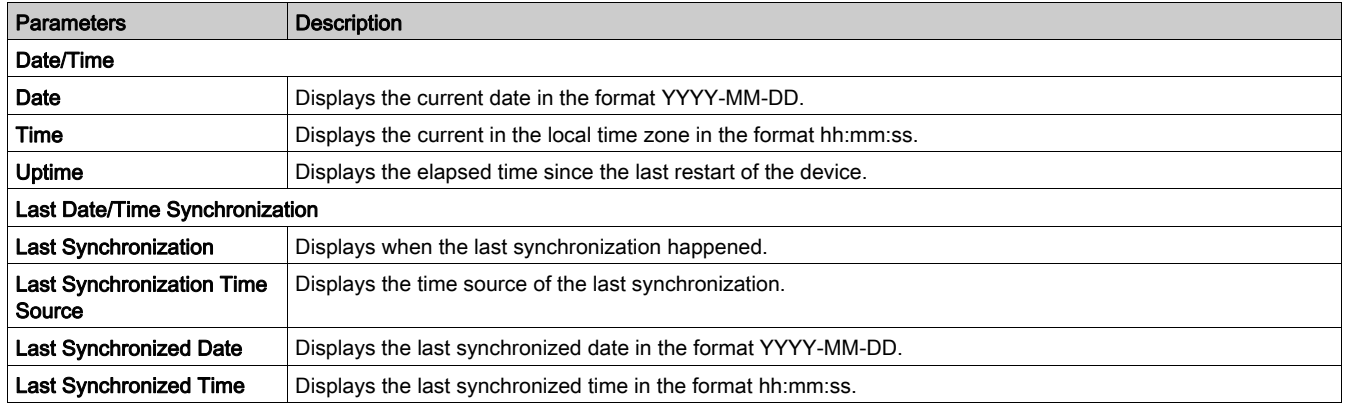

# <span id="page-140-0"></span>Communication Diagnostics

#### Ethernet

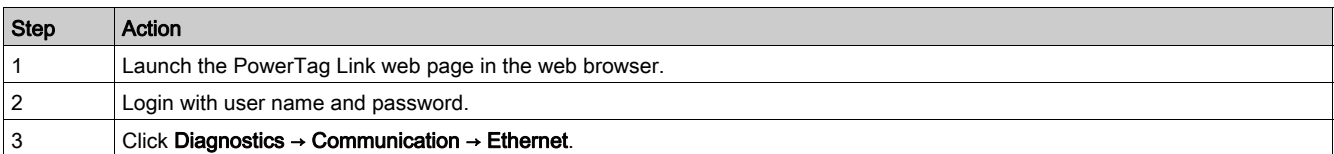

The Ethernet page displays the global and port statistics of the Ethernet network.

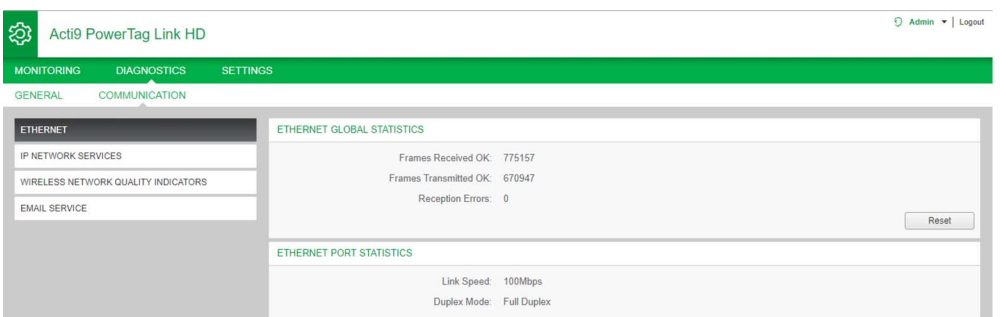

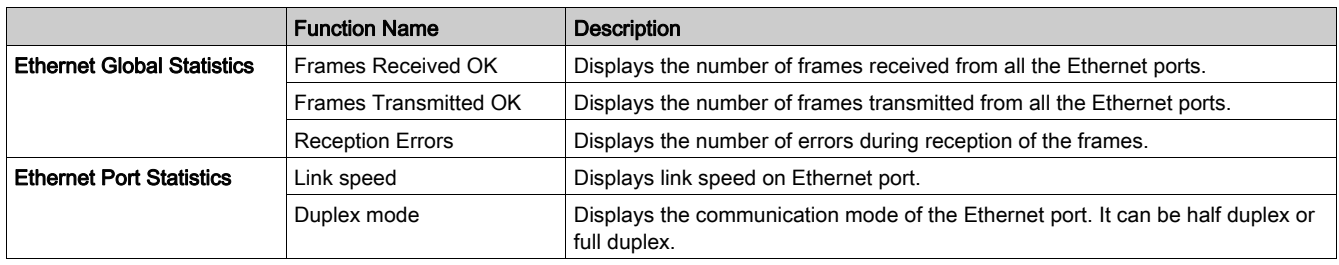

Click Reset to clear the Ethernet frame counters.

## IP Network Services

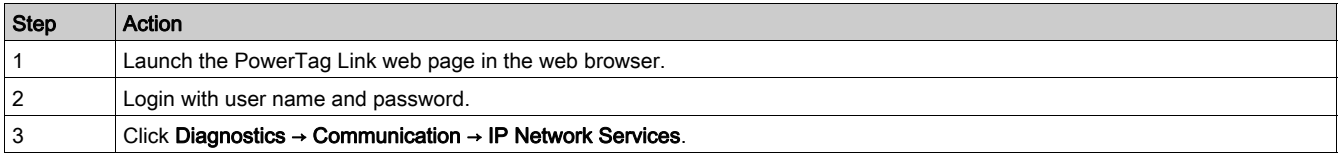

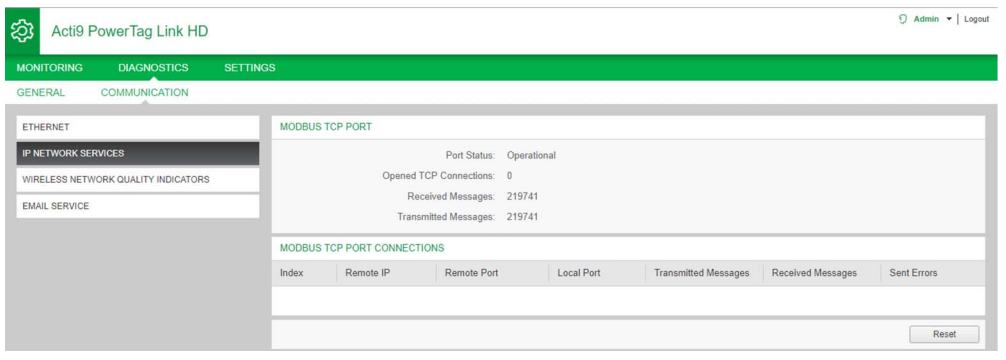

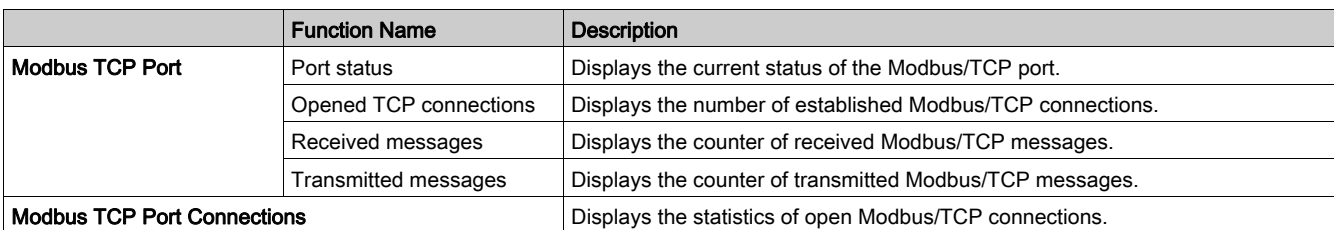

Click Reset to clear the Modbus/TCP counter.

#### Wireless Network Quality Indicators

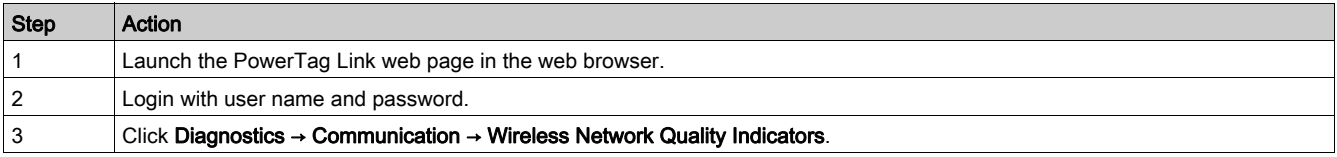

The Wireless Network Quality Indicators page displays wireless network quality information such as Link Quality Indicator (LQI), Received Signal Strength Indicator (RSSI), and Packet Error Rate (PER).

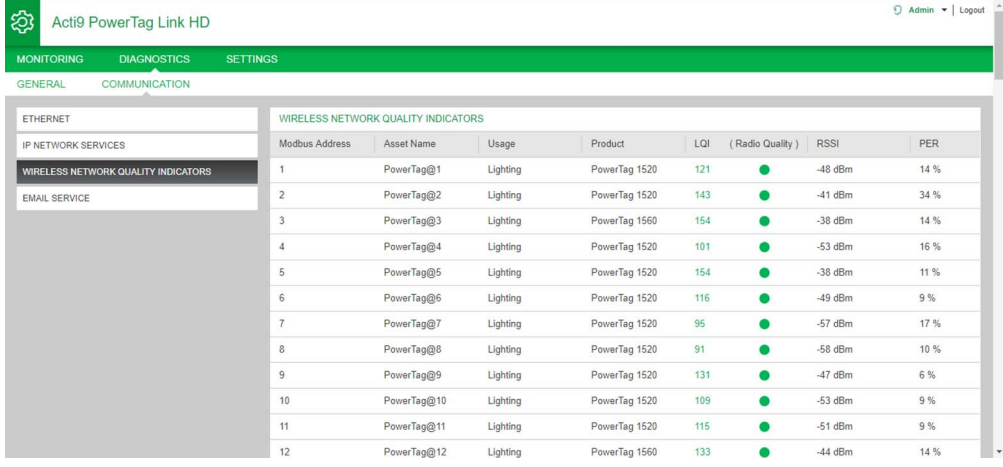

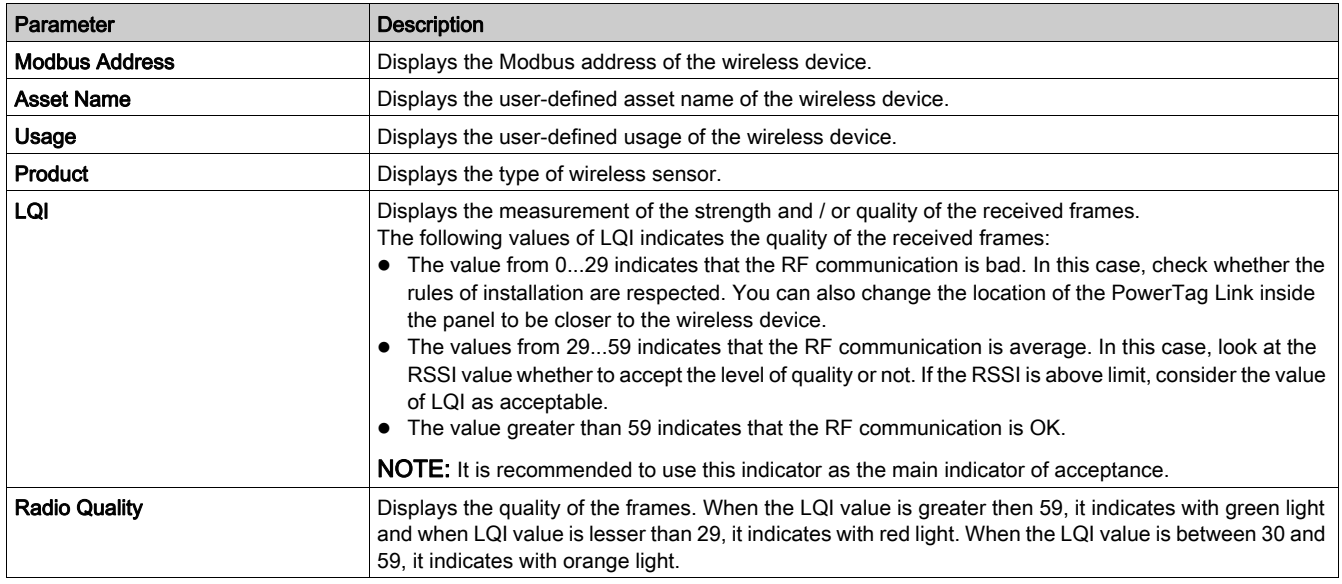

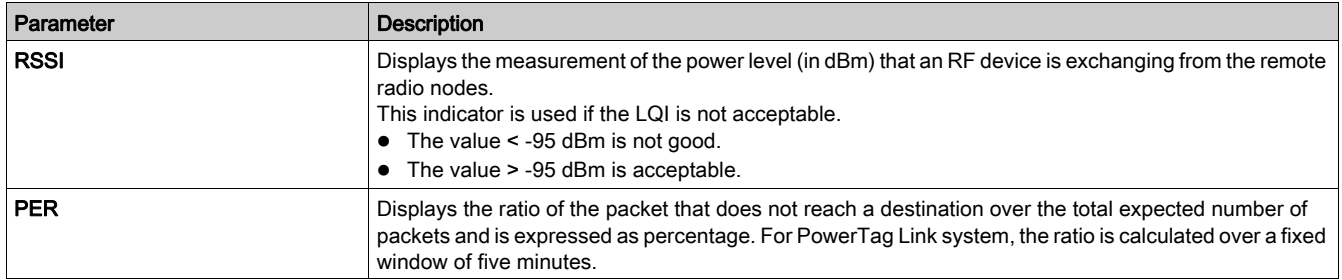

## Email Service

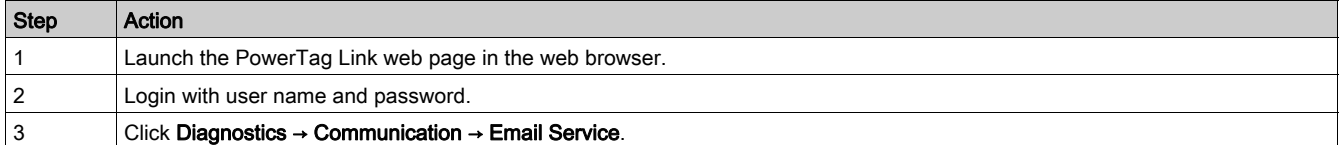

The Email Service page displays the information such as number of emails sent and emails not sent. This page also displays the error count, if any, for connection errors, authentication errors, internal errors, and sending errors as shown in the following figure:

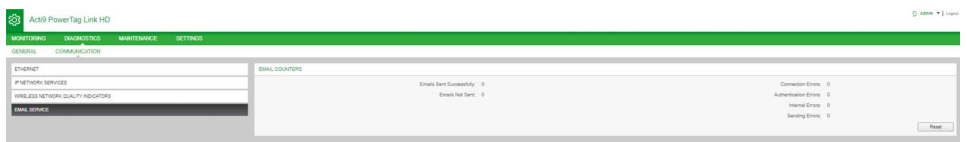

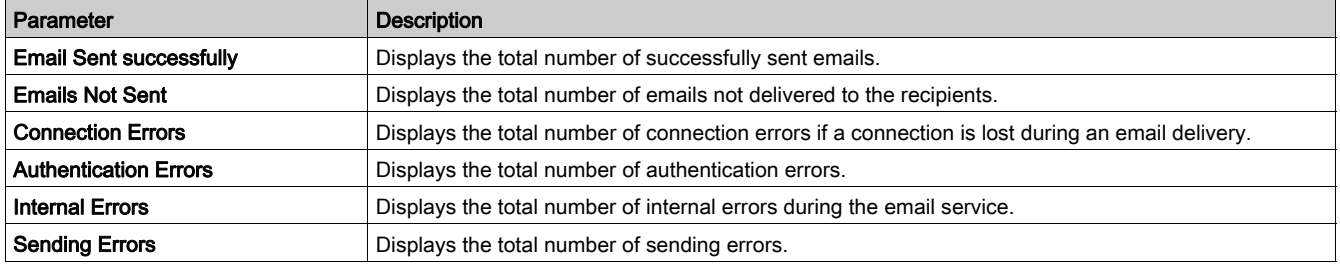

Click Reset to clear the Email counter.

# <span id="page-143-0"></span>Section 13.2 Reset of PowerTag Link

### **Description**

#### Resetting PowerTag Link

There are two levels of reset:

- Level 1: Press and hold the Reset button between 5 to 10 seconds to retain all the configurations of the product. However, the mode of IP acquisition is set to DHCP mode, that is if you had set up a static IP address and lost your IP address, you can still retrieve your product using DHCP.
- Level 2: Press and hold the Reset button for more than 10 seconds until Status LED switch to red color, the PowerTag Link is reset to the factory parameter settings. The reset data is as follows:
	- The user application name is set to myPowerTagLink-xxxx (where xxxx are the last four digits of mac address).
	- The building name becomes default.
	- The mode of IP acquisition is set to DHCP.
	- The password is set to the default value.
	- o The panel information saved in PowerTag Link is erased.
	- The user accounts are erased (only default user accounts are retained).
	- o The wireless device configurations are deleted.
	- o The IP related settings are set to default value (date/time, DNS, IP filter, and email service). HTTPS is enabled.
	- o Generic events are set to default configurations.
	- o Specific alarm is deleted.

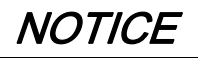

#### HAZARD OF EQUIPMENT DAMAGE

Do not switch off the power supply until the LED status stops blinking in RED, as the reboot is still in progress.

Failure to follow these instructions can result in equipment damage.
## Section 13.3 **Troubleshooting**

#### What Is in This Section?

This section contains the following topics:

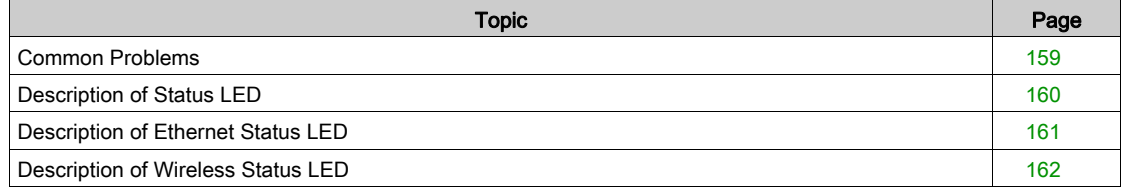

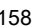

## <span id="page-145-0"></span>Common Problems

#### **Description**

The following table describes the abnormal behavior and diagnostics, and provides some corrective actions:

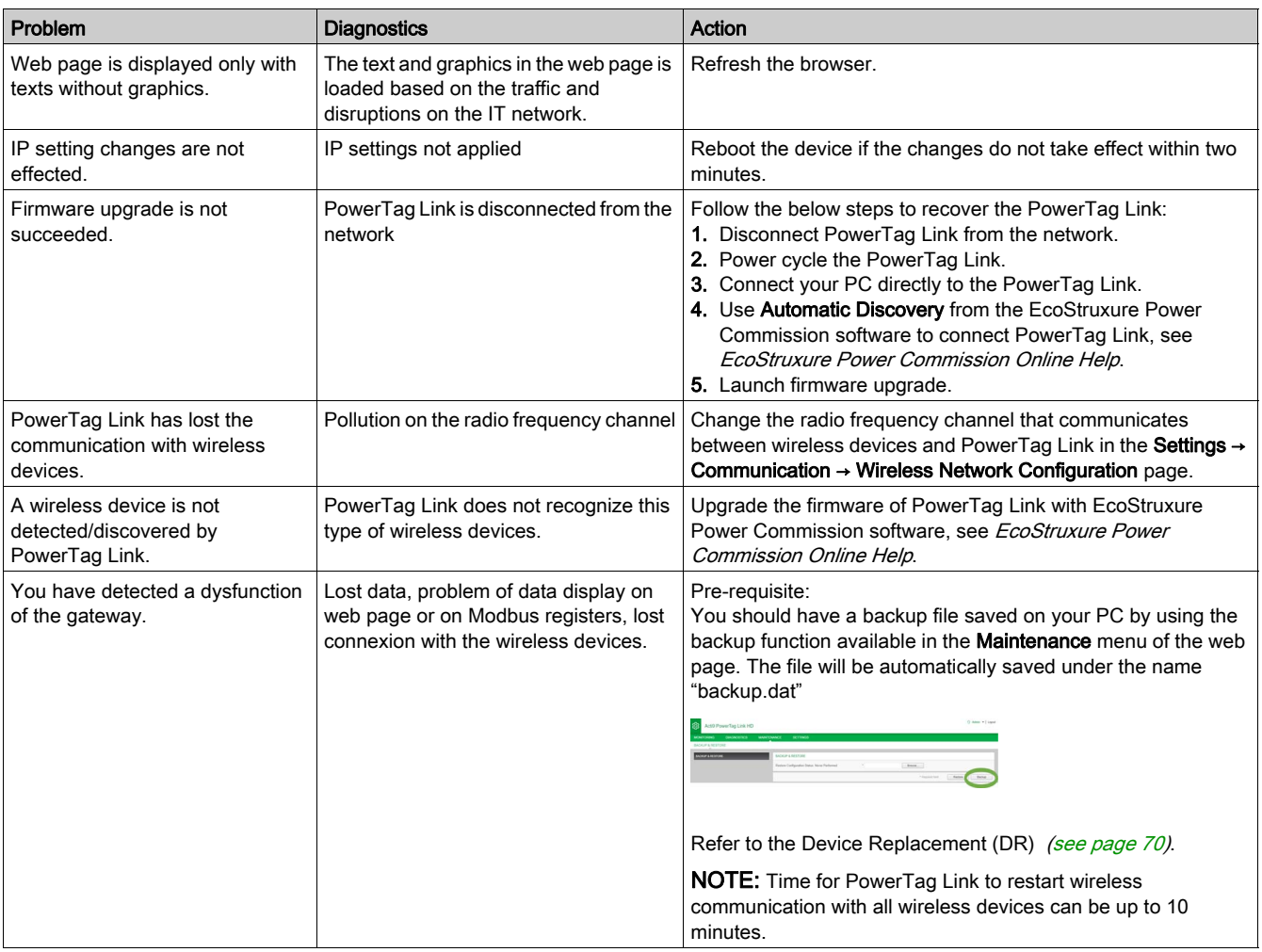

NOTE: If you have communication issues (Wireless LED not OK or communication loss), refer to the recommendations made in Chapter 1 - PowerTag System --> Wireless Comunication Devices.

## <span id="page-146-0"></span>Description of Status LED

#### Status LED

The following table lists the Status LED according to the operating mode:

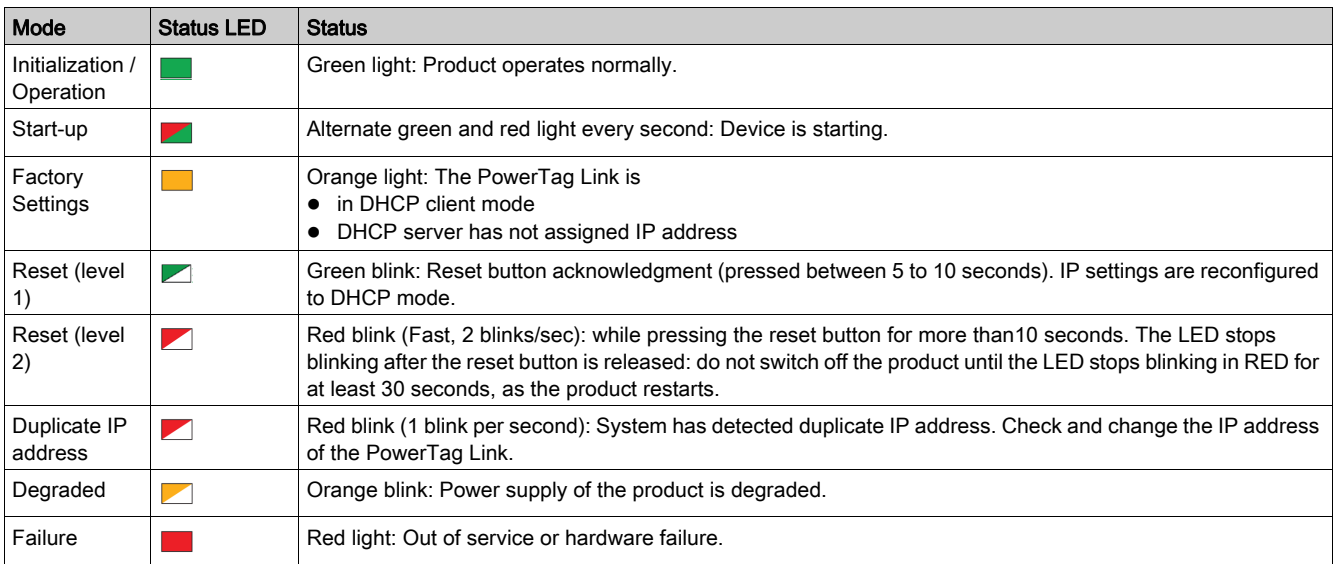

## <span id="page-147-0"></span>Description of Ethernet Status LED

#### Ethernet Status LED

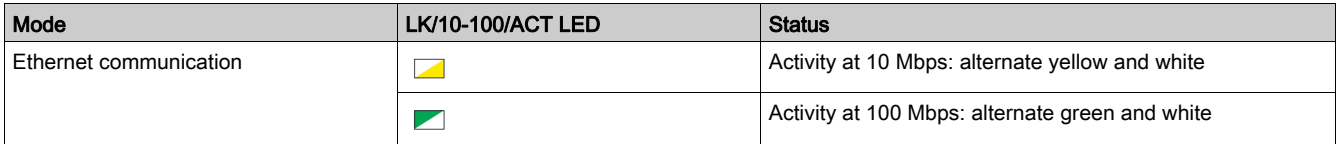

## <span id="page-148-0"></span>Description of Wireless Status LED

#### Wireless Status LED

The following table lists the Wireless Status LED according to the operating mode:

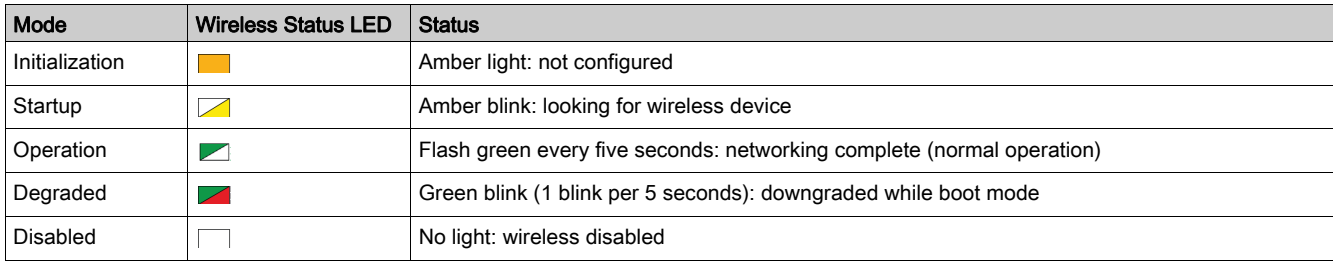

# Appendices

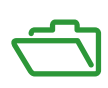

## Appendix A Appendix Details of Modbus Functions

## What Is in This Chapter?

This chapter contains the following topics:

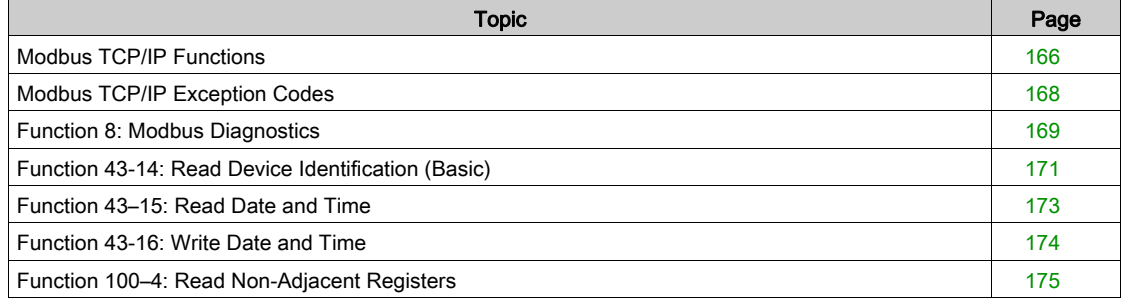

### <span id="page-152-0"></span>Modbus TCP/IP Functions

#### General Description

The Modbus messaging service provides a client/server communication between devices connected on an Ethernet TCP/IP network.

The client/server model is based on four type of messages:

- $\bullet$  Modbus Request, the message sent on the network by the client to initiate a transaction.
- Modbus Indication, the request message received on the server side.
- Modbus Response, the response message sent by the server.
- Modbus Confirmation, the response message received on the client side.

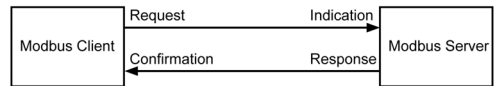

The Modbus messaging services (client/server model) are used for real time information exchange between:

- Two device applications.
- Device application and other device.
- HMI/SCADA applications and devices.
- A PC and a device program providing on line services.

A dedicated header is used on TCP/IP to identify the Modbus Application Data Unit. It is called the MBAP header (Modbus Application Protocol header).

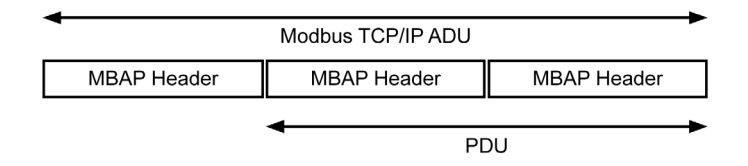

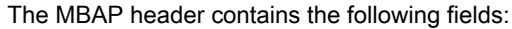

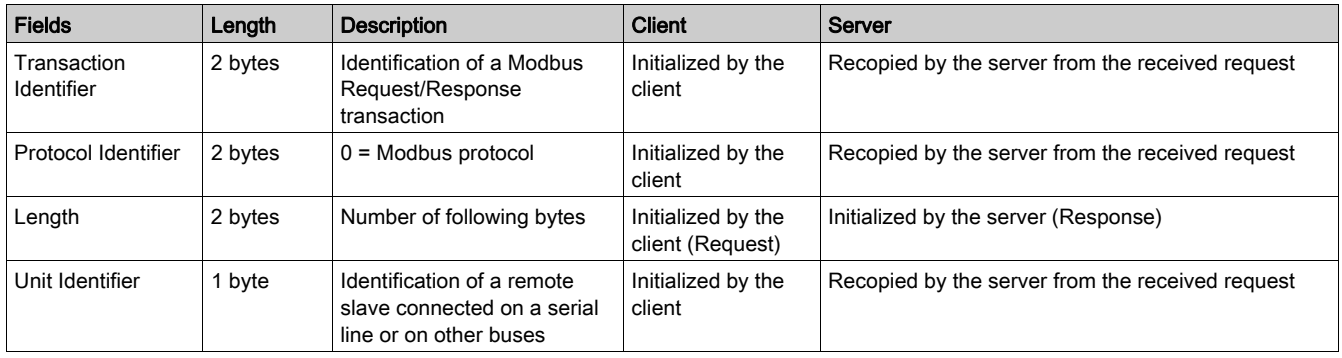

#### Table of Modbus Functions

The following table describes in detail the functions supported by PowerTag Link devices:

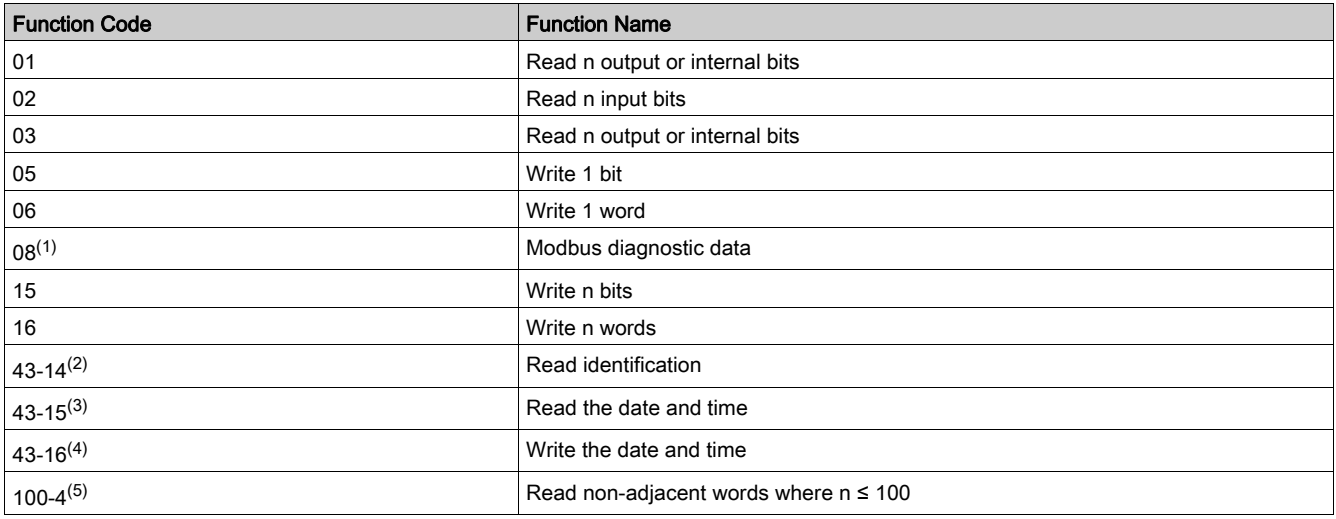

 $(1)$ For more details, see the appendix describing function 8 [\(see](#page-155-0) page 169)  $(2)$ For more details, see the appendix describing function 43-14 [\(see](#page-157-0) page 171)  $(3)$ For more details, see the appendix describing function 43-15 [\(see](#page-159-0) page 173)  $(4)$ For more details, see the appendix describing function 43-16 [\(see](#page-160-0) page 174)

<sup>(5)</sup>For more details, see the appendix describing function 100-4 *(see page 175)* 

## <span id="page-154-0"></span>Modbus TCP/IP Exception Codes

#### Exception Responses

Exception responses issued by the master or a slave can be the result of data processing errors. One of the following events can occur after a request from the master:

- If the slave receives the request from the master without a communication error and manages the request correctly, it sends back a normal response.
- If the slave does not receive the request from the master due to a communication error, it does not send back a response. The master program ends by applying a time delay condition to the request.
- If the slave receives the request from the master but detects a communication error, it does not send back a response. The master program ends by applying a time delay condition to the request.
- If the slave receives the request from the master without a communication error but cannot manage it (for example, the request consists of reading a register that does not exist), the slave sends back an exception response to inform the master of the nature of the error.

#### Exception Frame

The slave sends an exception frame to the master to indicate an exception response. An exception response consists of four fields:

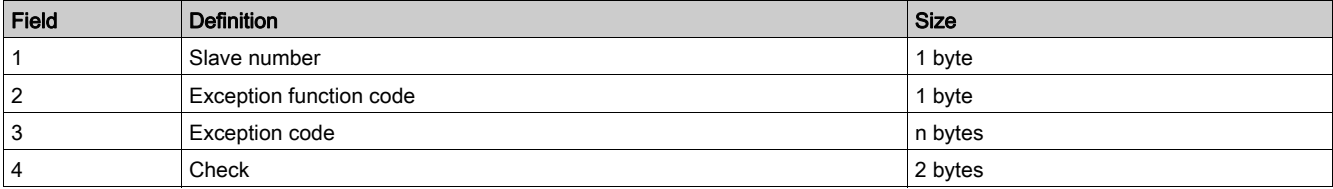

#### Managing Modbus Exceptions

The exception response frame consists of two fields that distinguish it from a normal response frame:

- The exception response's exception function code is the same as the original request function code plus 128 (0x80).
- The exception code depends on the communication error detected by the slave.

The following table describes the exception codes managed by the PowerTag Link device:

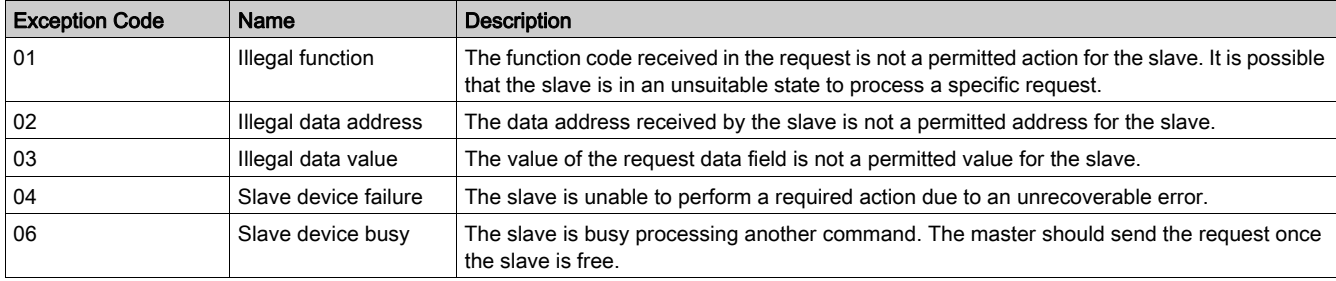

NOTE: For more information, a detailed description of the Modbus protocol is available on [www.modbus.org](https://www.modbus.org).

#### Access to Variables

- A Modbus variable can have the following attributes:
- Read-only
- Read/write
- Write-only

NOTE: An attempt to write to a read-only variable generates an exception response.

## <span id="page-155-0"></span>Function 8: Modbus Diagnostics

#### Structure of Modbus Messages Concerning PowerTag Link Diagnostic Counter Management

Request

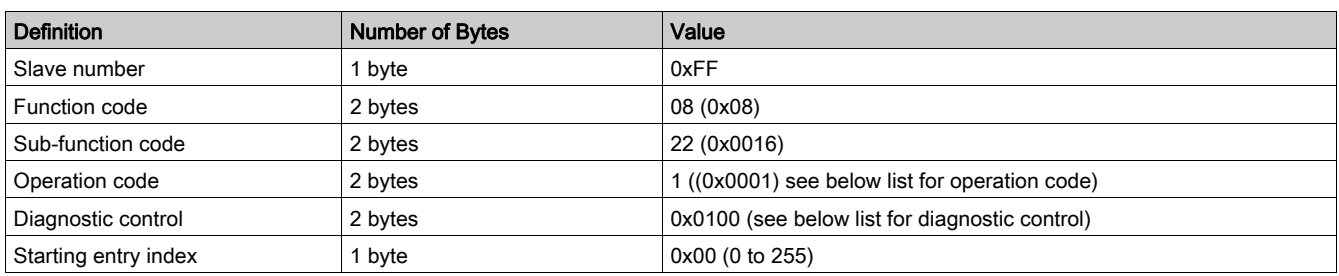

The operation code field is used to select the diagnostic and the statistic data to be read from the device.

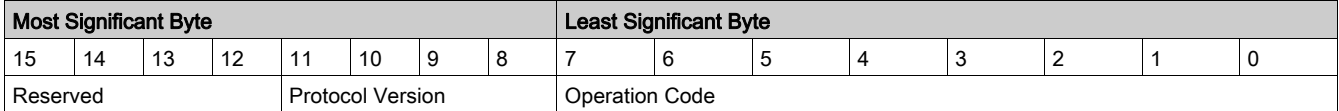

Bit assignments are included in the table below:

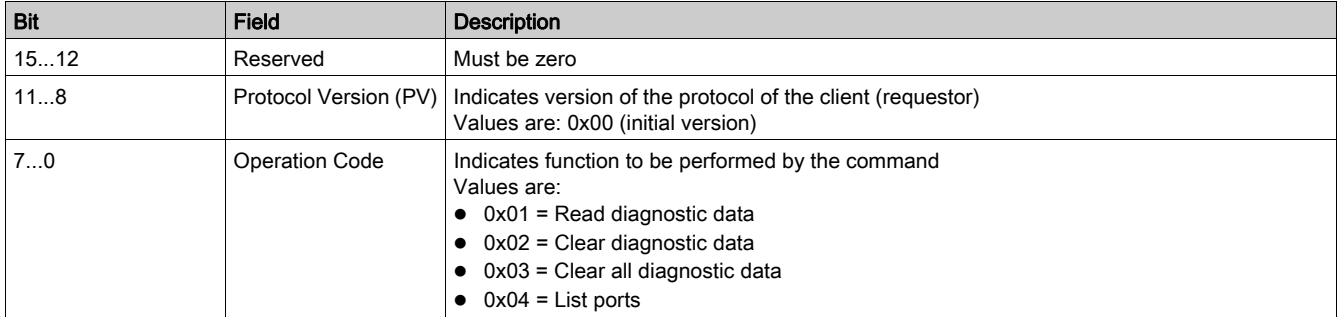

The diagnostic control field provides the data selection information for this protocol as well as specifies the logical port from which, the data is to be retrieved (if applicable). The diagnostic control field is defined as shown in the following table:

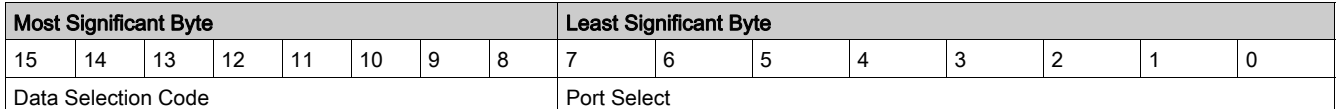

Bit assignments are included in the following table:

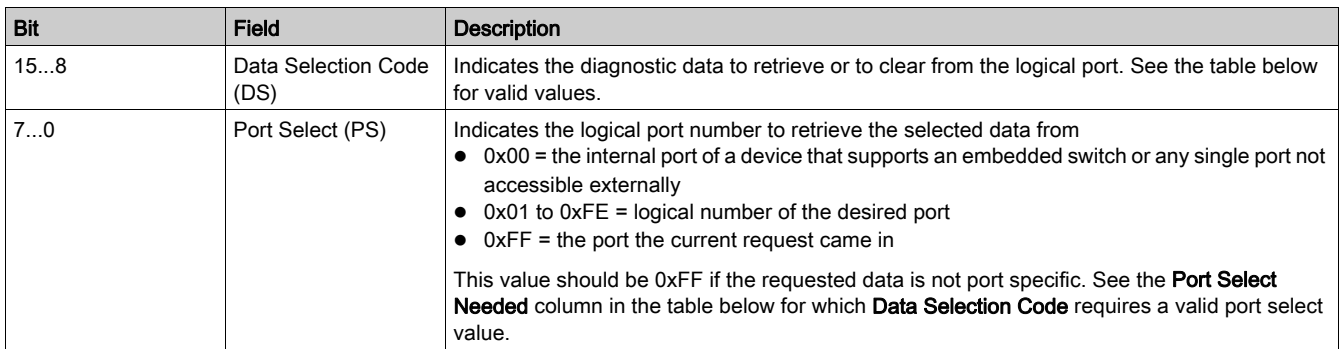

#### Data selection code

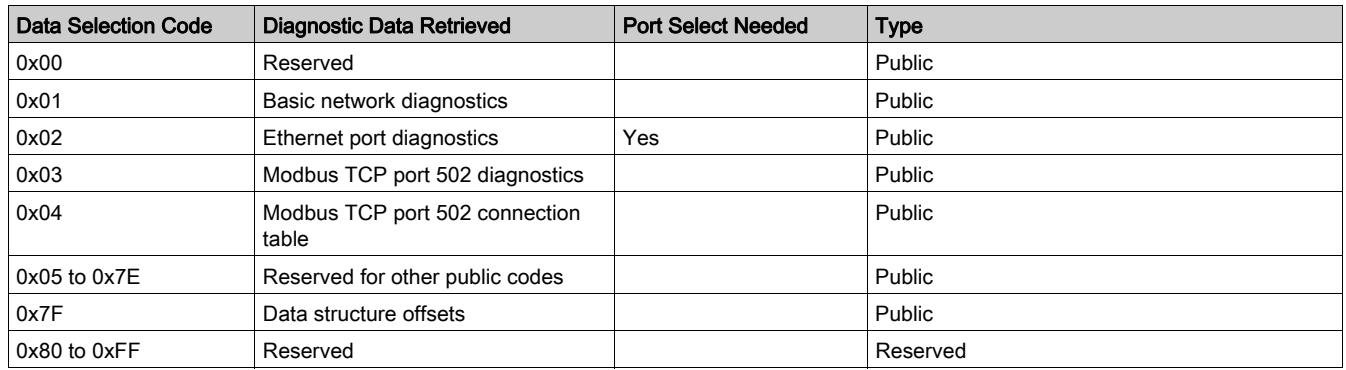

#### Response

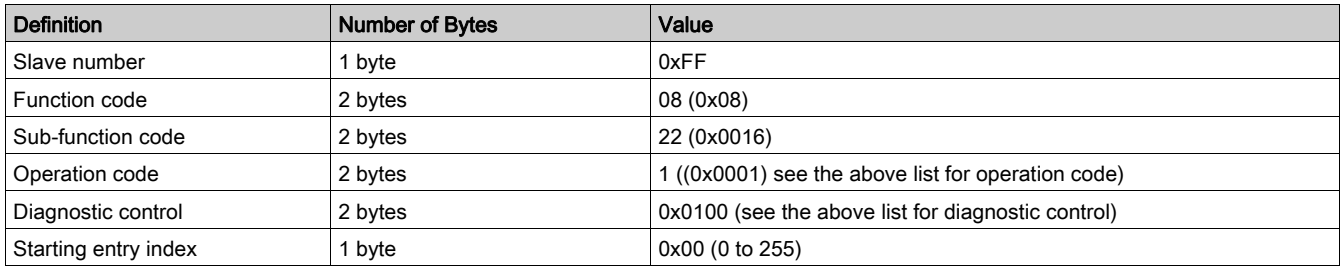

#### Resetting Counters

The counters are reset to 0:

- When they reach the maximum value 65535.
- When they are reset by a Modbus command (function code 8, sub-function code 10).
- When the power is cut off, or
- When the communication parameters are modified.

## <span id="page-157-0"></span>Function 43-14: Read Device Identification (Basic)

#### Structure of Modbus Read Device Identification Messages

The ID consists of ASCII characters called objects.

Request for basic information

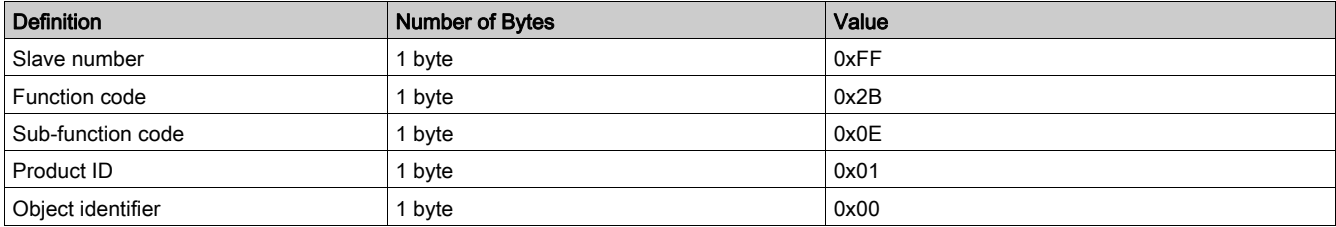

#### Response with basic information

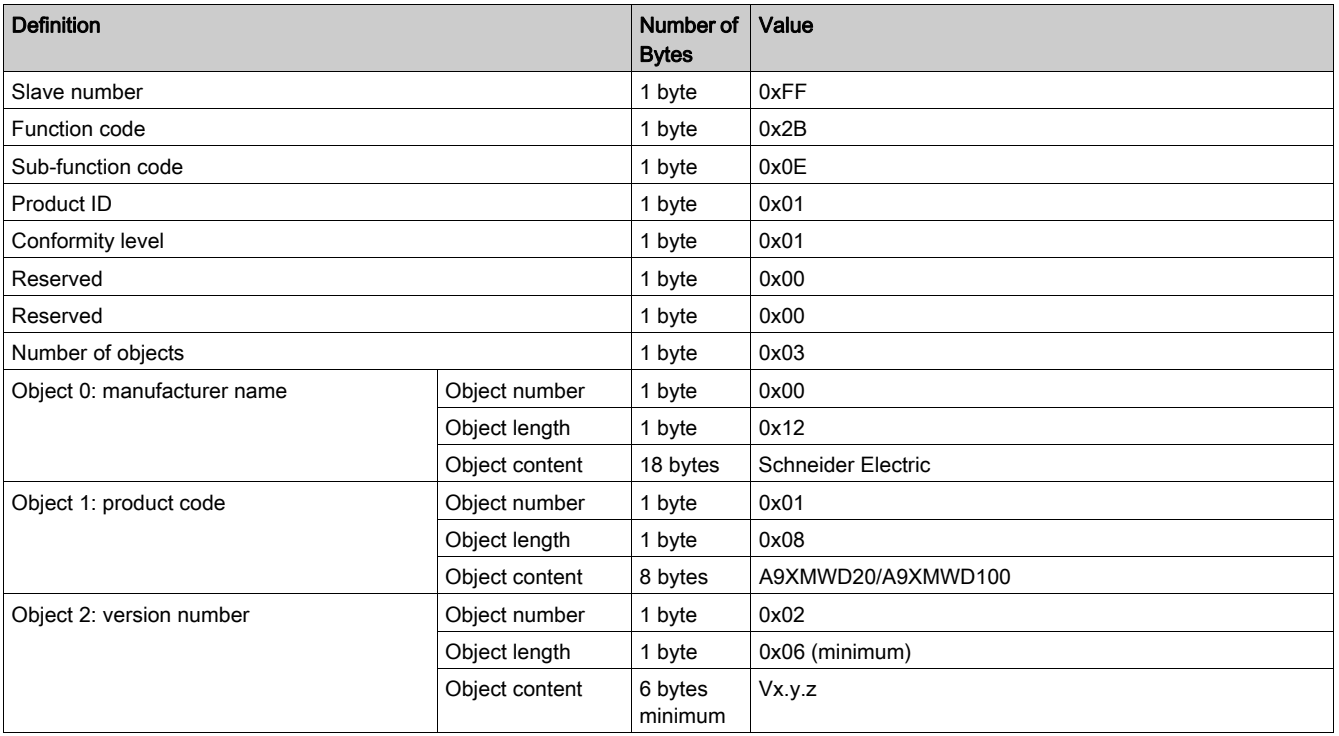

#### Request for complete information

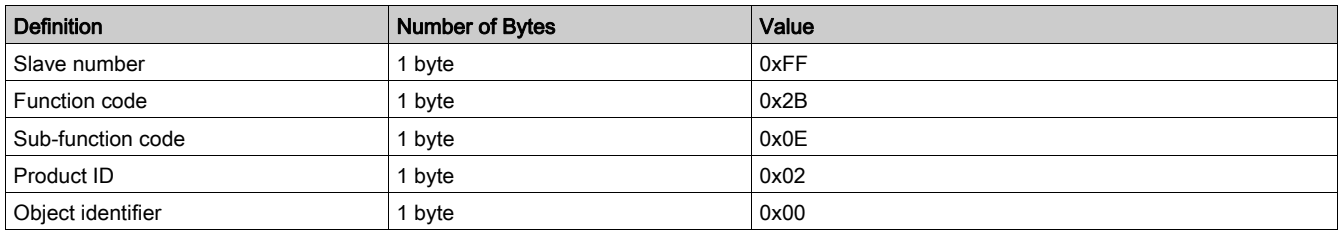

#### Response with complete information

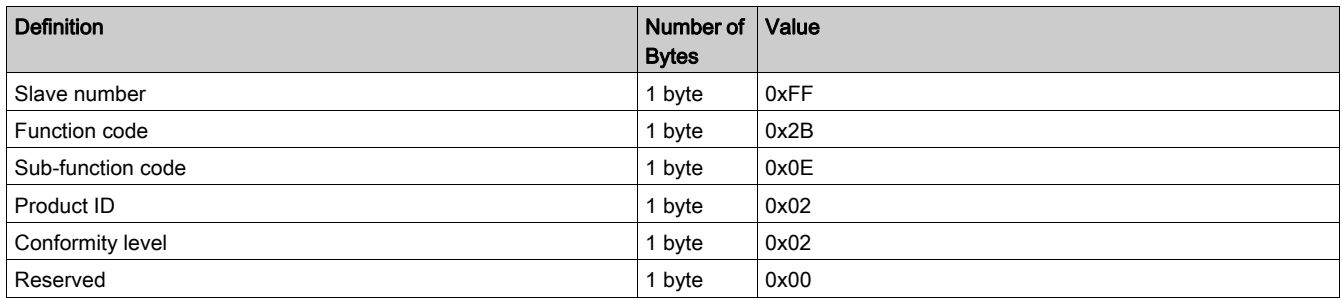

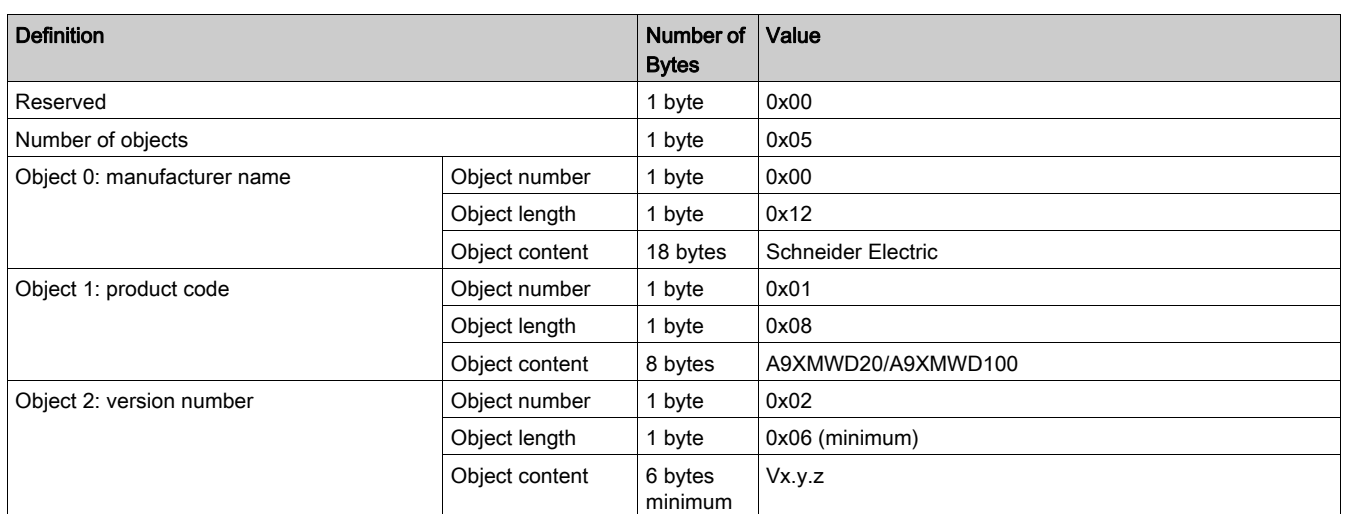

NOTE: The above table describes how to read the ID of a PowerTag Link.

## <span id="page-159-0"></span>Function 43–15: Read Date and Time

#### Structure of Modbus Read Date and Time Messages

Request

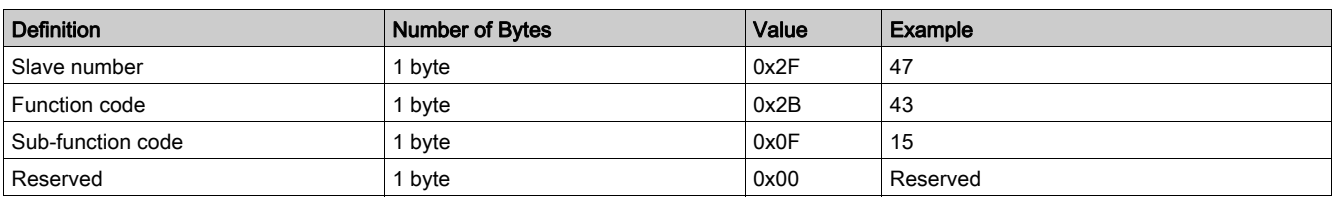

#### Response

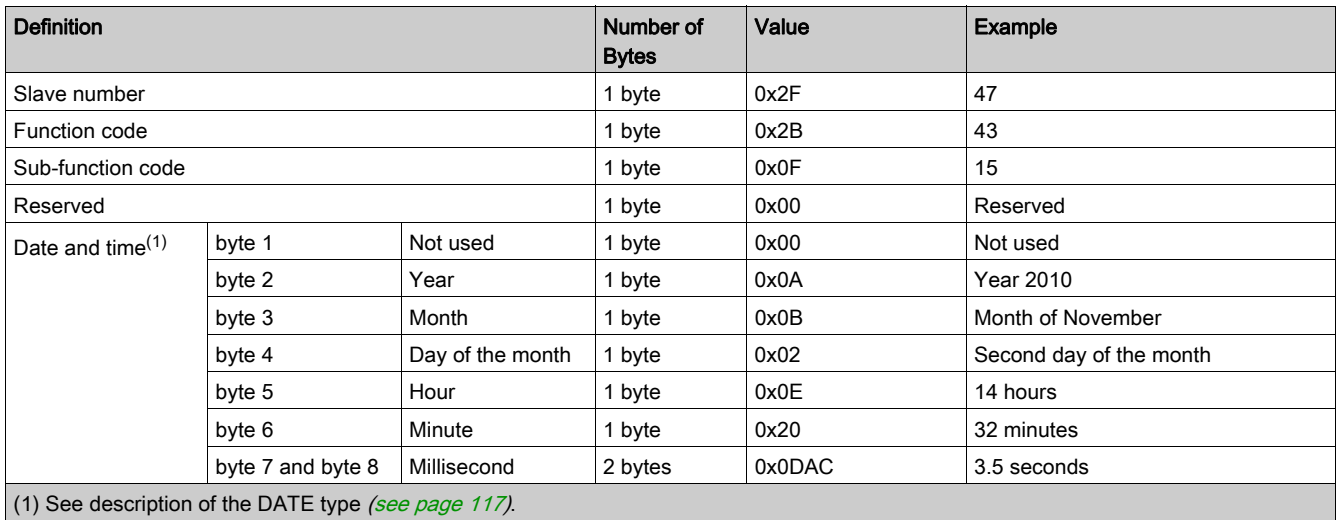

## <span id="page-160-0"></span>Function 43-16: Write Date and Time

#### Structure of Modbus Write Date and Time Messages

Request

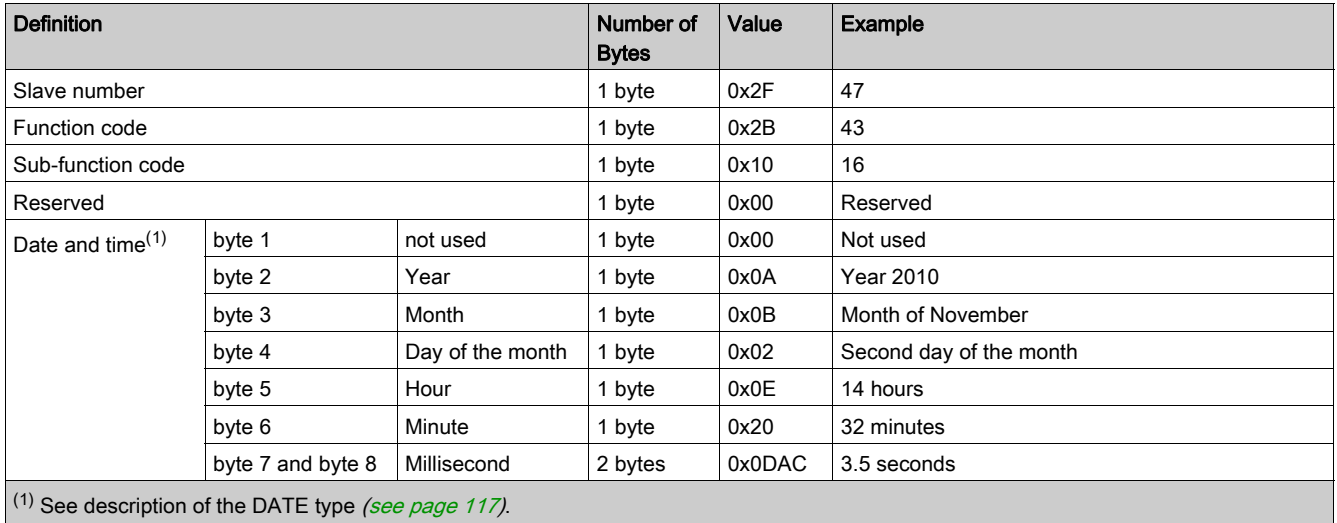

 $\langle \cdot \rangle$  see description of the DATE type *(see page 117)*.

#### Response

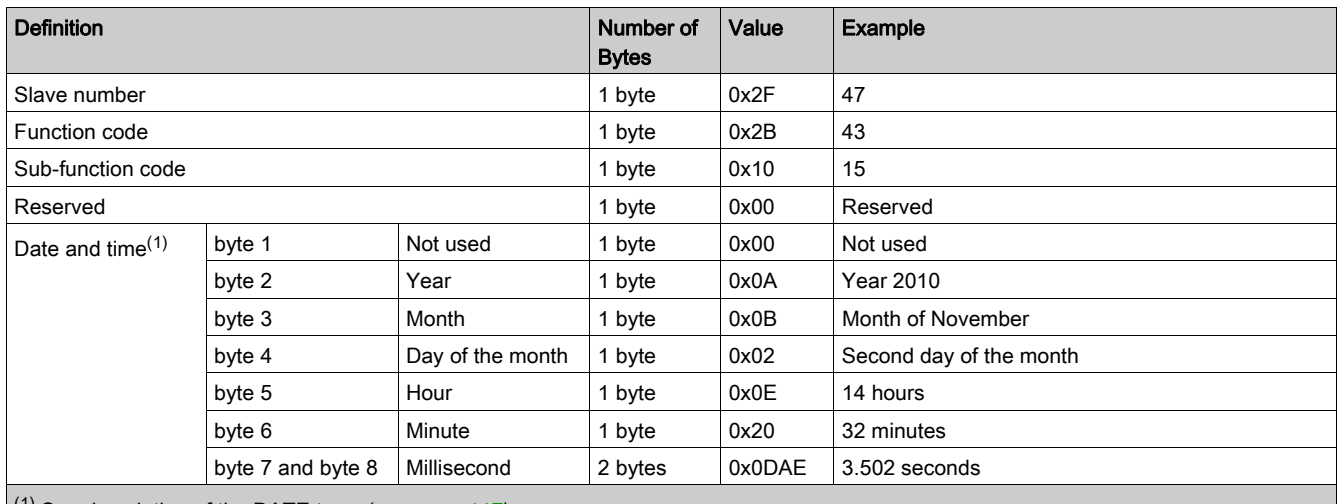

 $(1)$  See description of the DATE type [\(see](#page-116-0) page 117).

## <span id="page-161-0"></span>Function 100–4: Read Non-Adjacent Registers

#### Structure of Modbus Read n Non-Adjacent Registers Messages Where n ≤ 100

The example below is the case of reading of 2 non-adjacent registers.

Request

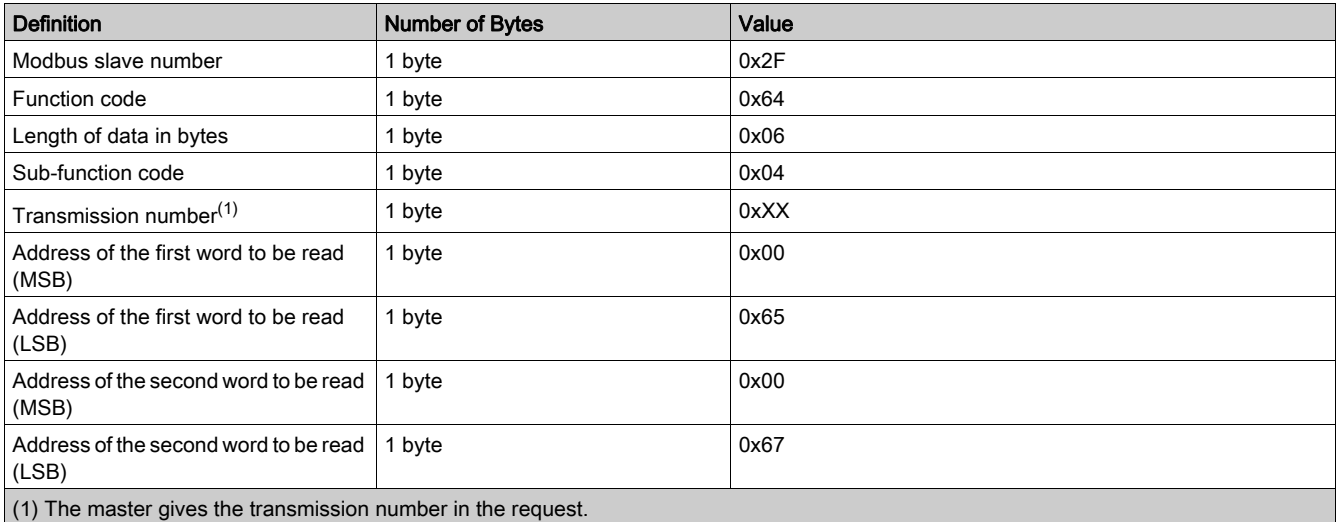

NOTE: The above table describes how to read addresses 101 = 0x65 and 103 = 0x67 of a Modbus slave. The Modbus slave number is 47 = 0x2F.

#### Response

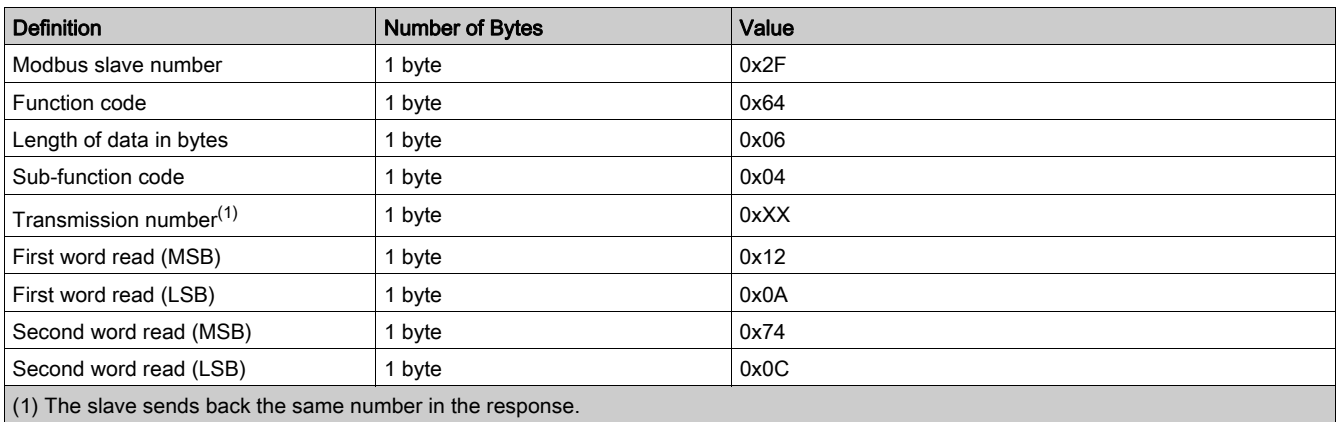

NOTE: The above table describes how to read addresses 101 = 0x65 and 103 = 0x67 of a Modbus slave. The Modbus slave number is 47 = 0x2F.

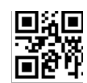

**DOCA0157EN-02**

#### **Schneider Electric Industries SAS**

35, rue Joseph Monier CS30323 F - 92506 Rueil Malmaison Cedex

www.se.com 03/2020

*As standards, specifications and designs change from time to time, please ask for confirmation of the information given in this publication.*